## **ООО «Комплексная автоматизация бизнеса» Рабочая документация**

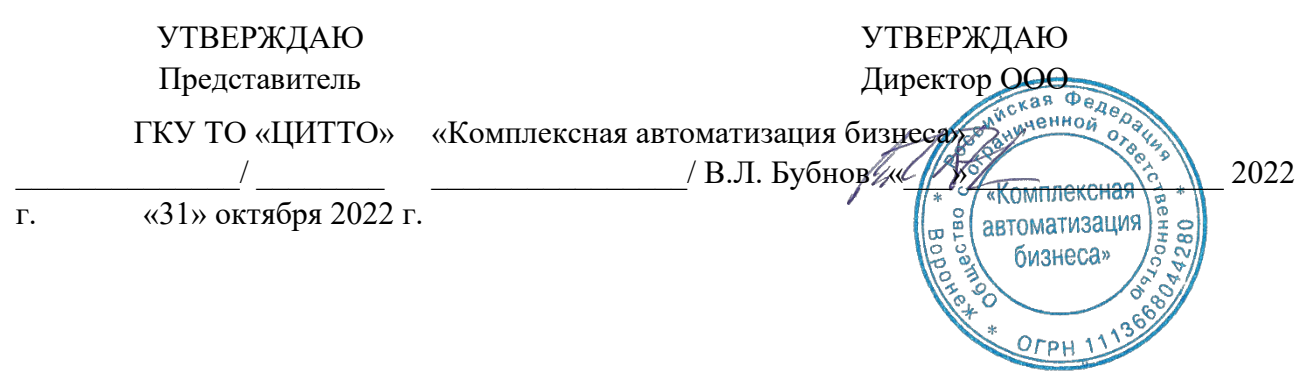

# ЕДИНАЯ РЕГИОНАЛЬНАЯ ИНФОРМАЦИОННАЯ АВТОМАТИЗИРОВАННАЯ СИСТЕМА СКОРОЙ МЕДИЦИНСКОЙ ПОМОЩИ ТЮМЕНСКОЙ ОБЛАСТИ

# **Руководство пользователя ЕРИАС СМП ТО**

**Автоматизированное рабочее место Диспетчер приема вызовов** 

Воронеж

#### **Линия консультаций**

### **Служба технической поддержки**

Для пользователей Единой региональной информационной автоматизированной системы скорой медицинской помощи Тюменской области (далее ЕРИАС СМП ТО, Системы, программы) услуги линии консультаций предоставляются по телефону или посредством оформления заявки на сервисе

Получение консультаций возможно только для зарегистрированных пользователей программного продукта ЕРИАС СМП ТО.

В стоимость комплекта поставки программы включено обслуживание по линии консультаций.

Обращаясь к линии консультаций, следует находиться рядом со своим компьютером, иметь под рукой настоящее руководство. Желательно заранее уточнить характеристики используемого компьютера и принтера.

Набрав телефон линии консультаций, Вы должны услышать ответ дежурного сотрудника. После этого сообщите наименование вашей организации, наименование программного продукта и, возможно, другую регистрационную информацию по запросу сотрудника линии консультаций.

Отвечая на возникшие у Вас вопросы, дежурный сотрудник может воспроизвести создавшуюся ситуацию на своем компьютере, а также по необходимости запросить идентификационные данные персонального компьютера пользователя в сети для подключения к рабочему месту. Дежурный сотрудник даст Вам рекомендации сразу же, в сложных ситуациях – после согласования решения с системными аналитиками и разработчиками. Работа линии консультаций регистрируется, поэтому при повторных обращениях по сложным проблемам Вы можете ссылаться на дату и время предыдущего разговора.

# СОДЕРЖАНИЕ

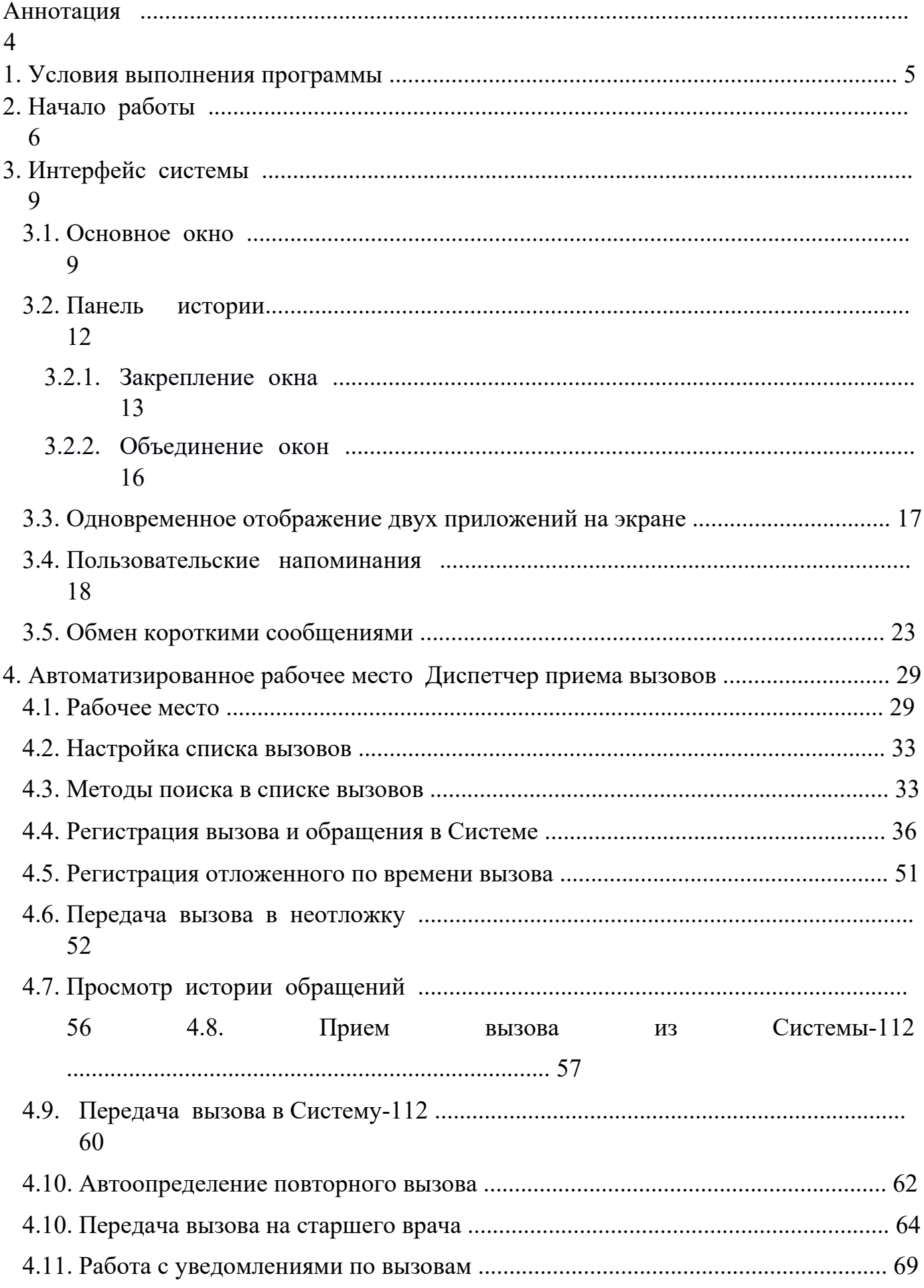

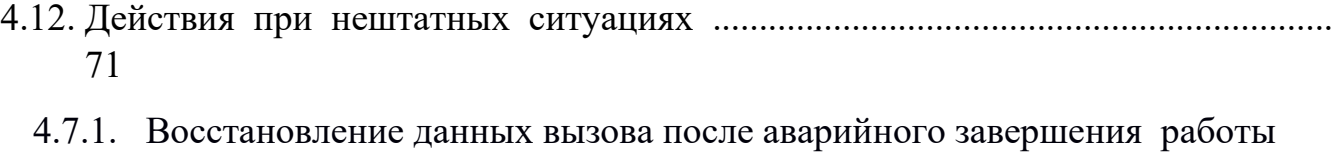

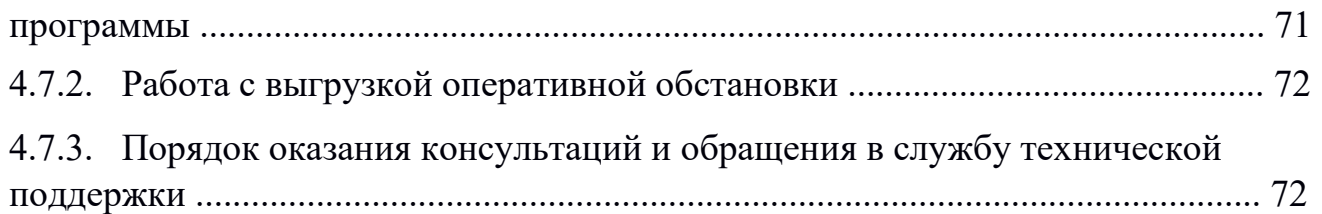

### АННОТАЦИЯ

Настоящее руководство описывает основы работы пользователей в ЕРИАС СМП ТО (далее – Системе), а также автоматизированное рабочее место Диспетчера приема вызовов (далее – АРМ Диспетчера приема вызовов).

Программа предназначена для автоматизации оперативного учета и управления на станциях скорой медицинской помощи и в других медицинских организациях схожего рода деятельности. Система позволяет автоматизировать весь технологический процесс работы: от приема и распределения вызовов до статистической обработки информации и оценки эффективности функционирования учреждения.

В руководстве излагаются принципы практической работы с программой, в приводимых примерах используются данные демонстрационной базы.

Состав и функциональные возможности программы постоянно дорабатываются с учетом пожеланий заказчиков, а также вследствие изменений текущего законодательства, регламентирующего методологию ведения общего и отраслевого учета. В связи с этим, функционирующая программа может несколько отличаться от версии, описываемой в данном руководстве. Все возникшие изменения отражаются в отдельных файлах.

### 1. УСЛОВИЯ ВЫПОЛНЕНИЯ ПРОГРАММЫ

Для выполнения программы необходимо соблюдение следующих минимальных требований:

А) серверная площадка, виртуальный сервер, в состав которого входят:

1) система управления базами данных PostgreSQL x64, версии 10.5-24.1С;

2) сервер приложений 1С: Предприятие 8.3 (8.3.18.1741);

Б) рабочее место (обеспечивается медицинской организацией):

- 1) персональный компьютер (в составе АРМ пользователя), в состав которого входят:
	- операционная система (Microsoft Windows версии не ниже XP SP3, Alt Linux Med72 или Ubuntu 18.04.);

- платформа 1С, версии 8.3.18.1741;

2) мобильное устройство на операционной системе Android, версии не ниже 9.

Использование данной программы возможно только при наличии у пользователя правомерно приобретенной основной платформы

«1С:Предприятие 8.3» и новее.

# 2. НАЧАЛО РАБОТЫ

Для запуска системы ЕРИАС СМП ТО, при использовании операционной системы Windows, на панели задач нужно выбрать *Пуск* – *Все программы* – *1С Предприятие* или запустить ярлык с рабочего стола (рис. 2.1).

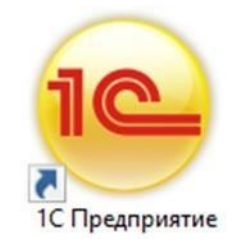

Рисунок 2.1 – Ярлык программы «*1С Предприятие*»

В появившемся окне выбрать информационную базу ЕРИАС СМП ТО и нажать кнопку «*1С:Предприятие»* (рис. 2.2).

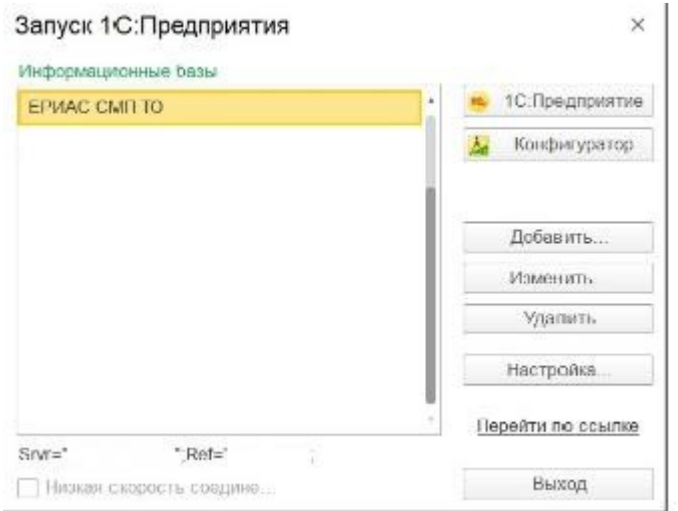

Рисунок 2.2 – Диалог запуска ЕРИАС СМП ТО

При запуске информационной базы Система проверяет наличие прав доступа пользователя к информационной базе. Для входа в Систему следует в поле *Пользователь»* выбрать пользователя из выпадающего списка или набрать имя с клавиатуры. В соответствующее поле «*Пароль»* ввести пароль (в случае, если он был установлен) (рис. 2.3).

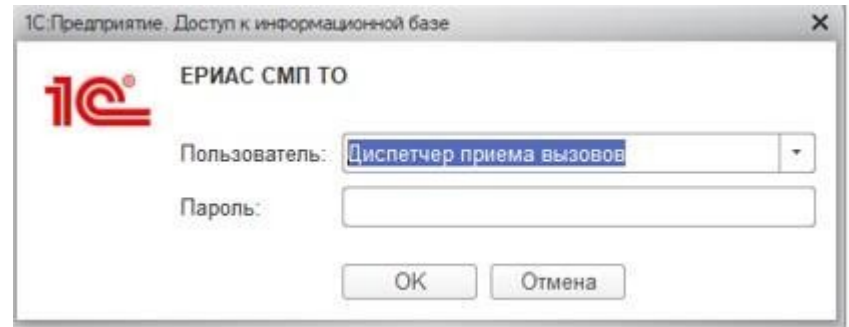

Рисунок 2.3 – Вход в систему ЕРИАС СМП ТО

При нажатии кнопки «*Войти*» будет выполнен вход в Систему. Нажатие кнопки *Отмена*» позволяет отказаться от запуска программы.

Для Системы предусмотрено несколько профилей групп доступа пользователей в зависимости от прав и обязанностей сотрудников, например:

- Диспетчер приема вызовов;
- Диспетчер направлений;
- Старший врач;
- Аналитика и статистика; Администратор и т.д.

Настройка прав доступа, а также регистрация новых пользователей и назначение пароля доступна Администраторам.

На следующем этапе происходит выбор телефонной линии. В случае, когда стационарный компьютер не настроен на автоматический выбор телефонной линии по имени персонального компьютера, отображается список установленных линий 03 (рис. 2.4). Каждый пользователь выбирает ту линию, на которой он находится в момент входа в Систему.

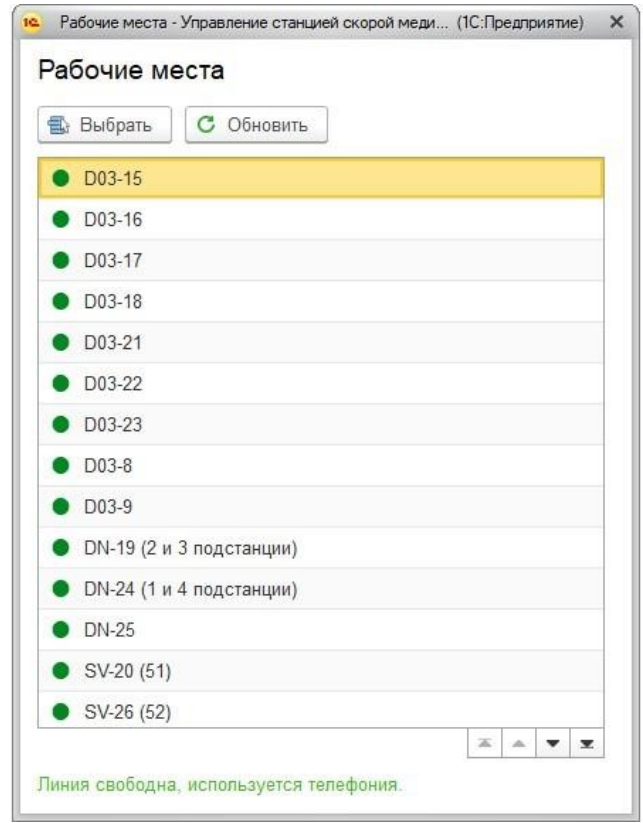

Рисунок 2.4 – Список линий 03 3. ИНТЕРФЕЙС СИСТЕМЫ

В данном разделе содержатся сведения об интерфейсе Системы и описываются приемы навигации по программе.

В программе пользователь работает с системой окон. Существует два вида окон: **основное** и **вспомогательные**.

Основное окно Системы предназначено для навигации по программе и вызова различных команд, а вспомогательные окна – для работы с конкретными объектами информационной базы (например, с документами или элементами списков), построения отчетов или выполнения обработки данных.

### Основное окно

При запуске Системы открывается основное окно программы (рис. 3.1). Основное функциональное меню представлено в левой части окна в виде панели подсистем. Основную часть окна занимает рабочая область, содержащая разделы и подразделы выбранной подсистемы. Для перехода в требуемую подсистему, нужно нажать на изображение. При переходе в подсистему всё её содержимое (разделы и подразделы) отображается в рабочей области.

| Ξ                                   | <b>DEMO</b> 2022 / Автоматизированная систе 1С: Предприятие                                                                      | Q Поиск Ctrl+Shift+F                                                             | $\Delta$<br>$\odot$                                                                                                    | Диспетчер приема вызовов<br>☆                 | ⋿<br>$\Box$<br>$\times$     |
|-------------------------------------|----------------------------------------------------------------------------------------------------|----------------------------------------------------------------------------------|----------------------------------------------------------------------------------------------------|-----------------------------------------------|-----------------------------|
| 夼<br>Главное                        |                                                                                                    |                                                                                  |                                                                                                    | Авторизованный пользователь<br>Поиск (Ctrl+F) | 503<br>$\times$<br>$\times$ |
| €<br>Вызовы                         | Рабочая область                                                                                                    |                                                                                  |                                                                                                    |                                               |                             |
| <b>анель</b><br>оступных<br>дсистем | Прием вызовов<br>Ошибки при передаче в НМП<br>Обращения через Личный кабинет<br>Отложенные вызовы<br>Передача вызова в другую МО | Снятие ЭКГ<br>Сопроводительные листы<br>См. также<br>Происшествия из Системы 112 | Отчеты<br>Журнал записи вызовов СМП<br>Журнал вызовов за смену<br>Все отчеты по вызовам<br>Дополнительные отчеты<br>Сервис<br>Дополнительные обработки<br>Табло работы диспетчеров |                                               |                             |
|                                     |                                                                                                    |                                                                                  |                                                                                                    |                                               |                             |

Рисунок 3.1 – Окно программы с выбранной подсистемой «*Вызовы*»

Для изменения настроек размещения панелей основного окна необходимо использовать команду основного меню – «*Настройки* – *Настройка панелей»*  (рис. 3.2).

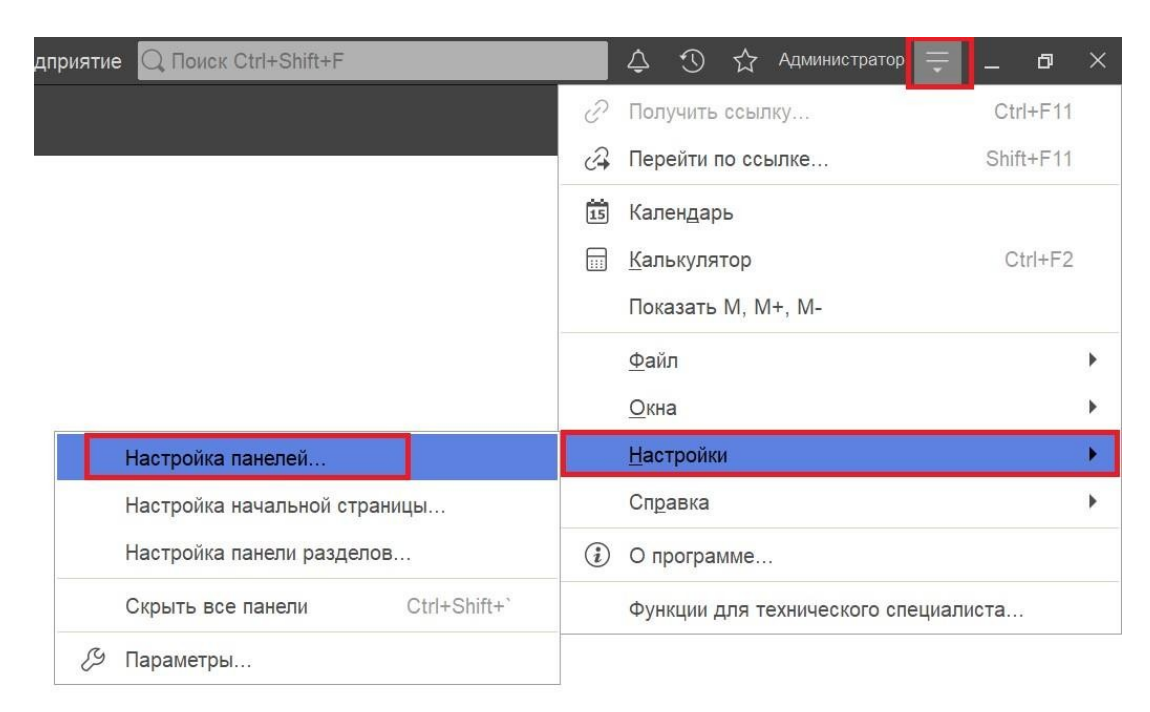

Рисунок 3.2 – Настройка расположения информационных панелей

В открывшемся окне редактора панелей (рис. 3.3) представлен макет основного окна. Для изменения размещения блоков данных необходимо выполнить перемещение системных панелей. Для применения новых настроек нажать кнопку

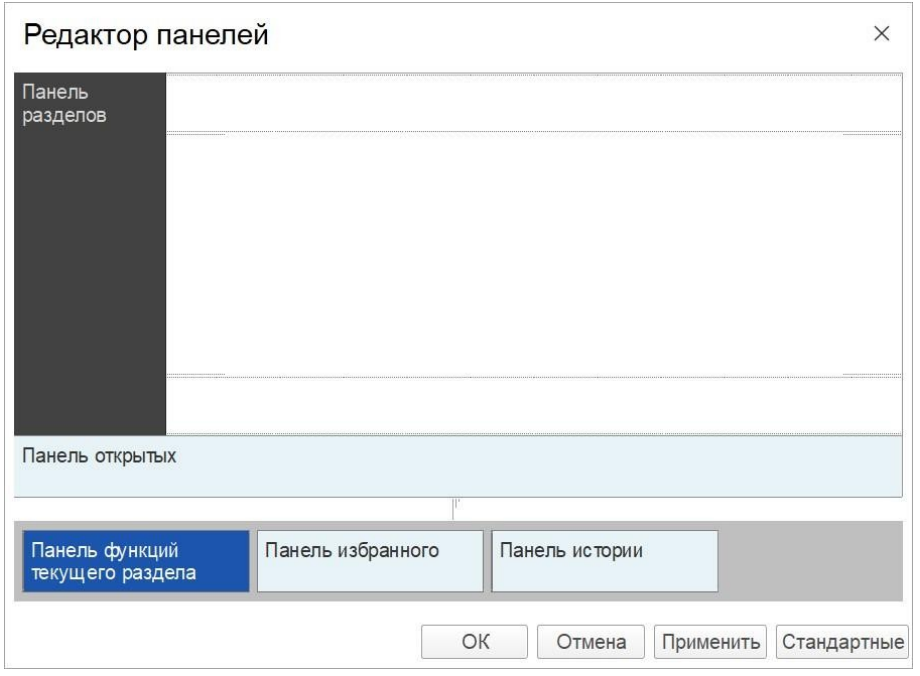

Рисунок 3.3 – Окно редактора панелей

В правой части области системных команд по умолчанию расположены кнопки

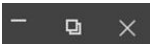

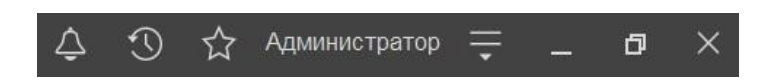

Рисунок 3.4 – Правая часть области системных команд

 Закрытие основного окна и выход из программы осуществляется при нажатии комбинации горячих клавиш *Alt+F4* или при нажатии кнопки «*Закрыть»* на области системных команд основного окна.

 При запуске Системы первой отображается подсистема «*Главное»*. Это астандартная область программы, содержащая часто используемые разделы Системы.

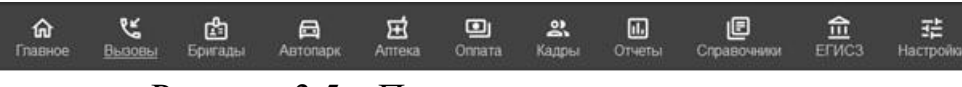

 $\overline{\phantom{a}}$ 

Рисунок 3.5 – Пример панели подсистем

Чтобы перейти в требуемую подсистему, нужно нажать ссылку в названии рубрики или на изображение. При переходе в подсистему всё её содержимое (разделы и подразделы) отображается на форме рабочей области (рис. 3.6).

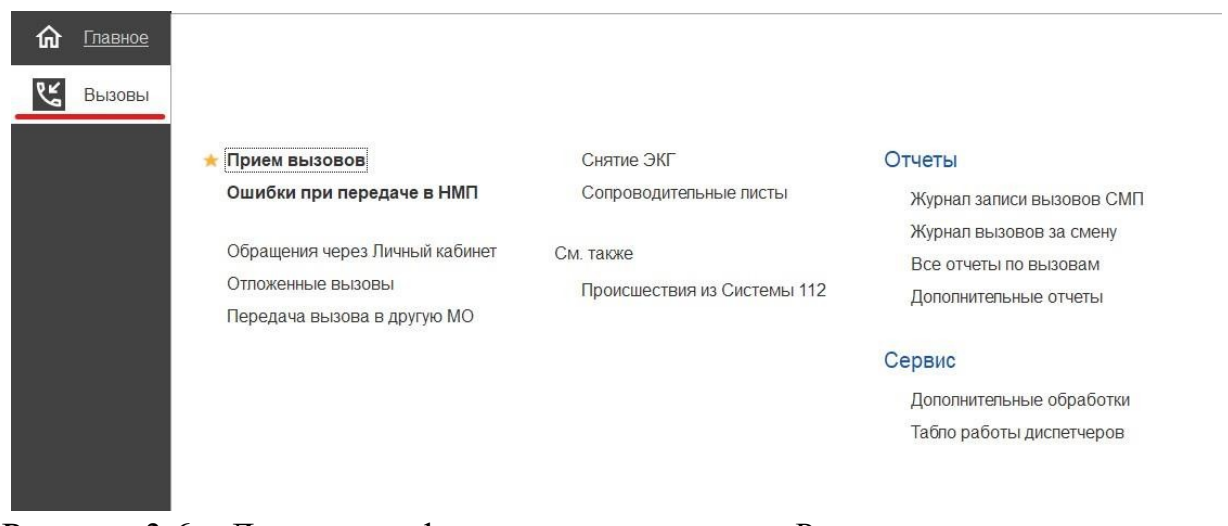

Рисунок 3.6 – Доступные функции подсистемы «*Вызовы*» для пользователя *Диспетчер приема вызовов* 

Кнопка «*История*» <sup>[</sup>O [Ctrl+Shift+H] предназначена для открытия окна истории, для обращения к последним данным, которые редактировал пользователь, и для отображения перечня последних действий, выполненных в программе (рис. 3.7).

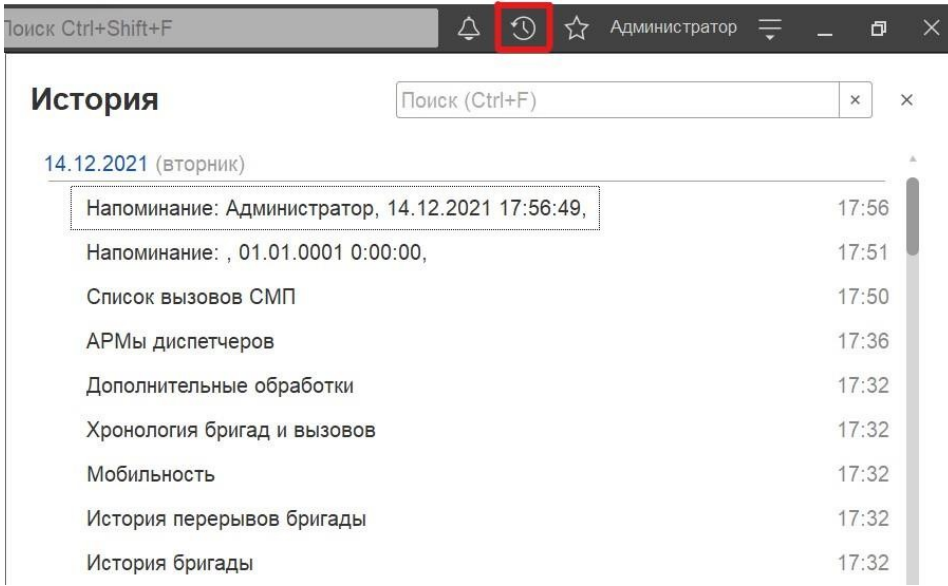

Рисунок 3.7 – Доступ пользователя к истории своей работы (пример)

 $\begin{array}{c} \hline \end{array}$ 

### 3.3. Работа с окнами

Для одновременного отображения двух окон существует два способа: закрепление одного из окон; объединение двух окон (показать вместе).

Закрепление окна

Открытое окно можно закрепить на рабочей области, перетащив элемент в рабочую область окна программы. При перетаскивании отобразится дополнительное окно выбора настройки, в котором можно выбрать вариант удобного для работы пользователя расположения закрепленного окна (рис. 3.8, 3.9).

| $\equiv$<br>Главное<br>价                         | $\leftarrow$<br>$\rightarrow$ |                                          |                |                    |                              | Рабочее место диспетчера приема вызовов | DEMO_2022 / Автоматизированная система управления "Управление станцией скорой медицинской помощи" 1С:Предприятие | <b>TOUCK Ctrl+Shift+F</b> |                         | $\odot$<br>$\begin{array}{c} \Delta \end{array}$ |
|--------------------------------------------------|-------------------------------|------------------------------------------|----------------|--------------------|------------------------------|-----------------------------------------|----------------------------------------------------------------------------------------------------|---------------------------|-------------------------|--------------------------------------------------|
| $\mathcal{C}$<br>Вызовы                          | Создать                       | $\mathbf{G}$<br>$\overline{\phantom{a}}$ | $\Delta$<br>₫  | $\Theta$           | 9                            | Ú.<br>$\langle \hat{\phi} \rangle$<br>郛 | <b>В</b> Печать -<br>$\circ$<br>$(A t+1)$<br>$\alpha$                                                            | Смена п/с (Alt+R)         |                         |                                                  |
|                                                  | Подстанция                    |                                          |                |                    |                              |                                         |                                                                                                    |                           | x<br>$\star$   $\times$ | Отказ (Alt-                                      |
|                                                  | Вызовы                        | Обращения                                |                |                    |                              |                                         |                                                                                                    |                           |                         |                                                  |
|                                                  | Период: с 03.04.22 (00:00) по |                                          |                |                    |                              |                                         |                                                                                                    |                           |                         |                                                  |
|                                                  | 112<br>۵                      |                                          | Принят         | $\Pi$ /c           | Номер                        | Номер перио                             | Адрес                                                                                                    | Стадия                    | Повод                   | Срочность                                        |
|                                                  |                               |                                          | 15:00          | $\Pi$              | 50                           | 50                                      | Ленина,                                                                                                    | Обслужен                  | б/созн.(подавился)      | 1                                                |
|                                                  |                               |                                          | 12:36          | $\Pi$              | 51                           | 51                                      | 1-й Балтийский пер                                                                                               | Обслужен                  | аритмия                 | $\overline{c}$                                   |
|                                                  |                               |                                          | 5 13:45        | $\Pi_{\rm{max}}$   | 52                           | 52                                      | (123)                                                                                                    | Обслужен                  | амбулаторный вызов      | $\overline{4}$                                   |
|                                                  |                               |                                          | 马 10:13        | $\Pi_{\rm ext}$    | 53                           | 53                                      | Тверь г, Ленина пр-кт,                                                                                           | Обслужен                  | аритмия                 | $\overline{2}$                                   |
|                                                  |                               |                                          | 53             | $\Pi$              | 54                           | 54                                      | пенина.                                                                                                    | Обслужен                  | задыхается, аллергия    | $\overline{2}$                                   |
|                                                  |                               |                                          | 5 18:01        | $\Pi_{\infty}$     | 55                           | 55                                      | Тверь г, Трехсвятская ул,                                                                                        | Обслужен                  | б/созн.(беременная ж    | 1                                                |
|                                                  |                               |                                          | <b>B</b> 18:38 | $\Pi$              | 56                           | 56                                      | Оренбург г, Электрическая ул,                                                                                    | Обслужен                  | аллергия, отеклица      | $\mathbf{3}$                                     |
|                                                  |                               |                                          | 5 09:47        | $\Pi_{\text{out}}$ | 57                           | 57                                      | Калязинский р-н, Семендяевское с/п, Калуги д, Ка                                                                 | Обслужен                  | дежурство на массов     | $\overline{4}$                                   |
|                                                  |                               |                                          | $E$ 09:50      | $\Box$             | 58                           | 58                                      | Ленина,                                                                                                    | Бригада                   | болит голова            | $\overline{4}$                                   |
|                                                  |                               |                                          |                |                    |                              | $\overline{0}$                          | Ленина,                                                                                                    | Принят                    | болит голова            | $\overline{4}$                                   |
|                                                  |                               |                                          |                |                    |                              | $\overline{9}$                          | Сталина,                                                                                                    | Переда                    | аритмия высокий риск    | $\mathbf{1}$                                     |
|                                                  |                               |                                          |                |                    |                              |                                         |                                                                                                    |                           |                         |                                                  |
|                                                  |                               |                                          |                |                    |                              |                                         |                                                                                                    |                           |                         |                                                  |
|                                                  |                               |                                          |                |                    | Закрепить                    |                                         |                                                                                                    |                           |                         |                                                  |
|                                                  |                               |                                          |                |                    |                              |                                         |                                                                                                    |                           |                         |                                                  |
|                                                  |                               |                                          |                |                    |                              |                                         |                                                                                                    |                           |                         |                                                  |
|                                                  |                               |                                          |                |                    |                              |                                         |                                                                                                    |                           |                         |                                                  |
|                                                  |                               |                                          |                |                    |                              |                                         |                                                                                                    |                           |                         |                                                  |
|                                                  |                               |                                          |                |                    |                              | Заявки на обслуживание СМП              |                                                                                                    |                           |                         |                                                  |
|                                                  |                               |                                          |                |                    |                              |                                         |                                                                                                    |                           |                         |                                                  |
| Рабочее место диспетчера приема вызовов $\times$ |                               |                                          |                |                    | Заявки на обслуживание СМП × |                                         |                                                                                                    |                           |                         |                                                  |

Рисунок 3.8 – Закрепление окна перетаскиванием из панели открытых страниц

|              |                                                        |                     |                             |                |                                                                         | = DEMO_2022 / Автоматизированная система управления "Управление станцией скорой медицинской помощи" 1С:Предприятие | <b>Q</b> Поиск Ctrl+Shift+F                                     | △ ⊙ ☆ Диспетчер приема вызовов =<br>$0 \times$                       |
|--------------|--------------------------------------------------------|---------------------|-----------------------------|----------------|-------------------------------------------------------------------------|----------------------------------------------------------------------------------------------------|-----------------------------------------------------------------|----------------------------------------------------------------------|
| 命<br>Главное | $\leftarrow$<br>$\rightarrow$                          |                     |                             |                | Рабочее место диспетчера приема вызовов                                 |                                                                                                    | $\mathcal{O}$ :<br>$\times$                                     | 0<br>Заявки на обслуживание СМП<br>$\ddot{ }$<br>$\times$            |
| ピ<br>Вызовы  | 6<br>Создать                                           | ₫                   | $\Delta$                    | $\ddot{\circ}$ | $\left  \begin{smallmatrix} 0 \\ 0 \end{smallmatrix} \right $<br>巾<br>筣 | <b>В</b> Печать -<br>$(A t+1)$<br>$\alpha$                                                                         | Еще -                                                           | $\bullet$<br>Поиск (Ctrl+F)<br>$Q -$<br>Еще -<br>Создать<br>$\times$ |
|              | Подстанция                                             |                     |                             |                | œ<br>$\star$ $\,$ $\times$                                              | 脚<br>В неотложку (Alt+Q)<br>Отказ (Alt+W)                                                                          |                                                                 | Организация: БУЗ "ССМП"<br>$\mathbf{v} \times$                       |
|              | Вызовы Обращения                                       |                     |                             |                |                                                                         |                                                                                                    |                                                                 | Дата вызова<br>Описание                                              |
|              |                                                        |                     |                             |                |                                                                         |                                                                                                    |                                                                 | $= 20.10.202100:00$                                                  |
|              | Период: с 03.04.22 (00:00) по                          |                     |                             |                |                                                                         |                                                                                                    | $Q -$                                                           | $= 12.01.202215:32$                                                  |
|              | $\overline{112}$<br>$\Delta$                           | ₩<br>Принят         | $\prod$ / $C$               | Номер          | Номер перио                                                             | Адрес                                                                                                    | Стад                                                            | $= 13.01.202209:56$                                                  |
|              |                                                        | 马 15:00             | $\Pi$                       | 50             |                                                                         | 50 Ленина,                                                                                                    | Обсг                                                            | $= 20.01.202210:00$<br>соревнования 11:00-13:00                      |
|              |                                                        | $\rightarrow$ 12:36 | $\Pi$                       | 51             | 51                                                                      | 1-й Балтийский пер. д.                                                                                             | Обсл                                                            | $= 20.01,2022,10:00$<br>Соревнования                                 |
|              |                                                        |                     | <b>52</b> 13:45 <b>N</b> 52 |                | 52                                                                      | (123)                                                                                                    | Обсг                                                            | $= 21.01.202210:00$<br>Соревнования                                  |
|              |                                                        |                     | ■ 10:13 Ⅱ                   | 53             | 53                                                                      | Тверь г, Ленина пр-кт, д.                                                                                          | Обсл                                                            | $= 27.01.202210:00$<br>соревнования                                  |
|              |                                                        | $\Rightarrow$ 14:53 | $\Pi$                       | 54             | 54                                                                      | пенина.                                                                                                    | Обсл                                                            | $= 04.02.202201:50$<br>Комментарий                                   |
|              |                                                        |                     | ■ 18:01 日 55                |                | 55                                                                      | Тверь г, Трехсвятская ул,                                                                                          | Обсі                                                            | $= 29.03.2022$ 15:00                                                 |
|              |                                                        |                     | D 18:38 n                   | 56             | 56                                                                      | Оренбург г, Электрическая ул,                                                                                      | Обсл                                                            | $= 30.03.2022$ 15:00                                                 |
|              |                                                        |                     | 99:47 FL. 57                |                | 57                                                                      | Калязинский р-н, Семендяевское с/п, Калуги д, Ка                                                                   | Обсл                                                            | $= 31.03.202215:00$                                                  |
|              |                                                        |                     | D 09:50 n                   | 58             | 58                                                                      | Ленина.                                                                                                    | Бриг                                                            | $= 05.04.202215:00$                                                  |
|              |                                                        | ■ 09:50             | $\Pi$                       | 60             | 60                                                                      | Ленина.                                                                                                    | Прин                                                            |                                                                      |
|              |                                                        |                     | D 10:21 N., 59              |                |                                                                         | 59 Сталина,                                                                                                    | $\Box$ epe                                                      |                                                                      |
|              |                                                        |                     |                             |                |                                                                         |                                                                                                    |                                                                 |                                                                      |
|              |                                                        |                     |                             |                |                                                                         |                                                                                                    |                                                                 |                                                                      |
|              |                                                        |                     |                             |                |                                                                         |                                                                                                    |                                                                 |                                                                      |
|              |                                                        |                     |                             |                |                                                                         |                                                                                                    |                                                                 |                                                                      |
|              |                                                        |                     |                             |                |                                                                         |                                                                                                    |                                                                 |                                                                      |
|              |                                                        |                     |                             |                |                                                                         |                                                                                                    |                                                                 |                                                                      |
|              |                                                        |                     |                             |                |                                                                         |                                                                                                    |                                                                 |                                                                      |
|              |                                                        |                     |                             |                |                                                                         |                                                                                                    | $\mathbb{Z} \quad \mathbb{A} \quad \mathbb{V} \quad \mathbb{Z}$ |                                                                      |
|              |                                                        |                     |                             |                |                                                                         |                                                                                                    |                                                                 | <b>XAVY</b>                                                          |
|              | Рабочее место диспетчера приема вызовов х <del>х</del> |                     |                             |                |                                                                         |                                                                                                    |                                                                 |                                                                      |

Рисунок 3.9 – Внешний вид рабочей области с закрепленным окном

Закрепление окна можно выполнить и через контекстное меню на панели открытых страниц. Если панель открытых окон расположена горизонтально, закрепленное окно будет отображаться иконкой без текста.

Также закрепить окно можно используя команду главного меню *Окна* – *Закрепить*, либо в контекстном меню элемента панели открытых окон (вызывается нажатием правой кнопки мыши) (рис. 3.10).

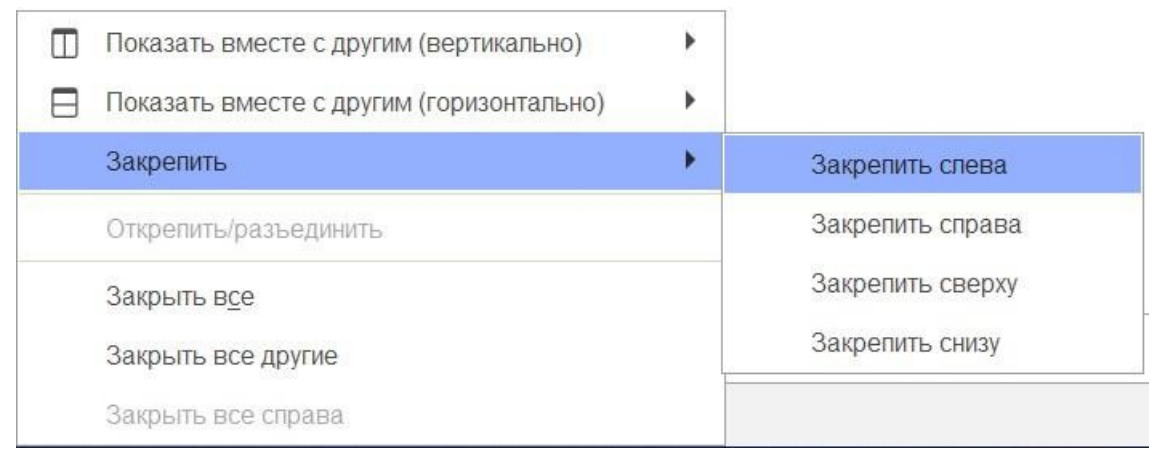

Рисунок 3.10 – Контекстное меню окна на панели открытых страниц

Закрепленное окно всегда отображается в основном окне, для него действуют следующие правила:

- в каждый момент времени может быть закреплено только одно окно; - при

закреплении следующего окна предыдущее закрепление отменяется; -

закрепленное окно не может участвовать в объединении.

При закрытии закрепленного окна, рабочая область основного окна вернет свой первоначальный размер. Чтобы открепить окно следует выбрать команду

*Открепить/разъединить*» в контекстном меню (рис. 3.11).

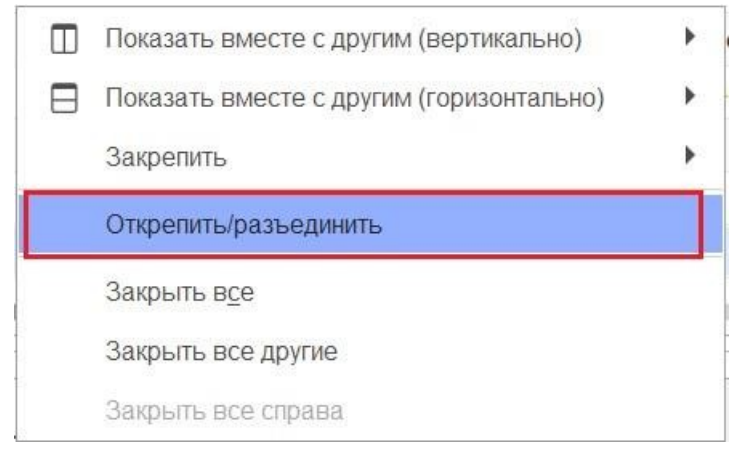

Рисунок 3.11 – Отмена закрепления окна

Объединенные окна – это два окна, которые отображаются рядом в рабочей области основного окна (рис. 3.12). При объединении окон существуют следующие правила:

- одно окно может участвовать одновременно только в одном объединении;

- в объединении не могут быть использованы закрепленные окна.

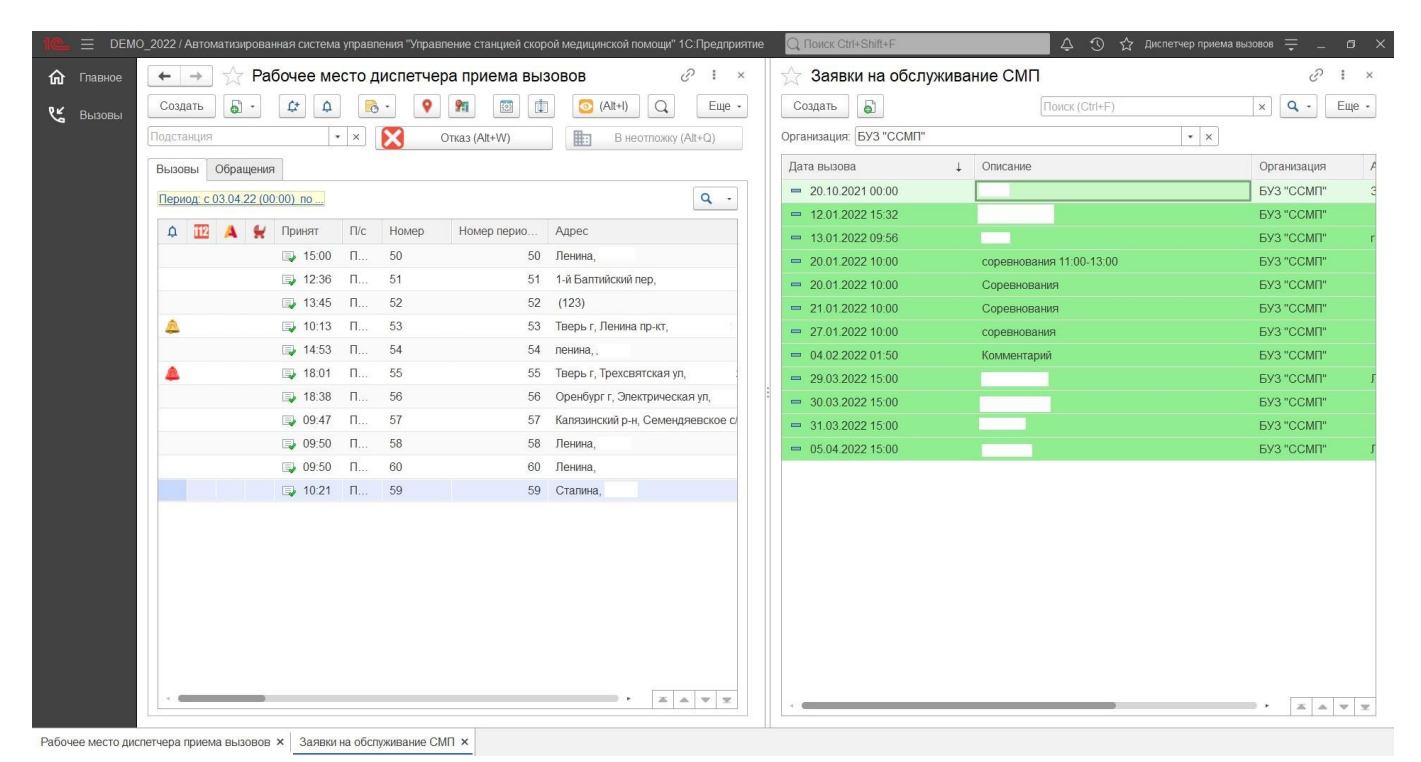

Рисунок 3.12 – Объединенные вертикально окна (пример)

Чтобы объединить окна, следует использовать команду «*Показать вместе с другим (вертикально)» / «Показать вместе с другим (горизонтально)*», которая доступна в контекстном меню элемента панели открытых окон (рис. 3.13). Также функция объединения доступна в главном меню, в подменю «*Окна»*. Для разъединения окон следует выбрать команду «*Открепить/разъединить*».

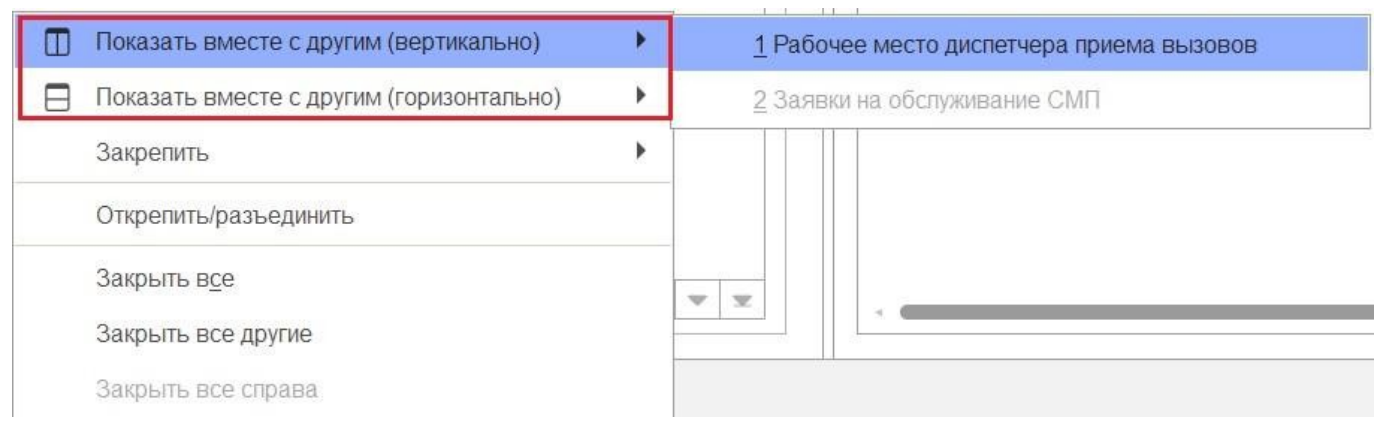

Рисунок 3.13 – Команды объединения окон в контекстном меню панели открытых окон

Одновременное отображение двух приложений на экране

Для работы пользователя одновременно с двумя приложениями в операционной системе Windows, необходимо для открытого программного окна использовать стандартное сочетание навигационных клавиш и *Win*. Так при запуске одного приложения, используя клавиши *Win+Left* (стрелка влево), пользователь смещает окно в левую часть экрана монитора. При запуске второго приложения клавишами *Right* (стрелка вправо), окно сдвигается в правую часть экрана. Для регулирования соотношения размеров окон передвигается граница стыковки окон приложений

(рис. 3.14).

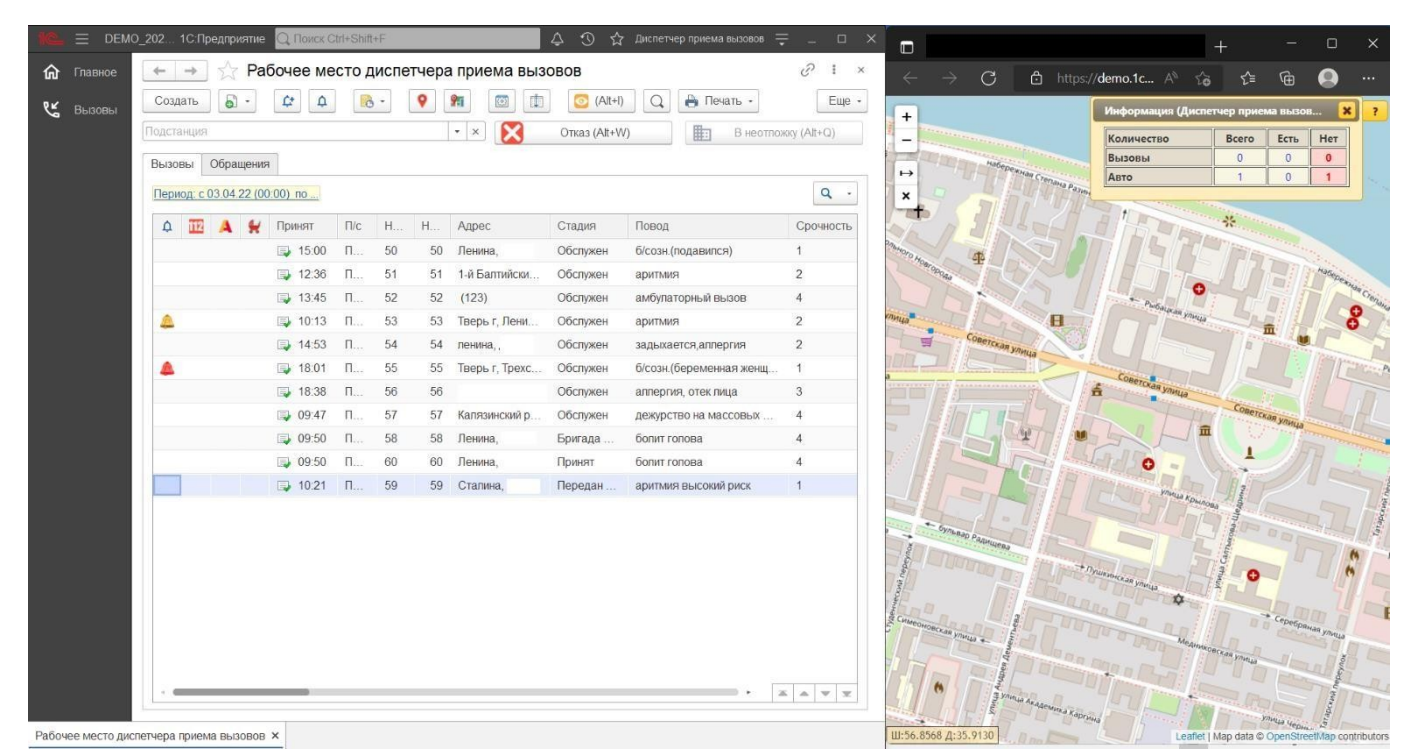

Рисунок 3.14 – Пример размещения окна Системы и карты мониторинга

### Пользовательские напоминания

Для того чтобы ввести напоминание необходимо нажать кнопку «*Органайзер»*  в командной панели и из выпадающего меню выбрать команду «*Напомнить*» или *Напомнить по вызову*» (рис. 3.15). В результате будет создано напоминание или напоминание по выбранному вызову (рис. 3.16) (на форме напоминания поле *Предмет*» будет заполнено ссылкой на выбранный в списке талон вызова или карту вызова, по данной ссылке можно перейти к вызову).

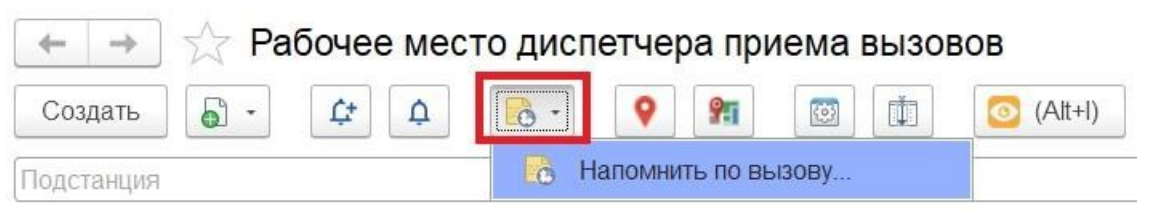

Рисунок 3.15 – Команда ввода напоминания в АРМ Диспетчера приема вызовов

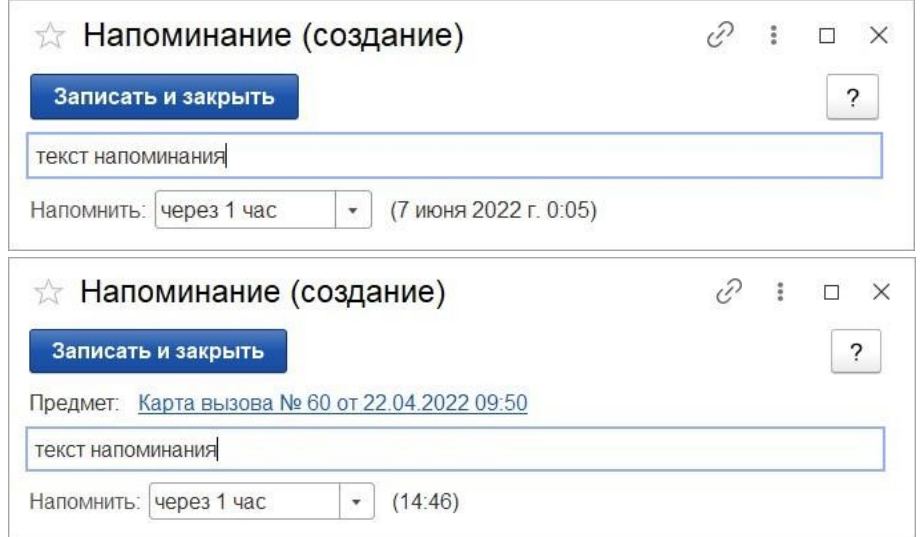

Рисунок 3.16 – Формы ввода напоминания и напоминания по вызову СМП

В форме напоминания необходимо ввести текст напоминания и в поле *Напомнить*» задать время срабатывания напоминания. Можно выбрать один из вариантов:

- в указанное время – для указания точной даты и времени напоминания;

- через определенный интервал (рис. 3.17). Поле «*Напомнить*» можно заполнить, выбрав значение интервала из списка или задав значение с клавиатуры.

При ручном вводе программа автоматически высчитывает дату и время срабатывания напоминания и выводит ее в скобках рядом с полем «*Напомнить*»;

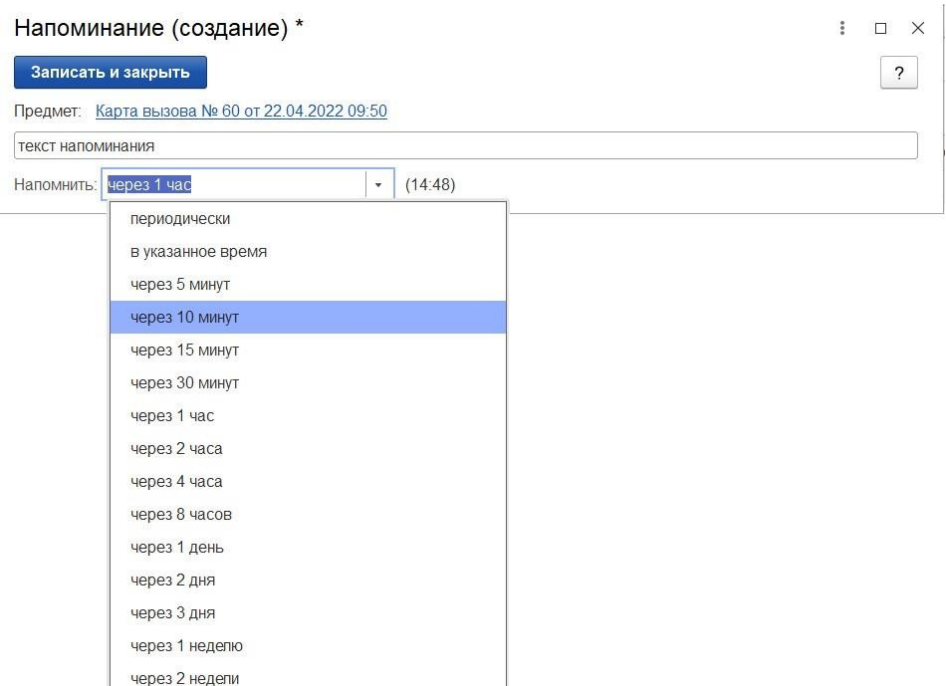

Рисунок 3.17 – Напоминание через определенный интервал

периодически. Используется для создания периодических напоминаний, например, *по понедельникам в 9:00*, *по пятницам в 15:00*, или по любому другому расписанию.

По дням, неделям и месяцам можно задавать любую периодичность. Для этого необходимо выбрать «*по заданному расписанию»* и настроить в дополнительном окне *Расписание»* (рис. 3.18)*.* 

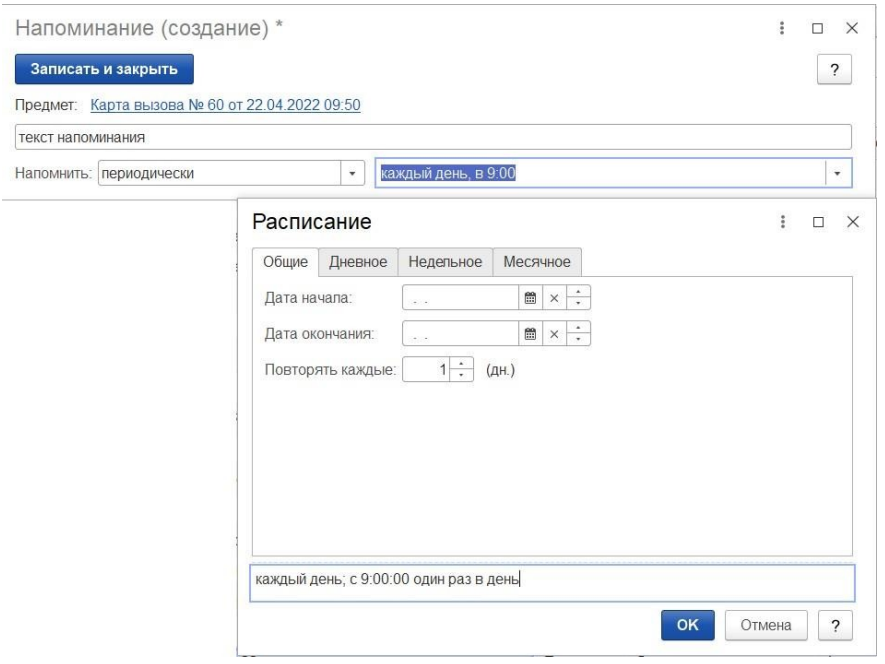

Рисунок 3.18 – Настройка расписания периодического напоминания

В указанное в напоминании время в программе открывается список *Напоминания*». В списке содержатся все вновь созданные и отложенные напоминания, у которых подошло время срабатывания. По каждому напоминанию выводится его текст и время, насколько оно было просрочено (рис. 3.19).

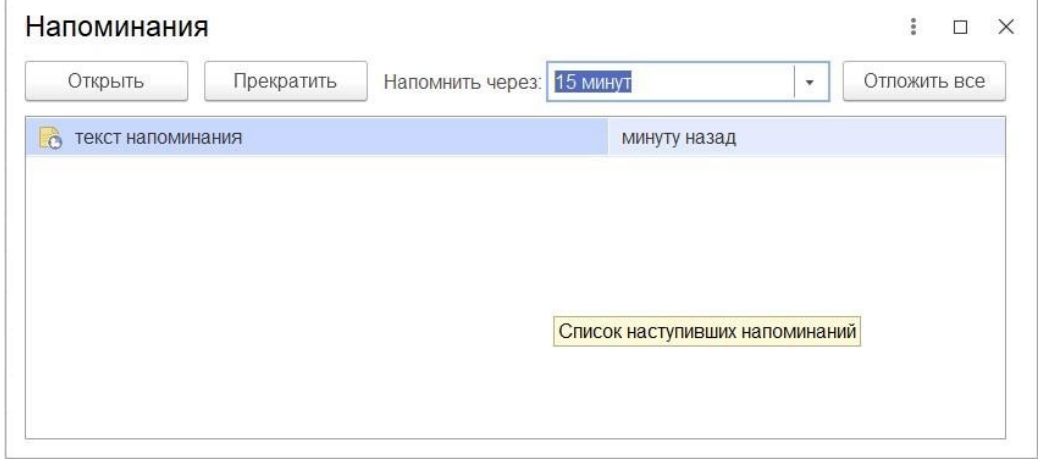

Рисунок 3.19 – Список наступивших напоминаний

Из списка «*Напоминания*» можно сразу перейти к вызову СМП, с которым связано напоминание (с помощью кнопки «*Открыть*», при нажатии клавиши *Enter*  или двойному щелчку мыши). Если напоминание не связано с вызовом, то открывается само напоминание.

С помощью кнопки «*Прекратить*» можно отменить выделенные в списке напоминания, удалив их из списка.

С помощью кнопки «*Отложить*» все напоминания в списке можно отложить на время, указанное в поле «*Напомнить через*». Поле «*Напомнить через*» можно заполнить, выбрав значение из списка, или с помощью клавиатуры, указав необходимое значение времени.

Все напоминания, действующие в Системе на текущий момент, представлены в списке «*Мои напоминания*» (рис. 3.20).

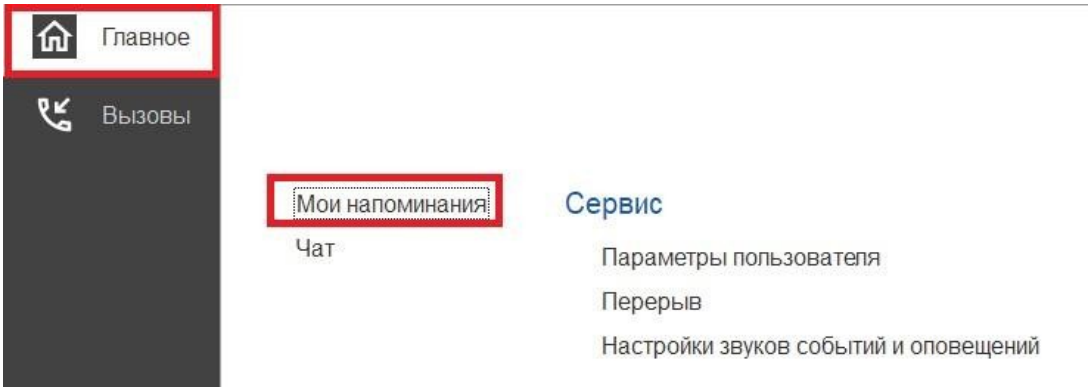

Рисунок 3.20 – Команда «*Мои напоминания*»

В списке «*Мои напоминания*» отображается (рис. 3.21):

*Срок напоминания* – время срабатывания напоминания;

*Описание* – текст напоминания;

*Время события* – время, на которое было назначено напоминание в момент его создания;

*Источник* – вызов СМП, с которым это напоминание связано.

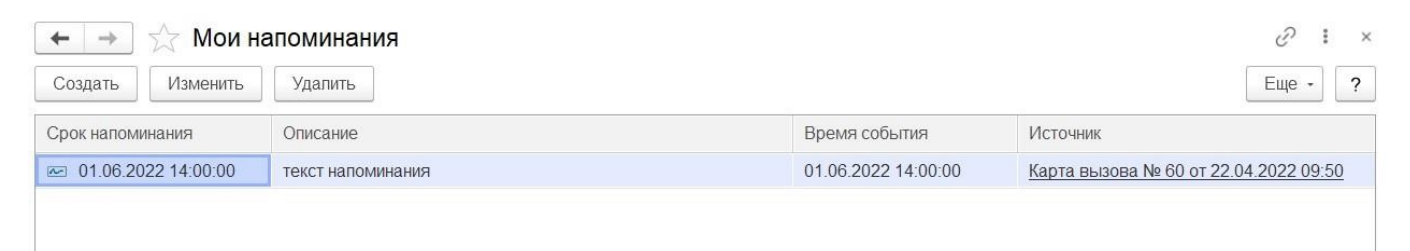

Рисунок 3.21 – Список с текущими напоминаниями пользователя

В форме «*Мои напоминания*» можно создать новое напоминание, не привязанное к вызову СМП (с помощью кнопки «*Создать*»), отредактировать выбранное напоминание (с помощью кнопки «*Изменить*») и отменить/удалить выбранное напоминание (с помощью кнопки «*Удалить*»).

Удалить напоминание также возможно из формы напоминания (с помощью кнопки «*Удалить*») (рис. 3.22).

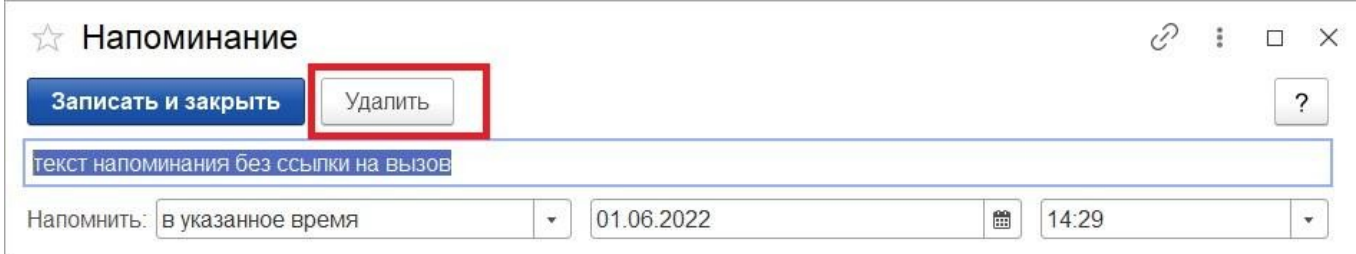

Рисунок 3.22 – Кнопка удаления на форме просмотра напоминания

 $\begin{bmatrix} \phantom{-} \end{bmatrix}$ 

## Обмен короткими сообщениями

Для открытия окна обмена сообщениями, пользователю необходимо выбрать раздел «*Чат*» (рис. 3.23). Также к окну чата можно перейти из всплывающего сообщения по ссылке «*Новое сообщение*» (рис. 3.24).

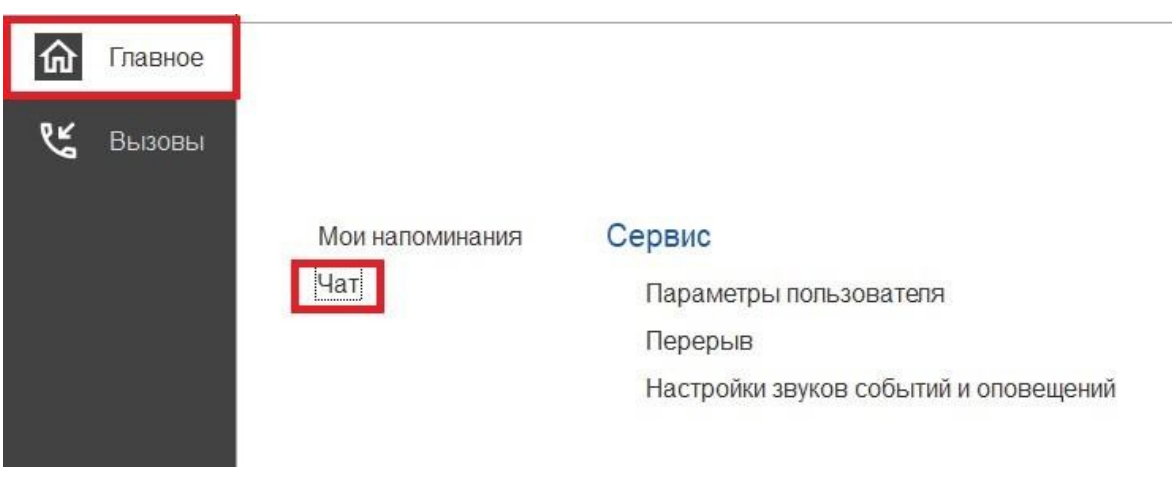

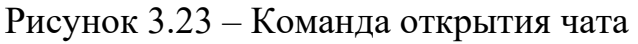

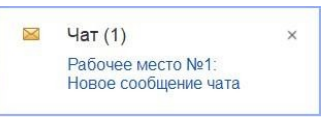

Рисунок 3.24 – Всплывающее уведомление о новом сообщении

Форма «*Чат*» включает в себя (рис. 3.25):

- фильтр по организации и подразделениям;
- список контактов;
- поле отображения сообщений (диалога); поле создания нового сообщения.

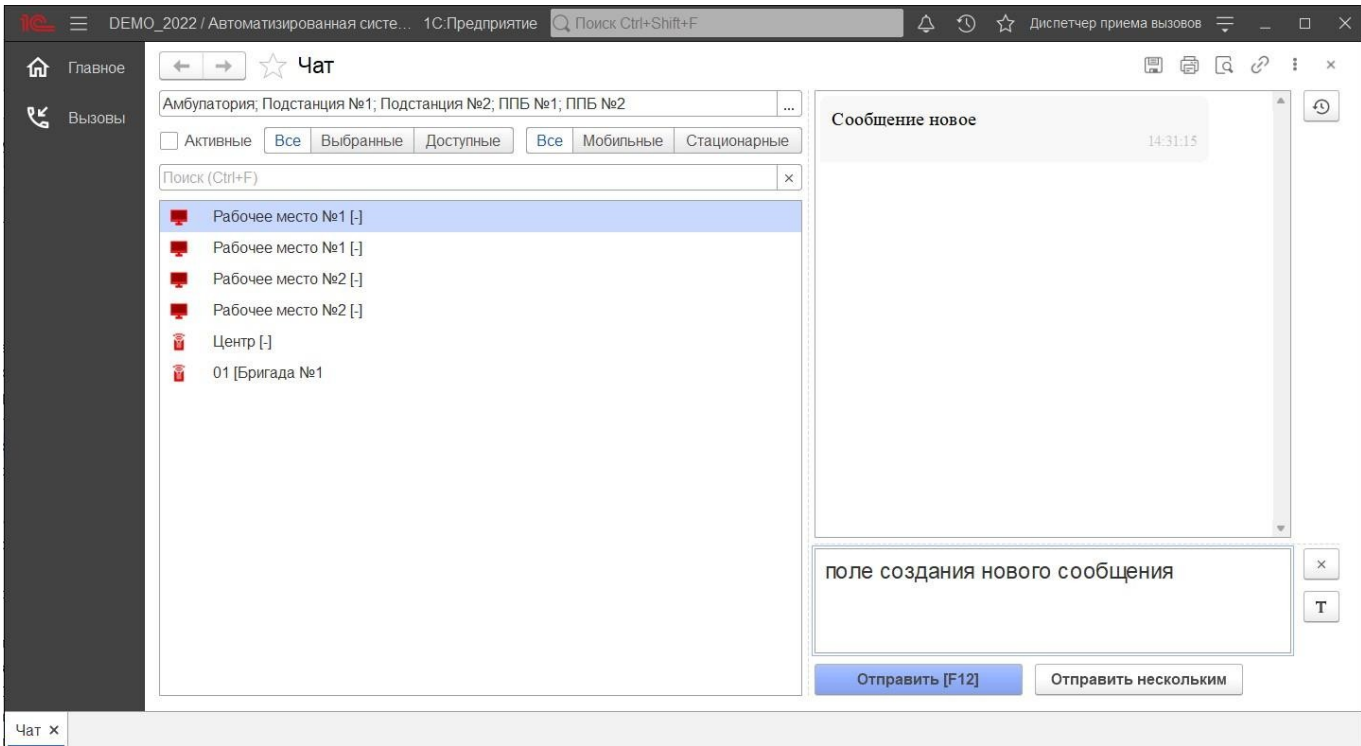

Рисунок 3.25 – Форма чата

 $\begin{array}{c} \hline \end{array}$ 

Ширина и высота элементов чата регулируются по желанию пользователя.

Список контактов заполняется автоматически и состоит из активных рабочих мест выбранной организации:

- 1) активные пользователи АРМ сотрудников, находящихся online и доступных д
- 2) лбригады на линии, которым выдано мобильное устройство и успешно яавторизовавшиеся в Системе. Бригады, работающие с мобильным п Зеленая иконка означает, что сотрудник на связи

 Желтая – мобильное устройство не присылает свой статус в течение 5 минут. Красная – мобильное устройство не выходило на связь более 5 минут.

Справа от имени АРМ отображается количество новых, непрочитанных ео сообщений. При этом наименование рабочего места, от которого есть новые пж сообщения, выделено краснымеи цветом. Каждое новое сообщение сопровождается всплывающим окном уведомления. Поле сообщений содержит переписку между текущим пользователем и выбранным сотрудником в списке контактов. Каждое сообщение имеет дату создания.

 В поле создания сообщения вводится текст сообщения. По кнопке *Отправить*» или по нажатию клавиши [F12] сообщение отправляется адресату. Настройка оповещений пользователя в е Для удобства работы пользователя предусмотрена возможность индивидуально настроить оповещения Системы, а также изменить пароль для входа в программу. н Доступ к настройкам можно получить в подсистеме «н*Главное*», выбрав «*Параметры пользователя*ы » (рис. 3.26).

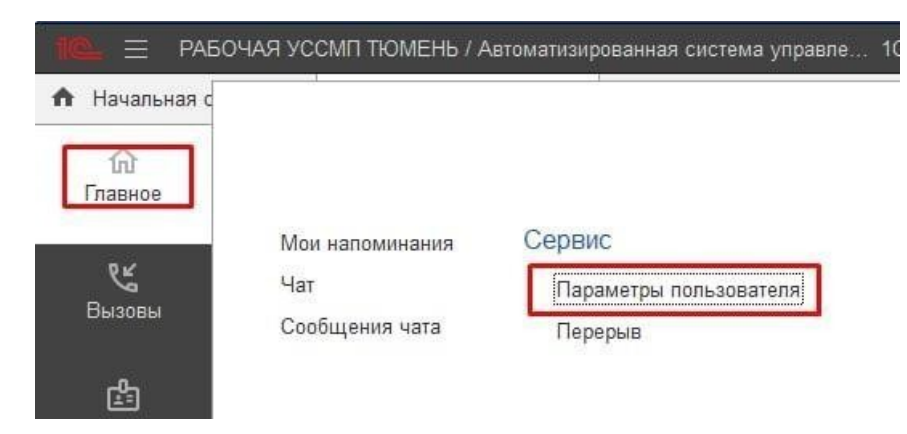

Рисунок 3.26 — Доступ к настройке уведомлений пользователя

 Используя кнопку «*Изменить пароль*», открывается дополнительное окно «*Смена пароля*» (рис. 3.27). Для смены пароля пользователь вводит текущий пароль в поле « *Старый пароль*», а новый пароль в соответствующее поле «*Новый пароль*» и в поле «и *Подтверждение*». Для удобства ввода можно включить видимость вводимых символов, используя «м *Показывать новый пароль*». Предусмотрена возможность сгенерировать автоматически новый надежный пароль с помощью кнопки «е *Создать пароль*ю». По иконке <sup>2</sup> можно прочитать подробную справку по процедуре смены пароля.т

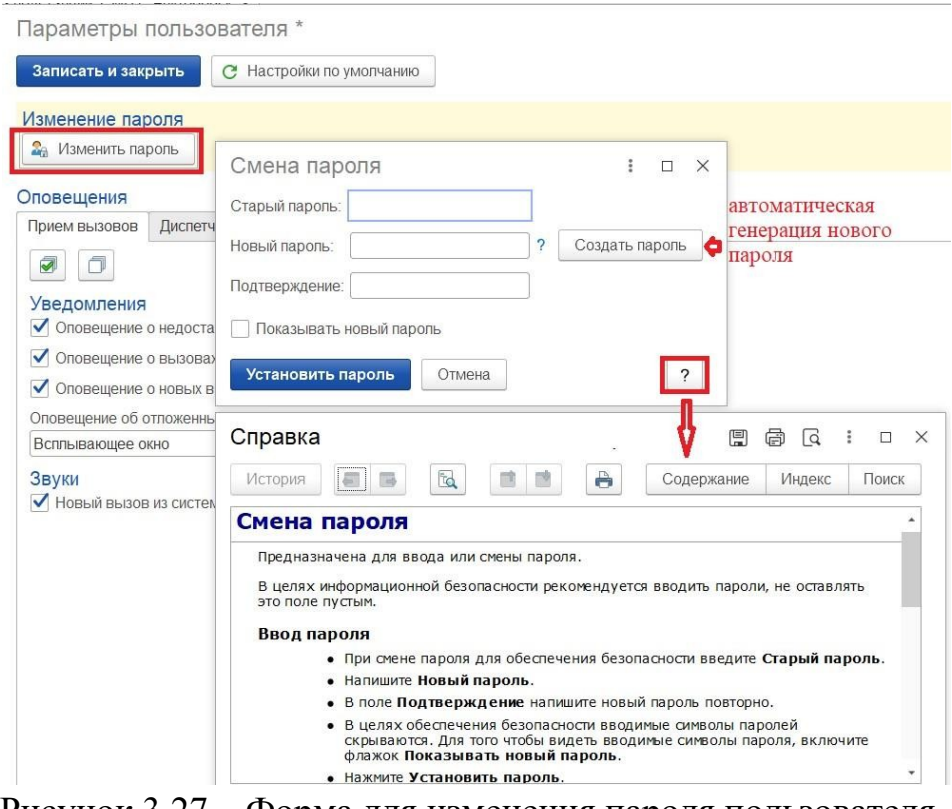

Рисунок 3.27 – Форма для изменения пароля пользователя

На вкладке «*Прием вызовов*» осуществляется настройка уведомлений при приеме вызовов (рис. 3.28). По иконке ? можно получить подробное описание срабатывания оповещения при установке настройки.

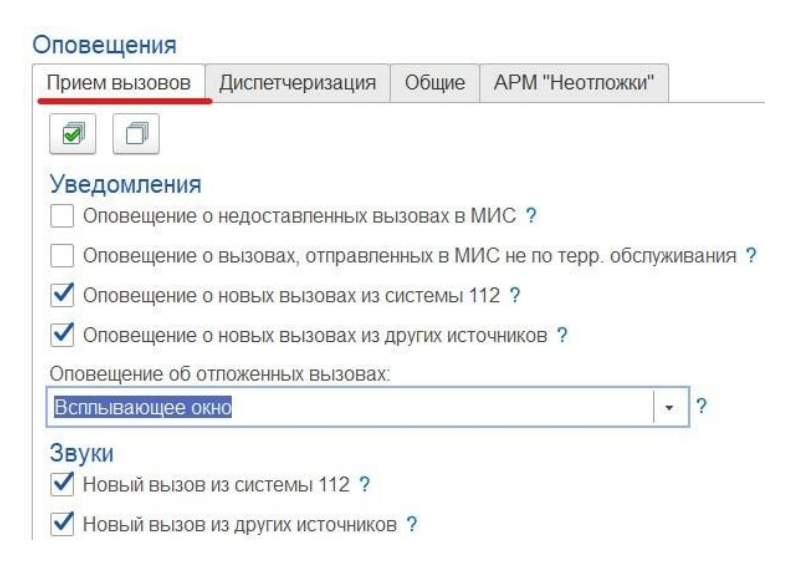

Рисунок 3.28 – Настройка оповещений при приеме вызовов

На вкладке «Диспетчеризация» осуществляется настройка уведомлений при управлении бригадами и вызовами (рис. 3.29). По иконке ? можно получить подробное описание срабатывания оповещения при установке настройки.

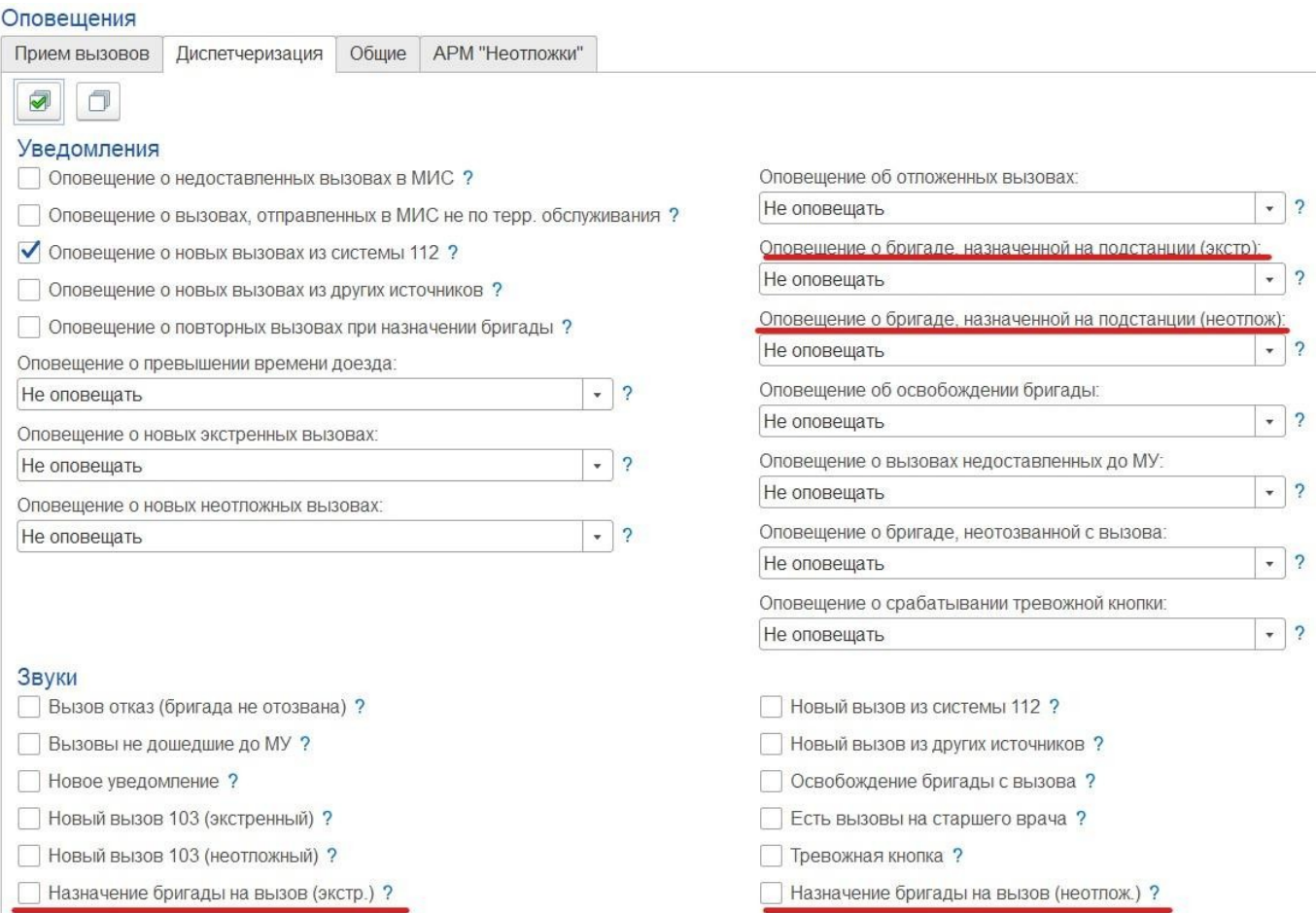

Рисунок 3.29 – Настройка оповещений при диспетчеризации

На рис. 3.29 цветом обозначены настройки по уведомлению о назначении бригады текущей подстанции на вызов. Предусмотрены варианты:

- Не уведомлять;

- Всплывающее сообщение;

- Блокирующее сообщение;

- Срабатывание звукового сигнала (в блоке «*Звуки*»).

На вкладке «*Общие*» осуществляется настройка звуковых уведомлений при получении новых сообщений (рис. 3.30). По иконк? можно получить подробное описание срабатывания оповещения при установке настройки.

На вкладке «*АРМ «Неотложки»*» осуществляется настройка звуковых

уведомлений при получении новых вызовов из СМП (рис. 3.31). По иконке ? можно получить подробное описание срабатывания оповещения при установке настройки.

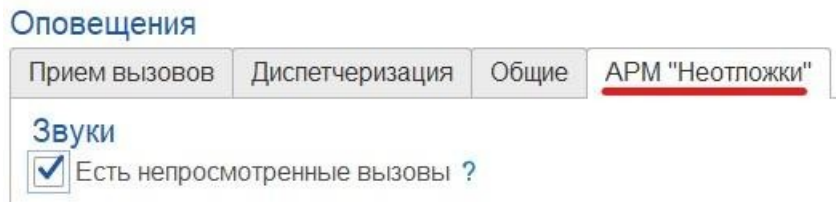

Рисунок 3.31 – Настройка оповещений при получении новых вызовов из СМП

# 4. АВТОМАТИЗИРОВАННОЕ РАБОЧЕЕ МЕСТО ДИСПЕТЧЕР ПРИЕМА ВЫЗОВОВ

Автоматизированное рабочее место Диспетчер приема вызовов (далее АРМ Диспетчер приема вызовов) предназначено для автоматизированной обработки входящих звонков, регистрации в Системе принятых по телефону обращений, при необходимости переключения вызывающего на врача-консультанта, с возможностью прослушивания записи разговора, в том числе автоматическое получение информации о переданных на контроль службы скорой медицинской помощи происшествиях из

Системы-112.

Рабочее место

После выполнения входа пользователя в Систему необходимо выбрать подсистему «*Вызовы*». В рабочем окне программы отображается доступныеразделы и подразделы. Для перехода к основному рабочему окну регистрации обращений необходимо выбрать раздел «*Прием вызовов».* 

В открывшемся вспомогательном окне «*Рабочее место диспетчера приема вызовов*» показан список вызовов и обращений, зарегистрированных в Системе (рис.

4.1). По умолчанию список формируется за период с начала текущей смены работы. При необходимости период можно изменить. В верхней части формы содержится панель навигации, через которую можно выполнять переход к другим логически связанным формам.

| $\rightarrow$<br>$\leftarrow$ |    |                     |                    |        | Рабочее место диспетчера приема вызовов |                             |   |                   |                   |                                         |                |               | €                           |
|-------------------------------|----|---------------------|--------------------|--------|-----------------------------------------|-----------------------------|---|-------------------|-------------------|-----------------------------------------|----------------|---------------|-----------------------------|
| බ<br>Создать<br>$\;$          |    | ¢<br>۵              | $\ddot{\circ}$     | 9<br>衎 | <b>B</b>                                | 面<br>$\bullet$<br>$(A t+1)$ | Q | <b>В</b> Печать - | Смена п/с (Alt+R) |                                         |                |               | Еще -                       |
| Подстанция                    |    |                     |                    |        |                                         |                             |   |                   |                   | IХ<br>$\mathbf{v} \parallel \mathbf{X}$ |                | Отказ (Alt+W) | 腼<br>В неотложку (Alt+Q)    |
| Обращения<br>Вызовы           |    |                     |                    |        |                                         |                             |   |                   |                   |                                         |                |               |                             |
| Период: с 31.01.22 (00:00) по |    |                     |                    |        |                                         |                             |   |                   |                   |                                         |                | $Q$ .         | Ожидающие приема вызовы 112 |
| 112<br>۵<br>А                 | ₩  | Принят              | $\Pi$ /c           | Номер  | Home                                    | Адрес                       |   |                   | Стадия            | Повод                                   | Срочность      | ФИО больного  |                             |
|                               |    | 9:32                | $\Pi$              | 43     | 43                                      |                             |   |                   | Обслужен          | АД повышенное                           | $\overline{4}$ |               |                             |
|                               |    | 15:00               | $\Pi$              | 44     | 44                                      |                             |   |                   | Обслужен          | аритмия                                 | $\overline{c}$ |               |                             |
| ◬                             |    | ■ 09:00             | $\Pi$              | 45     | 45                                      |                             |   |                   | Отказ             | дежурство на массов                     | $\overline{4}$ |               |                             |
|                               |    | 15:00               | $\Pi$              | 46     | 46                                      |                             |   |                   | Обслужен          | алкогольное опьянени                    | 3              |               |                             |
| ⚠                             |    | ■ 08:56             | $\Pi$              | 47     | 47                                      |                             |   |                   | Отказ             | дежурство на массов                     | $\overline{4}$ |               |                             |
|                               | یو | 09:02               | $\Pi$              | 48     | 48                                      |                             |   |                   | Принят            | аритмия                                 | $\overline{c}$ |               |                             |
|                               |    | 15:00               | $\Pi$              | 49     | 49                                      |                             |   |                   | Обслужен          | аритмия                                 | $\overline{2}$ |               |                             |
|                               |    | 15:00               | $\Pi$              | 50     | 50                                      |                             |   |                   | Обслужен          | б/созн.(подавился)                      | $\mathbf{1}$   |               |                             |
|                               |    | $\rightarrow 12:36$ | $\Pi_{\cdots}$     | 51     | 51                                      |                             |   |                   | Обслужен          | аритмия                                 | $\overline{c}$ |               |                             |
|                               |    | $\rightarrow 13:45$ | $\Pi$              | 52     | 52                                      |                             |   |                   | Обслужен          | амбулаторный вызов                      | $\overline{4}$ |               |                             |
| ⚠                             |    | <b>B</b> 10:13      | $\Pi$              | 53     | 53                                      |                             |   |                   | Обслужен          | аритмия                                 | $\overline{c}$ |               |                             |
|                               |    | <b>B</b> 14:53      | $\Pi$              | 54     | 54                                      |                             |   |                   | Обслужен          | задыхается, аллергия                    | 2              |               |                             |
|                               |    | ■ 18:01             | $\Pi$              | 55     | 55                                      |                             |   |                   | Обслужен          | б/созн.(беременная ж                    | $\mathbf{1}$   |               |                             |
|                               |    | $\frac{1}{2}$ 18:38 | $\Pi$              | 56     | 56                                      |                             |   |                   | Обслужен          | аллергия, отеклица                      | $\sqrt{3}$     |               |                             |
|                               |    | ■ 09:47             | $\Pi$ <sub></sub>  | 57     | 57                                      |                             |   |                   | Обслужен          | дежурство на массов                     | $\overline{4}$ |               |                             |
|                               |    | ■ 09:50             | $\Pi_{\rm{corr}}$  | 58     | 58                                      |                             |   |                   | Бригада           | болит голова                            | 4              |               |                             |
|                               |    | 9:50                | $\Pi$              | 60     | 60                                      |                             |   |                   | Принят            | болит голова                            | $\overline{4}$ |               |                             |
|                               |    | $\frac{1}{2}$ 10:21 | $\Pi_{\text{out}}$ | 59     | 59                                      |                             |   |                   | Переда            | аритмия высокий риск                    | $\mathbf{1}$   |               |                             |
|                               |    | ■ 09:38             | $\Pi$ 61           |        | 61                                      |                             |   |                   | Принят            | боли в груди                            | $\overline{2}$ |               |                             |

Рисунок 4.1 – Список вызовов

На командной панели окна «*Рабочее место диспетчера приема вызовов»*  содержится ряд команд.

*Создать (Insert) –* открытие формы для регистрации нового обращения/вызова (рис. 4.2).

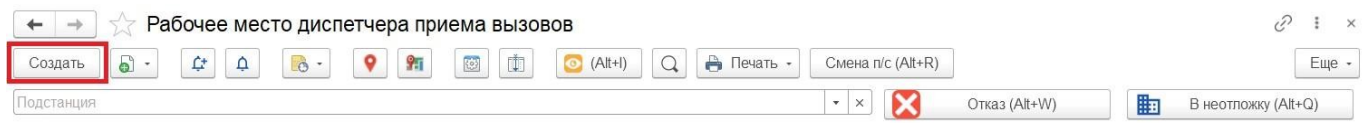

Рисунок 4.2 – Команда «*Создать*» на командной панели

*Создать новый элемент копированием текущего –* команда с выбором вида копирования данных (рис. 4.3) – только данные повода к вызову и места вызова [*F9*], копирование с данными пациента [*Shift+F9*] и копирование талона с исходным временем приема вызова [*Ctrl+F9*]. Данные копируются из выбранного в списке

обращения или вызова, за исключением номера линии и сотрудника, принявшего вызов.

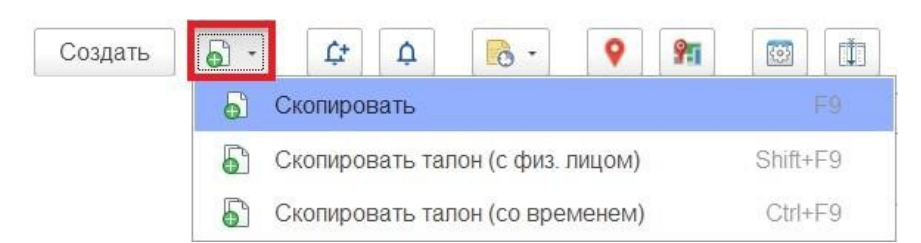

Рисунок 4.3 – Создать новый элемент копированием текущего

 *Показать на карте вызов* [Alt+V] *–* показывает местоположение адреса вызова выбранного талона на предварительно открытой карте местности.

 *Открыть карту* [Ctrl+M] *–* команда открытия карты мониторинга для просмотра положения вызовов *р* и бригад на местности.

*Печать –* просмотр печатной формы талона вызова, выбор макетов для печати, с возможностью сохранения документа или отправки для печати на принтер.

*Меню-органайзер* **•** – команда создания пользовательского напоминания в Системе «*Напомнить по вызову»* с настройкой времени напоминания.

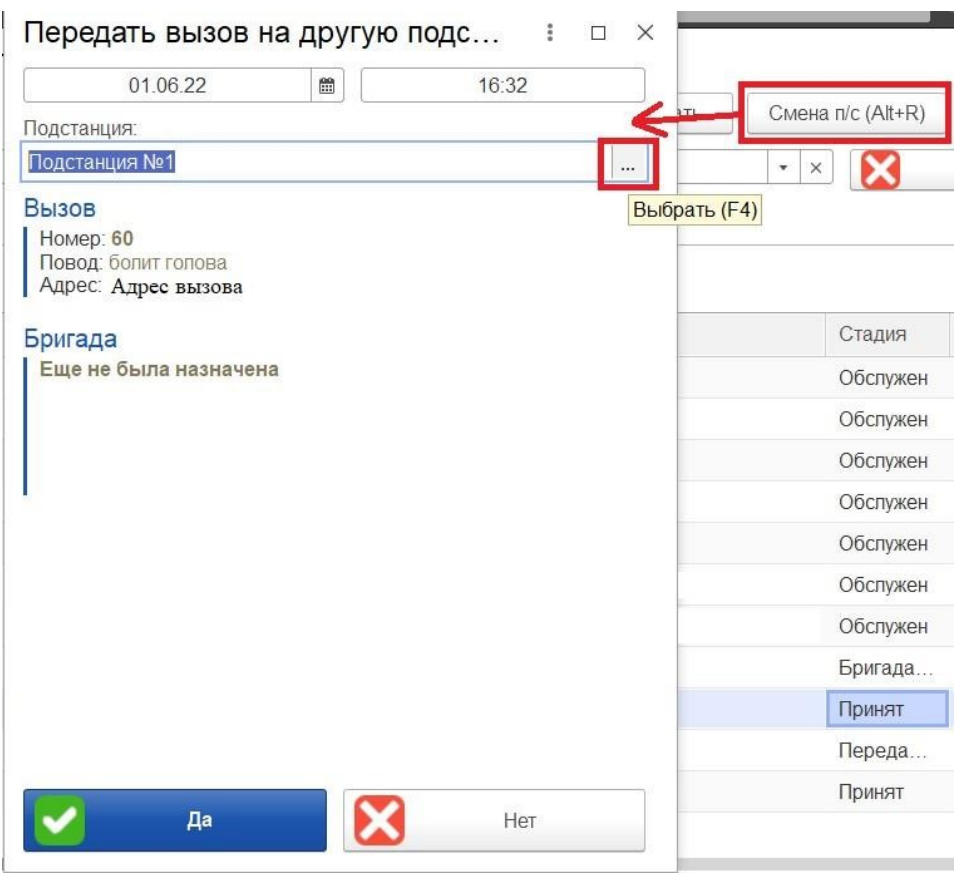

Рисунок 4.4 – Функция передачи вызова на другую подстанцию

*Установить период для просмотра* – команда позволяет изменить период, за который необходимо отображать список зарегистрированных в Системе талонов и обращений (рис. 4.5).

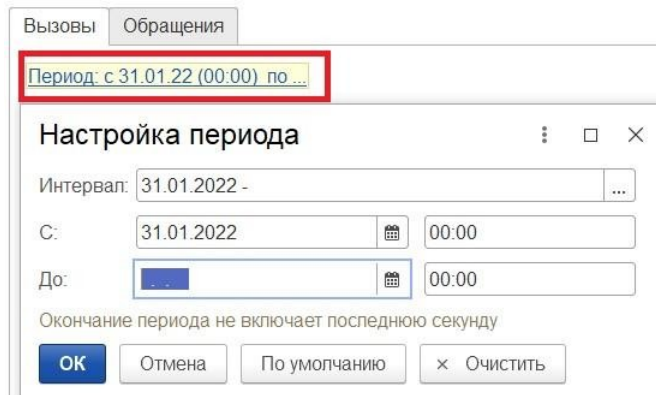

Рисунок 4.5 – Настройка периода, за который формируется список вызовов

 $\begin{bmatrix} 1 & 1 \\ 1 & 1 \end{bmatrix}$ 

# 4.2. Настройка списка вызовов

Для удобства работы Диспетчера приема вызовов предусмотрена настройка формы списков вызовов.

 Путем проставления флажков осуществляется выбор какие поля отображать в панели.

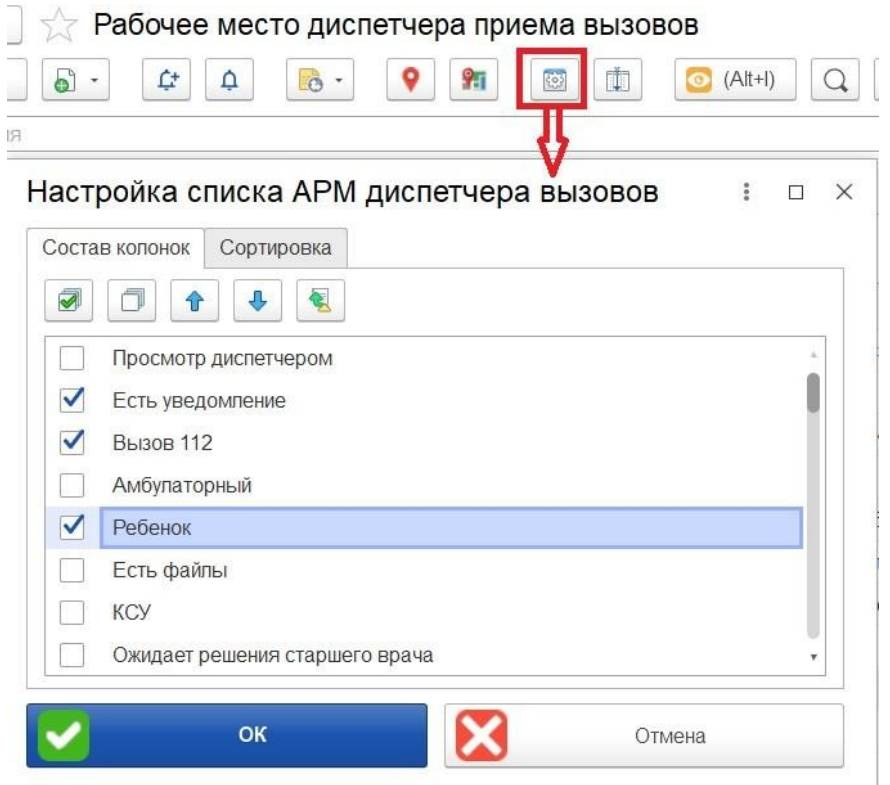

Рисунок 4.6 – Настройка списка вызовов для Диспетчера приема вызовов

Методы поиска в списке вызовов

 Для поиска данных в списке пользователю достаточно выделить строку вызова и начать вводить искомый текст с клавиатуры. Поля «*Где искать»* и *«Что искать»* в открывшемся окне поиска будут заполнены автоматически в соответствии с веденным текстом и выделенной ячейкой в списке талонов (рис. 4.7).

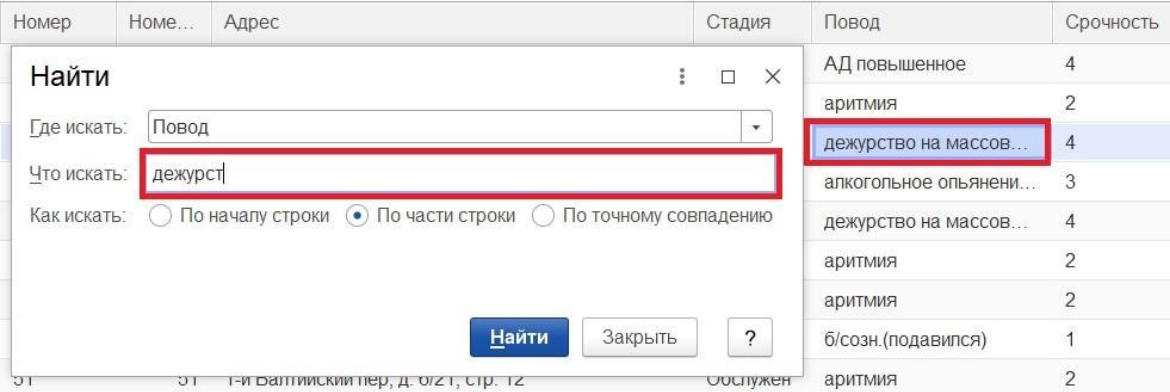

Рисунок 4.7 – Поиск данных в списке

Для изменения параметра поиска требуется открыть список доступных значений по кнопке в конце поля (рис. 4.8) или по клавише *Down* (стрелка вниз) на клавиатуре и ввести текст для подбора вызова в поле «*Что искать*». Для подтверждения начала поиска необходимо использовать кнопку «*Найти*» на форме поиска данных.

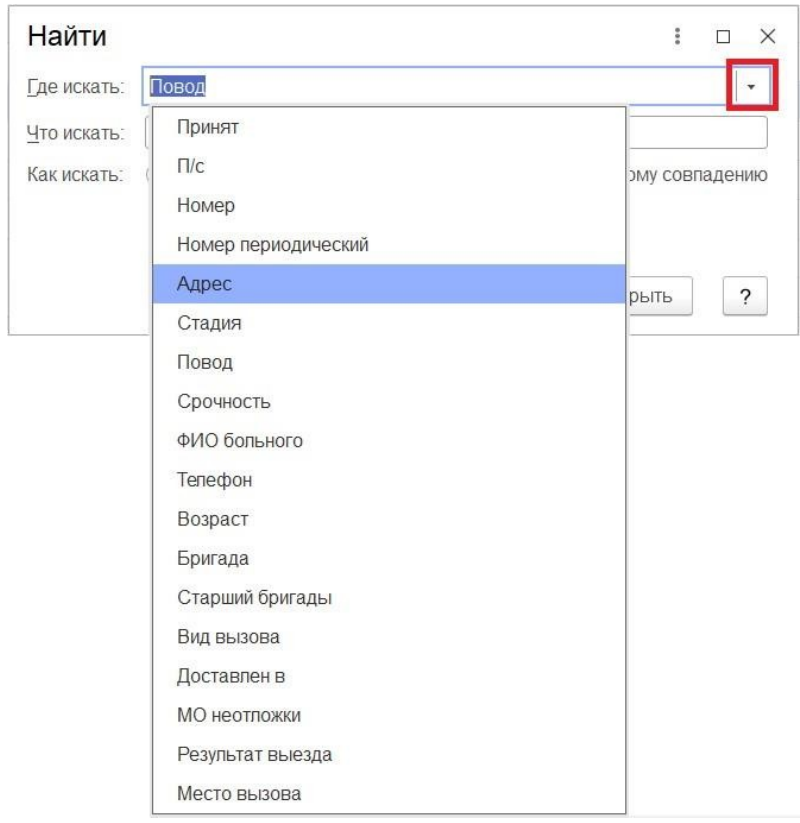

Рисунок 4.8 – Выбор параметра для поиска вызова

Для сброса поиска используется команда на строке включенного отбора списка вызовов.

|                   |      |  | Период: с 31.01.22 (00:00) по | Повод: дежурст © |       |      | отмена результата поиска |              | параметр поиска       |           |
|-------------------|------|--|-------------------------------|------------------|-------|------|--------------------------|--------------|-----------------------|-----------|
| ₫                 | iiv. |  | Принят                        | $\Pi/c$          | Номер | Home | Адрес                    | Стадия       | Повод                 | Срочность |
|                   |      |  | 11:29<br>$\Rightarrow$        | Подстанц         | 36    | 36   | Оренб                    | Отказ        | дежурство на массовых | 4         |
|                   |      |  | $\Rightarrow 08:59$           | Подстанц         | 41    | 41   | Ленин                    | <b>Отказ</b> | дежурство на массовых | 4         |
|                   |      |  | 国 09:00                       | Подстанц         | 45    | 45   | Калуга                   | Отказ        | дежурство на массовых | 4         |
| <b>COMMERCIAL</b> |      |  | $\Rightarrow 08:56$           | Подстанц         | 47    | 47   | Ленин                    | <b>Отказ</b> | дежурство на массовых | 4         |
|                   |      |  | 5 09:47                       | Подстанц         | 57    | 57   | Каляз                    | Обслужен     | дежурство на массовых | 4         |

Рисунок 4.9 – Результат отбора в списке талонов вызовов

При обработке входящих звонков в Системе происходит регистрация принятых по телефону вызовов и обращений. Для удобства пользователя предусмотрена единая форма «*Обращение (создание)*», которая по умолчанию настроена на принятие вызова. При поступлении звонка Диспетчер нажимает кнопку «*Создать*» или клавишу *Insert* (курсор может находиться на любом элементе списка) в результате открывается форма создания нового обращения (рис. 4.10).

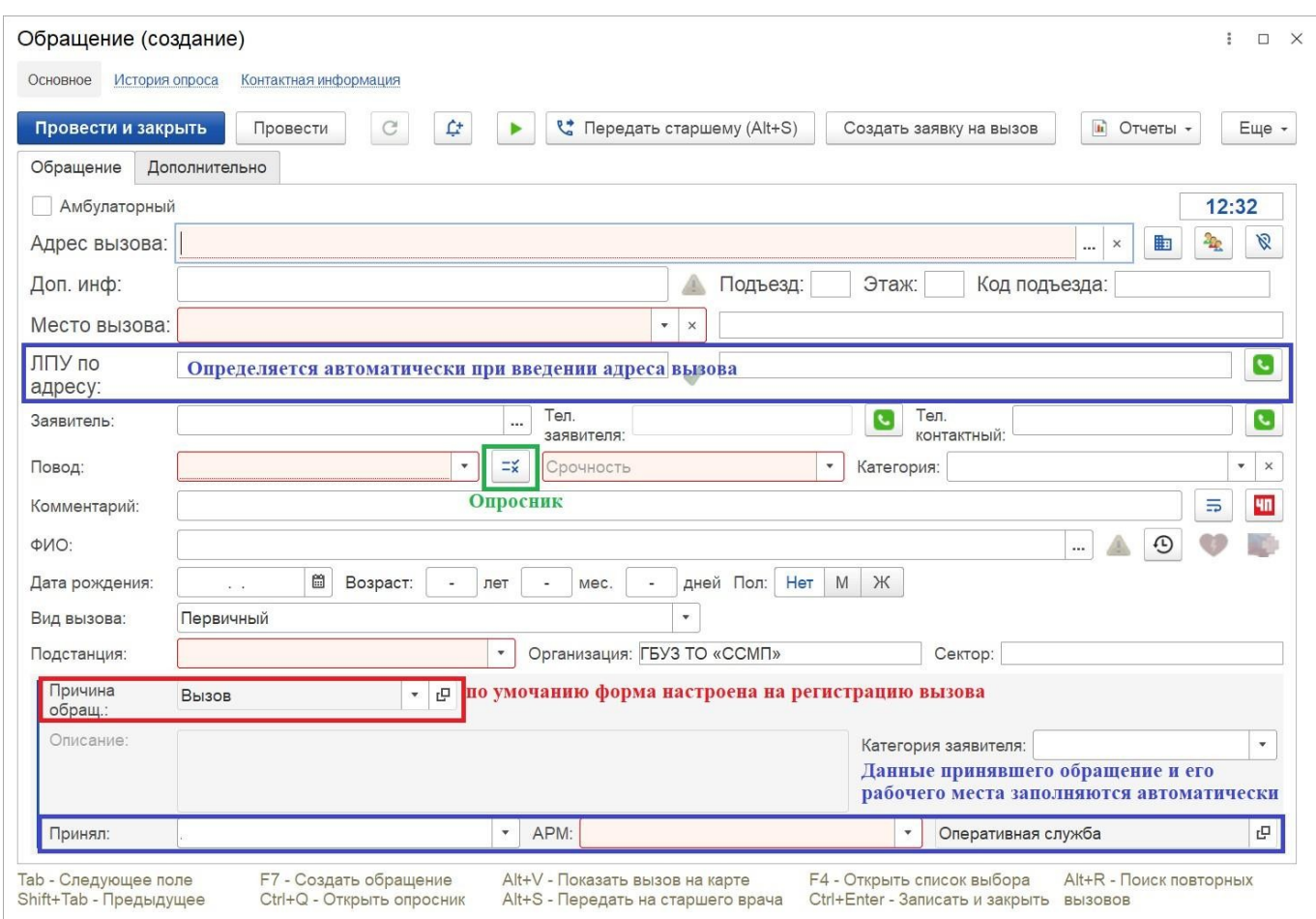

Рисунок 4.10 – Форма регистрации нового обращения

 $\begin{bmatrix} 1 & 1 \\ 1 & 1 \end{bmatrix}$ 

В форме регистрации нового обращения по умолчанию выбран вариант регистрации нового вызова (Причина обращения: «**Вызов**»), также автоматически заполнена информация о рабочем месте Диспетчера приема вызовов.

Номер талона вызова и/или обращения и время их регистрации будут записаны при проведении данных в Системе.

Остальные данные для регистрации вызова заполняются последовательно при опросе заявителя.

Переход по полям талона вызова осуществляется по клавишам [Enter] или [Tab], перемещение назад сочетанием клавиш [Shift+Tab], открытие списка допустимых значений – [F4] или [Down (стрелка вниз)]. Справку по доступным командам ления с клавиатуры можно увидеть в нижней части талона вызова (рис. 4.11).

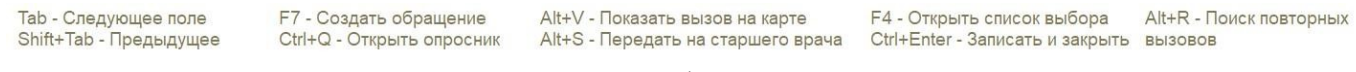

```
Рисунок 4.11 – Справочная информация о горячих клавишах
```
В блоке ввода адреса вызова (рис. 4.12) обязательным для заполнения является поле «*Адрес вызова*». Окно для ввода адреса вызова открывается автоматически при переходе на пустое поле, также вызвать форму ввода адреса вызова можно нажатием на кнопку «…» (см. рис. 4.12).

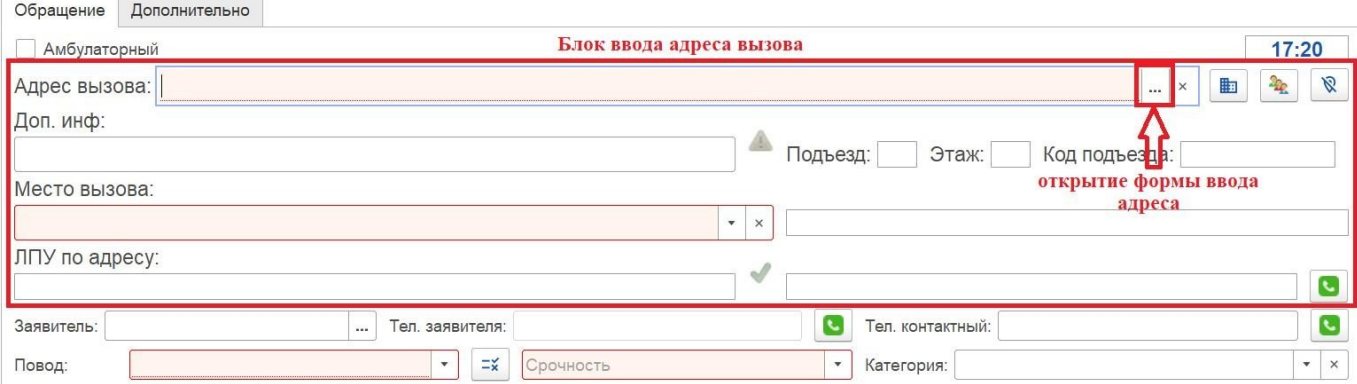

Рисунок 4.12 – Блок ввода адреса в форме создания нового обращения или вызова

В поле «*Город, населенный. пункт*» вводится часть названия города или населенного пункта (рис. 4.13). По введенным символам пользователю предлагается список найденных в Системе соответствий. На следующем шаге необходимо выбрать строку с нужным населенным пунктом или городом стрелками *вверх/вниз* на клавиатуре и подтвердить заполнение по клавише *Enter*. Поле «*Улица*» заполняется аналогично: ввести наименование улицы и выбрать значение из списка.

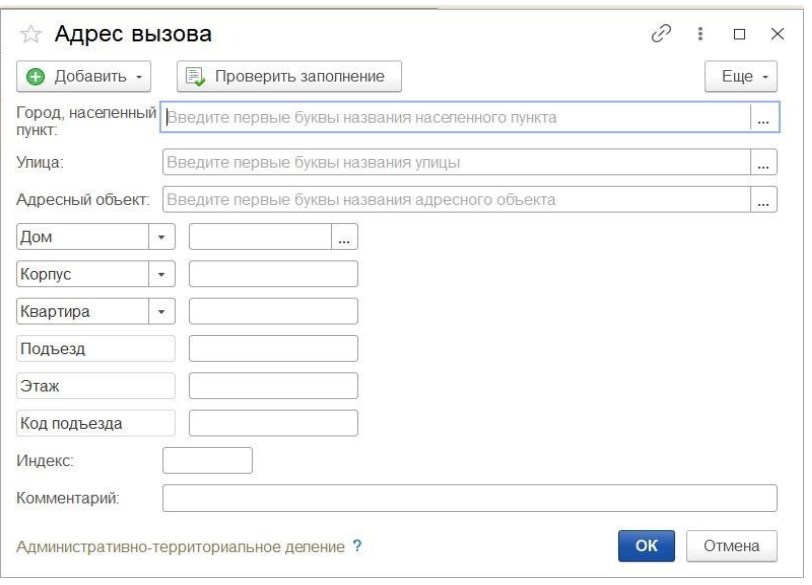

Рисунок 4.13 – Форма ввода адреса вызова

Если при опросе заявителя называется не адрес, а наименование адресного объекта или медицинского учреждения – Диспетчер вносит название объекта или его часть в поле «*Адресный объект*» (рис. 4.14).

После выбора из предложенных соответствий адресного объекта – поля «*Город, нас. пункт*», «*Улица*», «*Дом*» будут заполнены автоматически по данным адресного объекта. В форме обращения автоматически заполняется поле «*Место вызова*». Если же диспетчер заполнил адрес вызова, по которому располагается адресный объект, зарегистрированный в Системе, то поле «*Адресный объект*» заполнится автоматически.

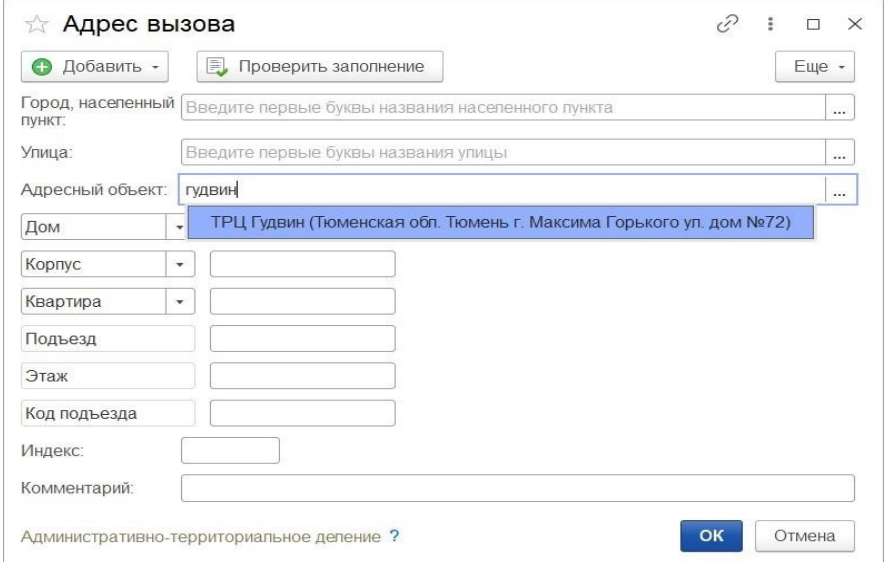

Рисунок 4.14 – Ввод адресного объекта

Во избежание некорректного ввода адреса пациента Системой запрещен ручной ввод адреса.

Для отображения адреса вызова на карте местности используйте сочетание кнопку  $\blacksquare$  или клавиш [Alt+V] на форме регистрации обращения, карта мониторинга должна быть предварительно открыта (рис. 4.15).

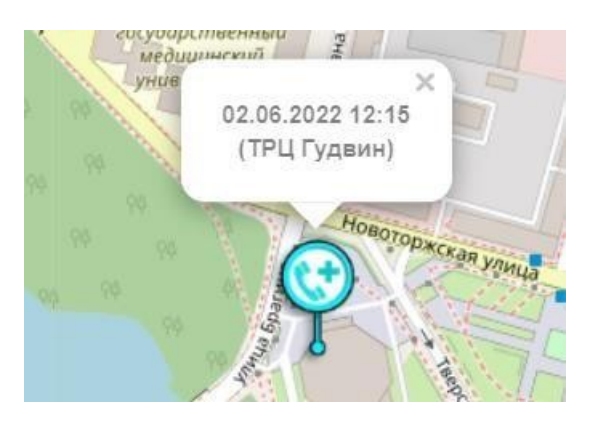

Рисунок 4.15 – Метка координат вызова на карте местности

Если по введенному адресу вызова имеется информация, зарегистрированная в Картотеке специального учета (адреса) – в талоне вызова появится всплывающее сообщение и пиктограмма . Информация переносится автоматически в комментарий по адресу (рис. 4.16).

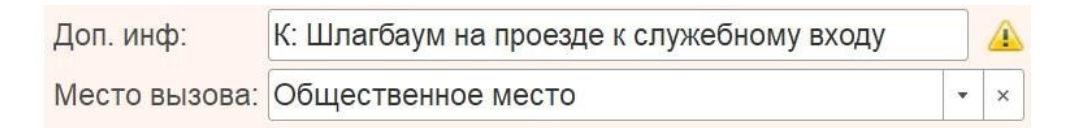

Рисунок 4.16 – Заполнение дополнительной информации к адресу из картотеки специального учета

Если при заполнении используется подобранный адресный объект или в адресе вызова указан номер квартиры, то поле *«Место вызова»* будет заполнено автоматически. Если поле *«Место вызова»* не заполнено, то значение необходимо выбрать из справочника (рис. 4.17) или начать вводить наименование с клавиатуры и выбирать из соответствий.

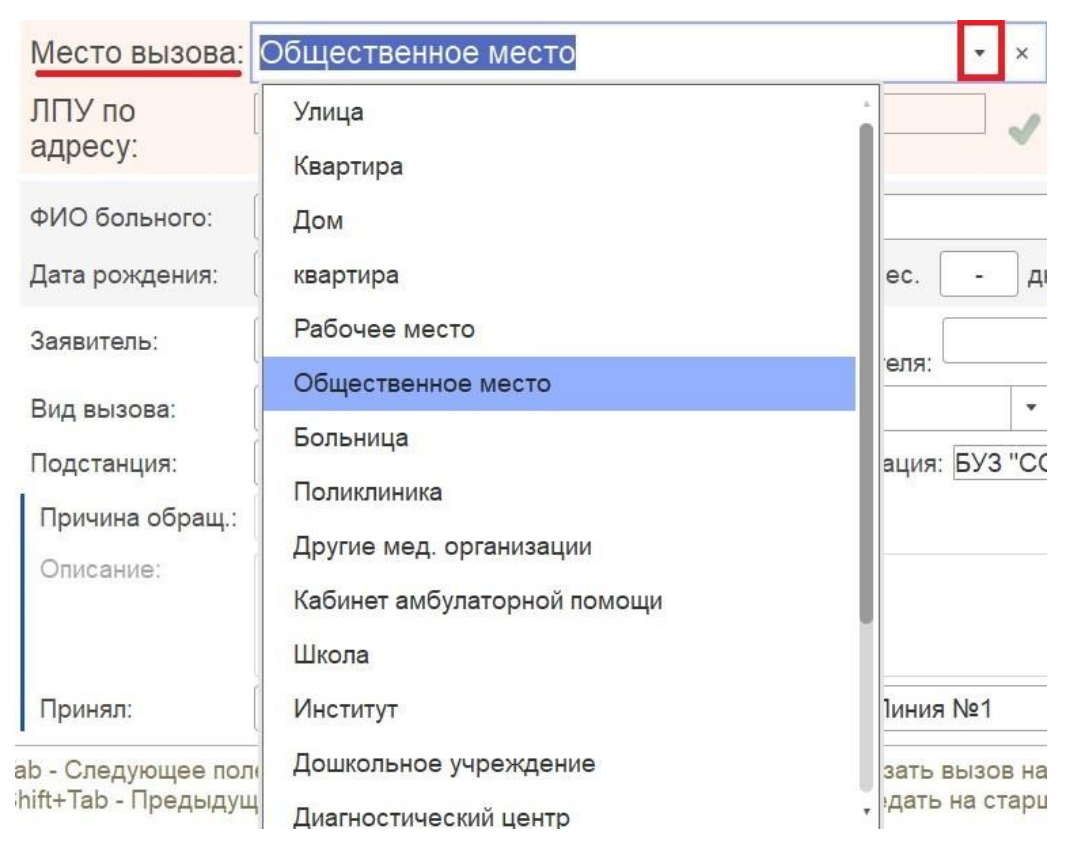

Рисунок 4.17 – Выбор места вызова по справочнику

Также в блоке ввода адреса вызова предусмотрено поле *«ЛПУ по адресу»* – значение будет заполнено наименованием поликлиники, в зону ответственности которой относится адреса вызова. Контактный номер поликлиники доступен для заполнения.

 Поле *«Повод»* – выбор повода к вызову из справочника, путем ввода с оклавиатуры или по результату прохождения опросника. Опросник (рис. 4.18) н открывается при нажатии кнопки «*Открыть опросник*» или с  $\equiv x$ использованием клавиш [Alt+Q].

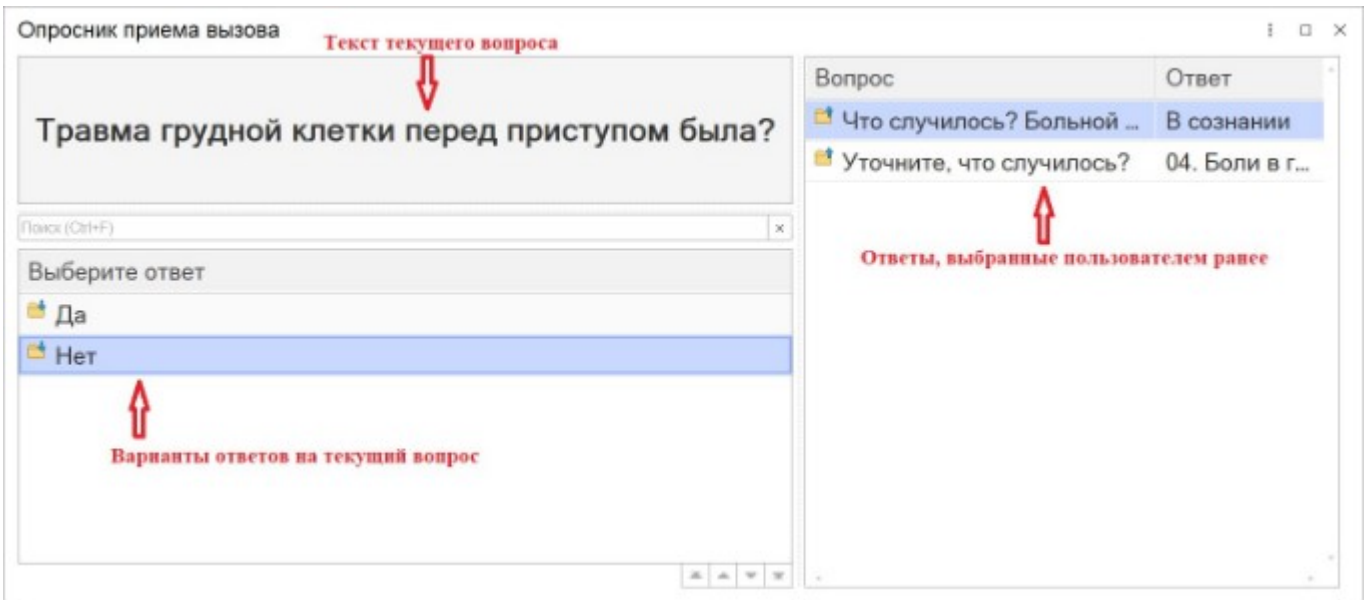

Рисунок 4.18 – Внешний вид опросника о

Управление и выбор объектов на форме опросника можно производить как в рпосредством компьютерной мыши, так и с помощью клавиатуры:

– осуществляет ввод данных или подтверждение действия в зависимости от текущего вопроса;

– Up (стрелка вверх)] и [Down (стрелка вниз)] – вертикальная смена положения курсора на строке;

В результате прохождения опросника в талоне будет заполнено поле «*Повод»* и сопутствующие к нему значения: «*Срочность вызова*» и «*Профиль вызова*» (рис. 4.19). Для определенных поводов также определяется и «*Категория*». При необходимости Диспетчер может оставить дополнительную информацию в поле *Комментарий*».

Профиль вызова, порядок назначения бригад и срочность вызова могут быть пересчитаны при изменении данных возраста пациента, пола и места вызова.

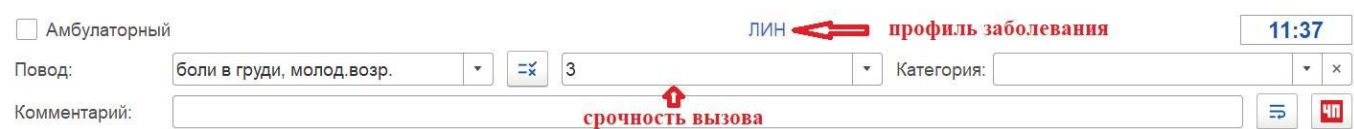

Рисунок 4.19 – Пример заполнения данных талона по поводу к вызову

Для повода к вызову «*Перевозка*» форма расширяется дополнительными полями для заполнения: диагноз пациента (поле «*Диагноз*»), категория места

назначения (больница, роддом, по адресу, поле «*Доставить в*») и место доставки пациента (поле «*Наименование мед. учреждения*») (рис. 4.20).

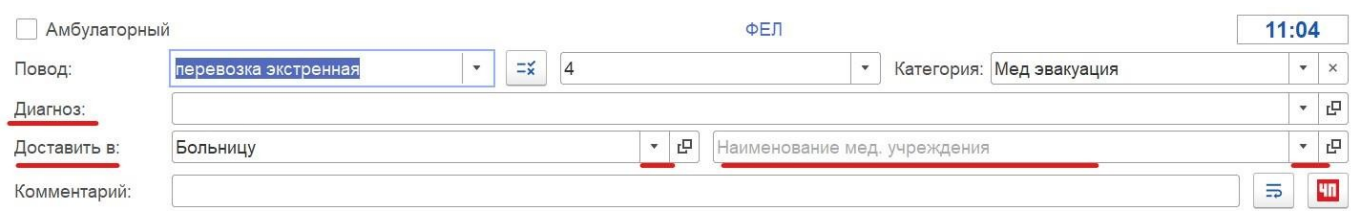

Рисунок 4.20 – Дополнительные поля талона для оформления перевозки

При наличии прав на редактирование Диспетчеру можно указать «*Повод к вызову*» и «*Срочность*» самостоятельно.

На рис. 4.21 представлены поля для заполнения ФИО пациента и даты его рождения.

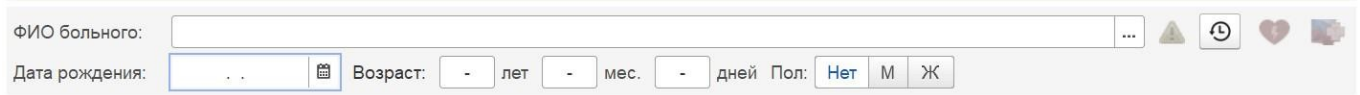

Рисунок 4.21 – Поля для ввода данных пациента

*ФИО больного*» заполняются Диспетчером в соответствии с заявленными данными при этом Система предложит список пациентов из региональной медицинской информационной системы (далее – РМИС) с совпадающими данными (рис. 4.22). В данном списке не отображаются физические лица, в карточке которых установлена пометка «Умер».

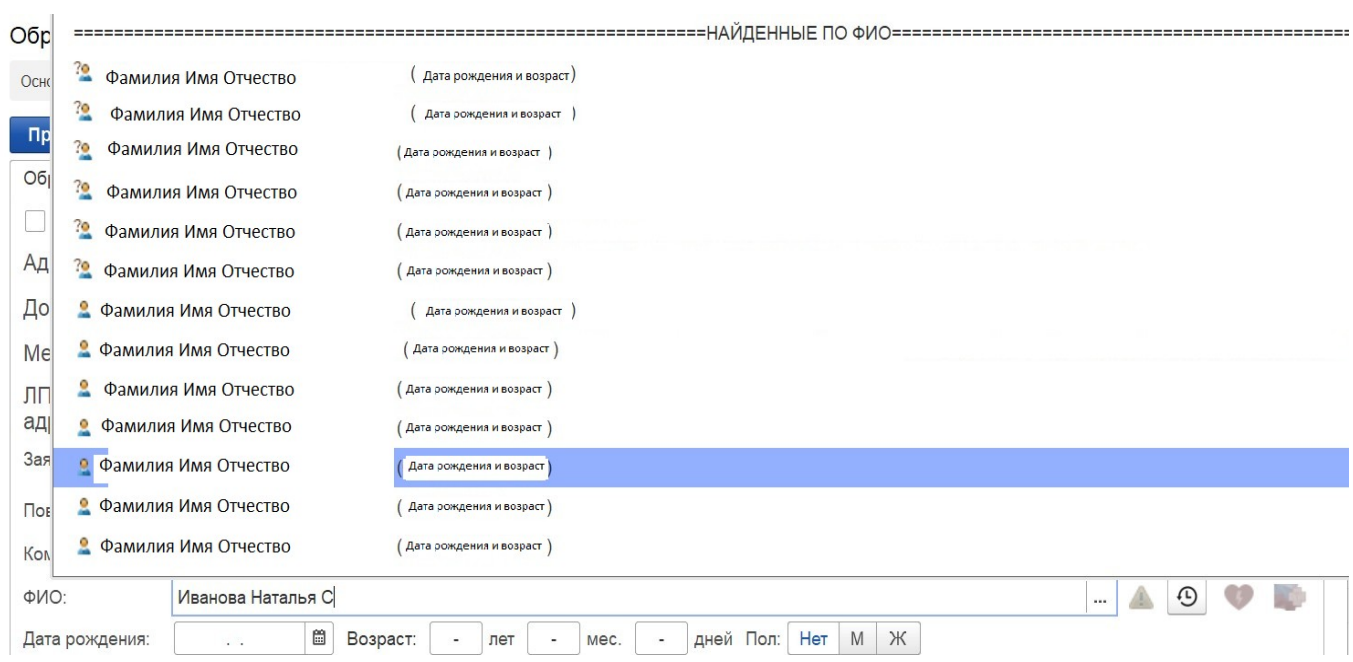

Рисунок 4.22 – Автоматическое отображение списка физических лиц, найденных по ФИО в РМИС

При выборе пациента из списка «*Найденные по ФИО*» данные, хранящиеся в РМИС, заполнятся автоматически. При успешной идентификации пациента в региональном реестре застрахованных лиц отображается соответствующая иконка (рис. 4.23).

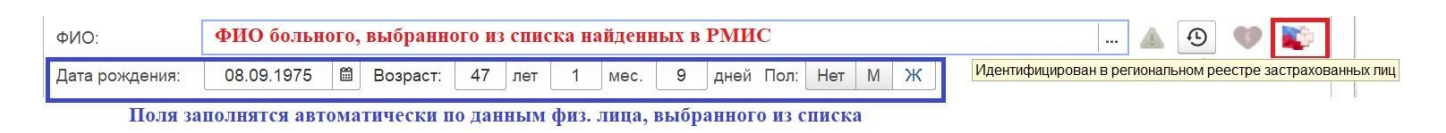

Рисунок 4.23 – Иконка успешной идентификации пациента в реестре

### застрахованных лиц

Остается возможность указать «*ФИО больного*» без выбора из списка. В таком случае необходимо указать «*Дату рождения*». Возраст заполняется автоматически при введенной дате рождения пациента. Пол определяется по данным ФИО – анализируются окончания фамилии и отчества. При изменении пола на некорректный для указанного ФИО – представление параметра на форме изменится на красный фон, ализировать об ошибке (рис. 4.24).

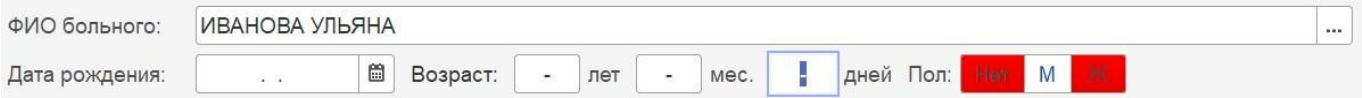

Рисунок 4.24 – Пример неверного сочетания ФИО и пола пациента

Если в талоне введены ФИО и дата рождения пациента, то возможен просмотр истории обращений физического лица в службу скорой медицинской помощи (рис. 4.25), в том числе с просмотром данных интегрированной электронной медицинской карты (ИЭМК) пациента, зарегистрированного в региональной медицинской информационной системе (РМИС). Информация об истории обращений доступна по

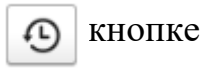

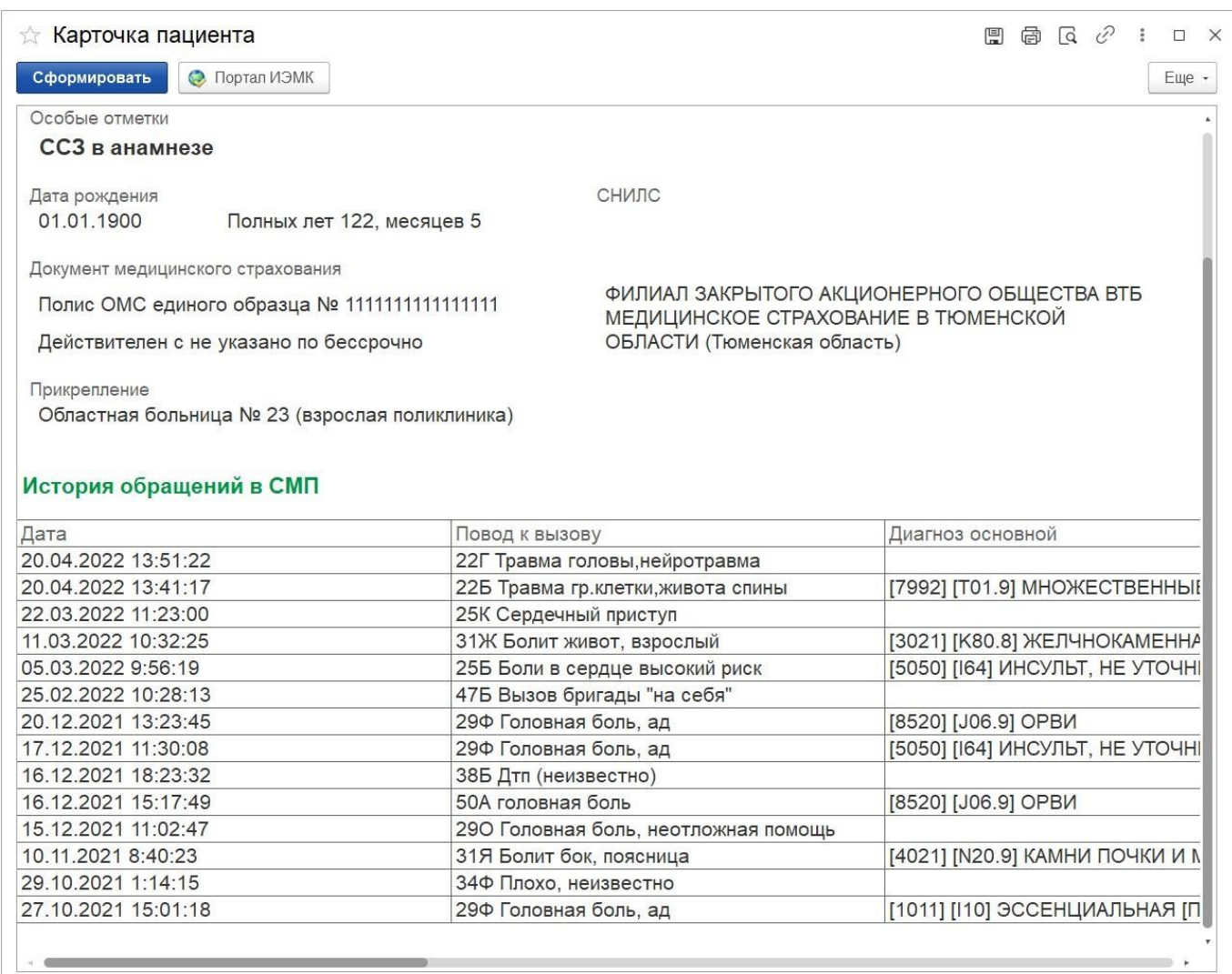

Рисунок 4.25 – Представление истории обращений пациента

 $\begin{bmatrix} 1 & 1 \\ 1 & 1 \end{bmatrix}$ 

Далее заполняются данные о заявителе (рис. 4.26) – диспетчер заполняет поля *Заявитель*», «*Тел. заявителя*», «*Тел. контактный*» по данным звонящего. При настроенном взаимодействии с телефонией – поле «*Тел. заявителя*» будет заполнено автоматически номером абонента.

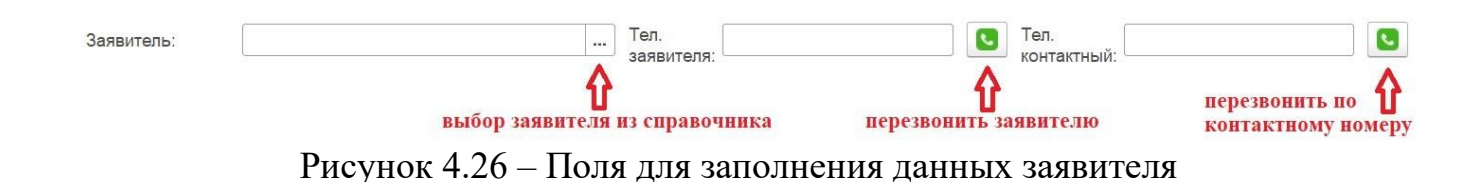

Поле «*Вид вызова*» по умолчанию принимает значение «*Первичный*». При необходимости значение можно поменять, выбрав из списка нужное (рис. 4.27).

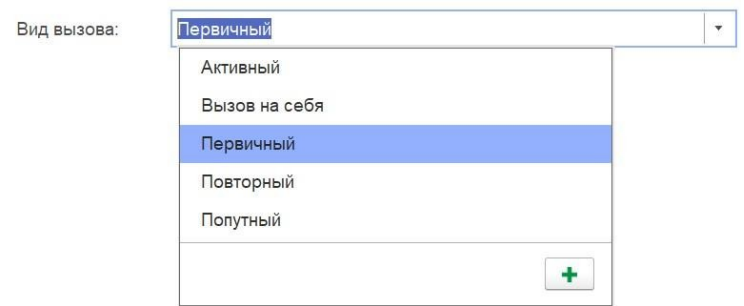

Рисунок 4.27 – Выбор значения «*Вид вызова*»

При установке в талоне вида вызова «*По договору*» необходимо заполнить поле *Контрагент*» – выбрать значение из справочника медицинских учреждений, с которыми заключен договор на оказание медицинских услуг (рис. 4.28).

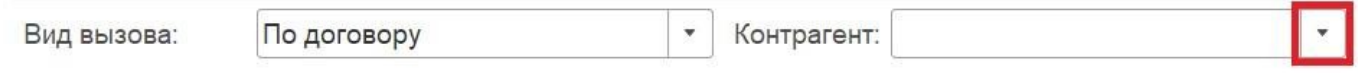

Рисунок 4.28 – Пример выбора вида вызова *«По договору»* 

Поле «*Подстанция*» заполняется из списка доступных подстанций. Поле *Организация*» заполняется автоматически. Поле «*Сектор*» принимает значение сектора подстанции, найденный по адресу вызова (рис. 4.29).

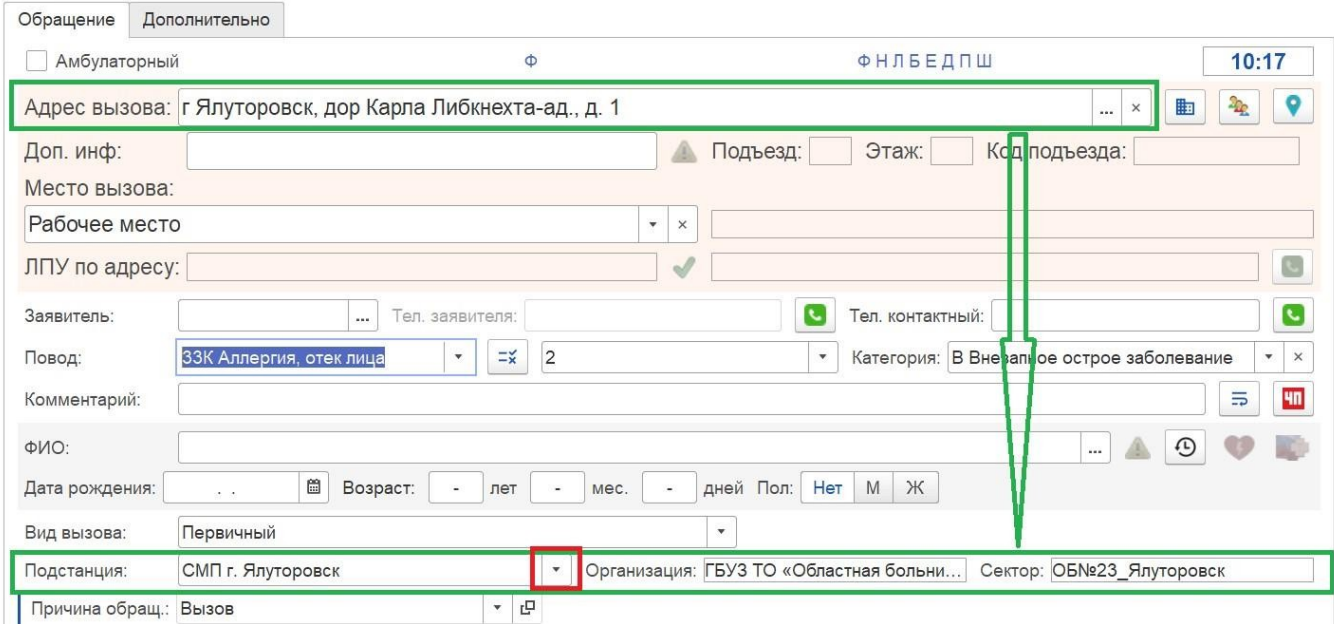

Рисунок 4.29 – Поля «*Подстанция*», «*Организация*» и «*Сектор*» в форме создания нового обращения или вызова

Поле «*ЛПУ по адресу*» также заполняется автоматически по адресу вызова. Поле «*Причина обращения*» по умолчанию принимает значение «*Вызов*» (рис. 4.30). В данном случае в программе при заполнении формы обращения и нажатии «*Провести и закрыть*» создается два документа с одинаковыми исходными данными: обращение и талон вызова.

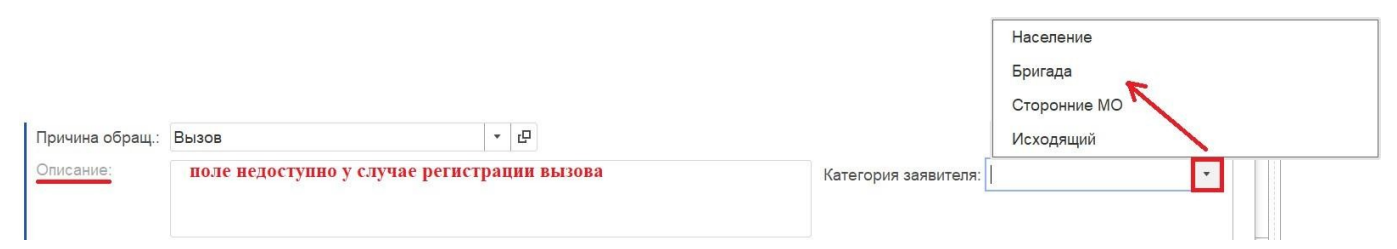

Рисунок 4.30 – Поля для ввода данных при регистрации вызова

Если не требуется регистрация вызова, но необходимо зарегистрировать обращение, то в зависимости от конкретной ситуации, Диспетчер может изменить значение поля «*Причина обращения*» на одно из следующих (рис. 4.32): благодарность, жалоба, изменение, консультация, отказ, проверка состояния, ускорение, ухудшение и вызов (дубль). При попытке изменить поле «*Причина обращ.*» пользователь получает уведомление о том, что талон вызова создан не будет (рис. 4.31).

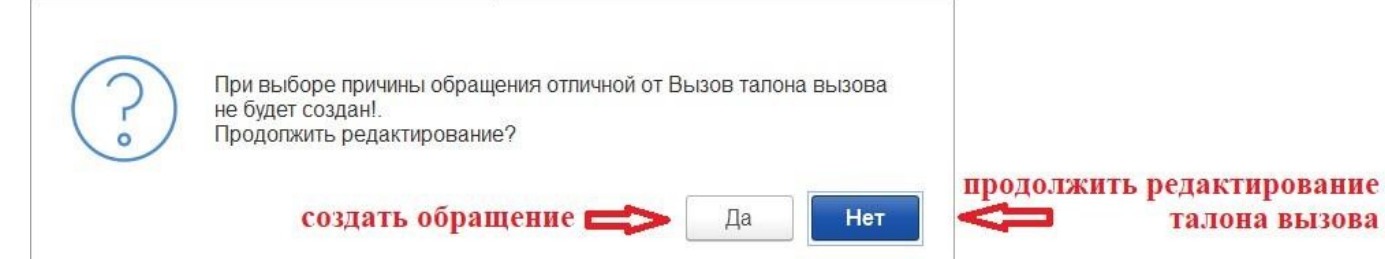

## Рисунок 4.31 – Сообщение о создании обращения без талона вызова

| Г / Автоматизированная си        | Бригада докладывает о больном в тяжелом состоянии |  |
|----------------------------------|---------------------------------------------------|--|
| Рабочее место диспе <sup>-</sup> | Уточняют время ожидания бригады                   |  |
| Раб<br>$\longrightarrow$         | Уточнение выехала ли бригада                      |  |
| G<br>Создать                     | Уточнение договоренности при переводе пациента    |  |
| СМП г. Ялуторовск                | Консультация куда обратиться                      |  |
| Обращение (соз,                  | Консультация о дежурном стационаре                |  |
| Основное<br>История о            | Уточнение телефона                                |  |
|                                  | Уточнение адреса                                  |  |
| Провести и закры                 | Благодарность                                     |  |
| Обращение<br>Допс                | Вызов                                             |  |
| <b>Амбулаторный</b>              | Вызов (дубль)                                     |  |
| Адрес вызова:                    | Жалоба                                            |  |
| Доп. инф:                        | Изменение                                         |  |
| Место вызова:                    | Консультация                                      |  |
| Рабочее место                    | Отказ                                             |  |
| ЛПУ по адресу:                   | Проверка состояния                                |  |
| Заявитель:                       | Ускорение                                         |  |
|                                  | Ухудшение                                         |  |
| Повод:                           | Уточнение выехала ли бригада                      |  |
| Комментарий:                     | Уточнение информации                              |  |
| ФИО:                             | Отработано старшим врачом                         |  |
| Дата рождения:                   | 2 Бригада согласовывает МИГ, средняя степень      |  |
| Вид вызова:                      | 1 Бригала согласовывает МИГ тяжелая стелень       |  |
| Подстанция:                      |                                                   |  |
| <b>DOMUNUS OF DAILY</b> BISSON   | $\Box_1$                                          |  |

**Рисунок 1.32 – Список причин регистрируемого обращения** 

В таком случае будет зарегистрировано только обращение, талон вызова создан не будет, а станут доступными поле «*Описание*» для ввода текстовой формулировки причины обращений и поле «*Вызов*» для указания вызова, по которому истрируется обращение (рис. 4.33).

| Причина обращ.<br>Благодарность | 반 | Вызов: | 5.4<br>              | -<br>낸 | Редактировать вызов |
|---------------------------------|---|--------|----------------------|--------|---------------------|
| Описание:                       |   |        | Категория заявителя: |        |                     |

Рисунок 4.33 – Дополнительные поля в зависимости от причины обращения

При выборе вызова в поле «*Вызов*» открывается список талонов, созданных за смену (рис. 4.34). Для подтверждения регистрации обращения по найденному вызову используйте клавишу [Enter].

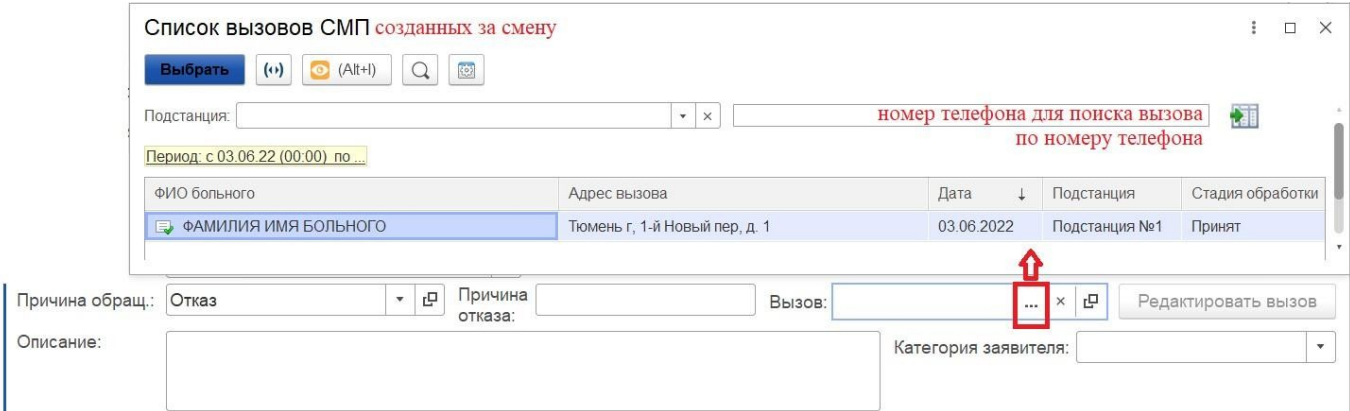

Рисунок 4.34 – Подбор вызова к обращению

Если принятое обращение по вызову содержит данные, которые необходимо зафиксировать в талоне вызова для последующего информирования (например, при причине обращения «*Ускорение*») предусмотрен переход к указанному вызову через кнопку «*Редактировать вызов*» (рис. 4.35).

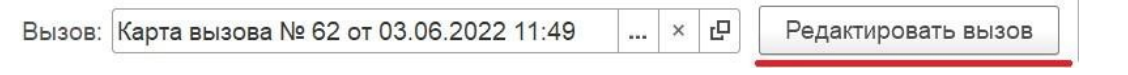

Рисунок 4.35 – Команда перехода к редактированию талона вызова по обращению

Исправив исходные данные талона вызова, диспетчер подтверждает сохранение изменений в талоне и запись обращения к талону по кнопке «*Провести и закрыть*» или сочетанием клавиш [Ctrl+Enter].

При приёме обращения к уже принятому вызову с ситуацией «*Ухудшение*» Система закрывает предыдущий вызов и открывает дерево опроса для приема нового вызова и определения повода к вызову. Данный алгоритм предусмотрен для вызовов,

на которые бригада еще не назначена, а также находящихся в статусе «*В пути*» с возможностью отзыва бригады с вызова.

Для регистрации отказа от вызова появляется дополнительное поле «*Причина отказа*» (рис. 4.36).

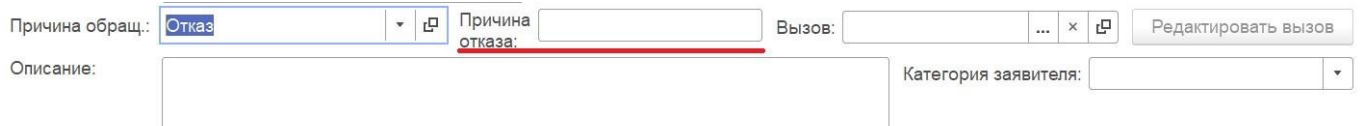

Рисунок 4.36 – Дополнительное поле «*Причина отказа*» в случае отказа от вызова

Информация о рабочем месте и Диспетчере, зарегистрировавшем обращение или талон вызова, заполняется автоматически.

Сохранить обращение или талон вызова в Системе можно двумя способами:

**Провести и закрыть**. В Системе создается запись в списке обращений (в случае регистрации вызова – записи в списке вызовов и списке обращений). Форма создания нового обращения закрывается.

**Провести**. В Системе создается запись в списке обращений (в случае регистрации вызова – записи в списке вызовов и списке обращений). Форма создания нового обращения не закрывается.

В случае отсутствия обязательных для регистрации талона вызова параметров при попытке записи вызова, пользователь увидит уведомление с указанием отсутствующих данных (рис. 4.37).

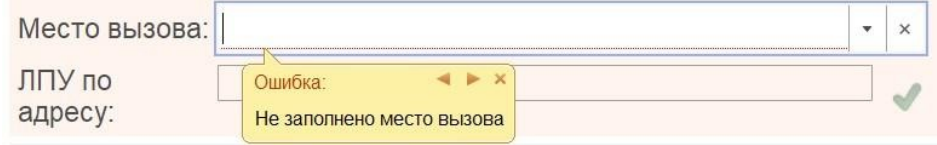

Рисунок 4.37 – Пример отсутствия данных в талоне вызова

Номер талона вызова и/или обращения и время их регистрации будут записаны при проведении данных в Системе.

На базе введенных данных в талон вызова далее в Системе формируется электронная карта вызова пациента.

**Примечание.** Талон вызова принимает статус карты вызова в момент назначения бригады СМП на вызов.

В результате успешной записи данных талон автоматически отобразится в АРМ Диспетчера направлений и станет доступным для диспетчеризации. Текущий статус обслуживания вызова бригадой автоматически отображается и в списке талонов вызовов у Диспетчера приема вызовов. Аналогично и пользователь АРМ Диспетчера соответствующей вызову подстанции, информируется о каждом статусе вызова в Системе.

### 4.5. Регистрация отложенного по времени вызова

В случае, если необходимо создать отложенный по времени вызов, после заполнения формы обращения необходимо нажать кнопку на панели управления «Отложить вызов» [Alt+S].

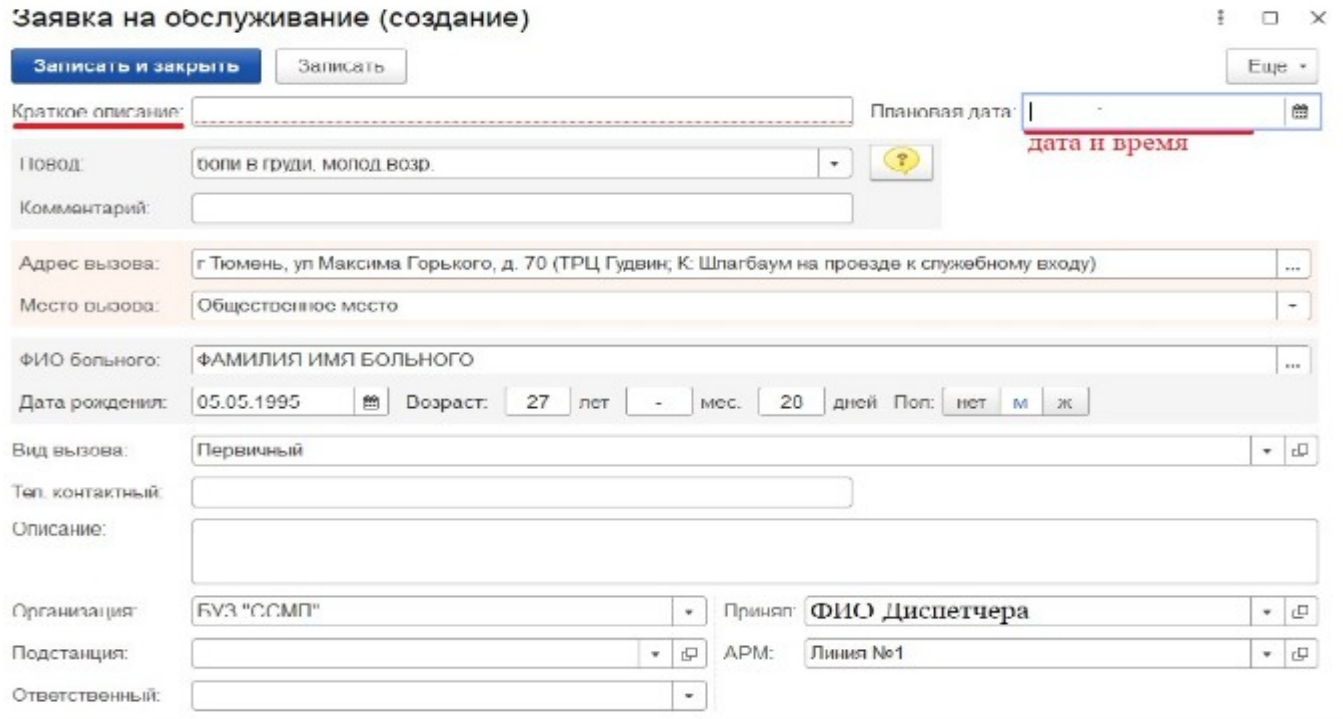

Рисунок 4.38 – Форма создания отложенной заявки на вызов

Просмотреть список отложенных вызовов можно в подсистеме «*Вызовы*», выбрав «*Отложенные вызовы*» (рис. 4.39).

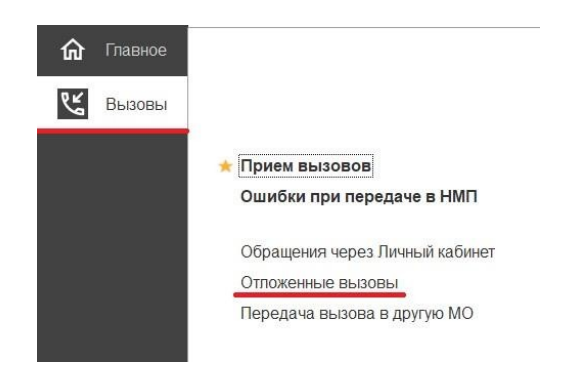

Рисунок 4.39 – Вызов формы просмотра списка отложенных вызовов

На рис. 4.40 представлена форма «*Заявки на обслуживание*», где хранится список отложенных вызовов. Список отображается для выбранной организации.

| $\leftarrow$ + $\frac{1}{2}$ | Заявки на обслуживание СМП |                   |                | 0<br>$\vdots$              |
|------------------------------|----------------------------|-------------------|----------------|----------------------------|
| $\bullet$<br>Создать         |                            |                   | Поиск (Ctrl+F) | $Q -$<br>Еще -<br>$\times$ |
| Организация: БУЗ "ССМП"      | $x \times$                 |                   |                |                            |
| Дата вызова                  | Описание                   | Организация       | Адрес вызова   |                            |
| $= 20.10.202100:00$          |                            | БУЗ "ССМП"        |                |                            |
| $= 12.01.202215:32$          |                            | БУЗ "ССМП"        |                |                            |
| $= 13.01.202209.56$          |                            | <b>EY3 "CCMN"</b> |                |                            |
| $= 20.01.202210:00$          | соревнования 11:00-13:00   | БУЗ "ССМП"        |                |                            |
| $= 20.01.202210:00$          | Соревнования               | БУЗ "ССМП"        |                |                            |
| $= 21.01.202210:00$          | Соревнования               | БУЗ "ССМП"        |                |                            |
| $= 27.01.202210.00$          | соревнования               | БУЗ "ССМП"        |                |                            |
| $= 04.02.202201:50$          |                            | <b>EY3 "CCMN"</b> |                |                            |
| $= 29.03.2022$ 15:00         |                            | <b>EY3 "CCMN"</b> |                |                            |
| $= 30.03.202215:00$          |                            | БУЗ "ССМП"        |                |                            |
| $= 31.03.202215.00$          |                            | БУЗ "ССМП"        |                |                            |
| $= 05.04.202215:00$          |                            | <b>БУЗ "ССМП"</b> |                |                            |
| $= 04.06.202220:08$          | Проверка состояния         | БУЗ "ССМП"        |                |                            |

Рисунок 4.40 – Список отложенных вызовов

I

### Передача вызова в неотложку

*Передача талона в поликлинику* – если в результате заполнения данных в талоне вызова по опроснику подобран повод к вызову, с установленным для него признаком при регистрации талона по кнопке «*Провести и закрыть*» (*Ctrl+Enter*) Система автоматически предложит перенаправить данные о пациенте в ЛПУ, подобранное по адресу вызова (медицинское учреждение может быть исправлено на этапе передачи данных). При подтверждении действия передачи в неотложку (рис. 4.41), стадия обработки вызова изменится на «*Передан в поликлинику*», а информация талона будет передана на АРМ поликлиники для дальнейшего обслуживания.

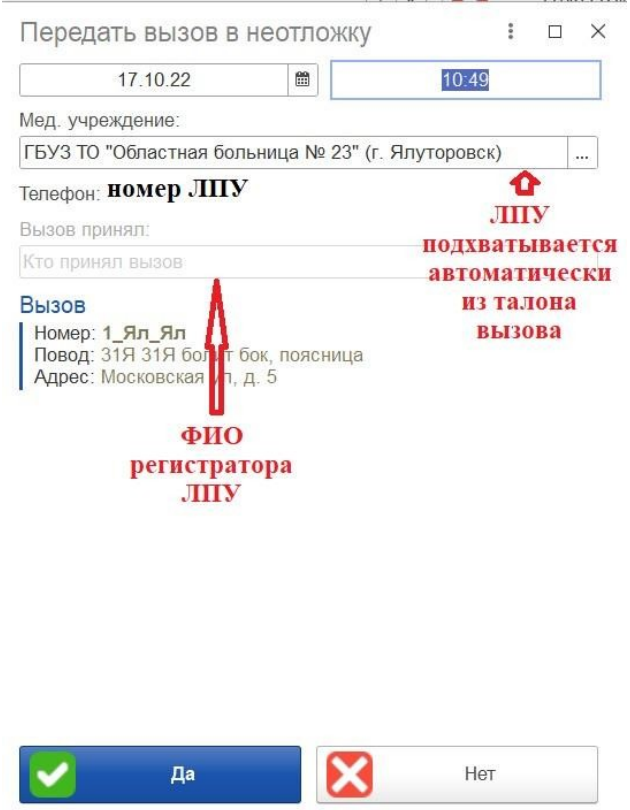

Рисунок 4.41 – Форма передачи вызова в неотложку

Также передать вызов в неотложку можно с панели управления вызовами (рис.

4.42). Для этого необходимо выбрать нужный вызов и нажать кнопку «*В неотложку*».

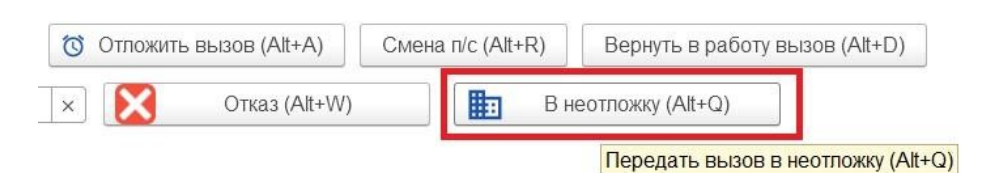

Рисунок 4.42 – Кнопка передачи вызова в ЛПУ

При подтверждении передачи вызова в неотложку в списке вызовов изменяется стадия вызова (рис. 4.43).

| <b>Принят</b> | $\Box/c$ |    | Homep Home | Адрес        | Стадия                |
|---------------|----------|----|------------|--------------|-----------------------|
| 5 11:49       | Подстанц | 62 | 62         | <b>Тюмен</b> | Передан в поликлинику |

Рисунок 4.43 – Отображение в списке вызовов стадии вызова, переданного в неотложку

Если диспетчер отказывается от передачи вызова в неотложку по кнопке «*Нет*» – талон сохраняется в статусе «*Принят*» и подлежит обслуживанию выездной бригадой СМП.

Отслеживание выполнения неотложного вызова поликлиникой возможно в списке вызовов в колонке «*Обслуживание поликлиникой*» (рис. 4.44).

| Принят         | $\Box/c$ | Homep | Адрес              | Стадия                | Обслуживание поликлиникой |
|----------------|----------|-------|--------------------|-----------------------|---------------------------|
| □ 11:49 Подста |          |       | $T$ <sub>FOM</sub> | Передан в поликлинику | <b>Обслужен</b>           |

Рисунок 4.44 – Статус обслуживания неотложного вызова ЛПУ

Подробные данные по обслуживанию неотложного вызова можно получить в документе «*Передача вызова в другую МО*» (рис. 4.46), который доступен через сам талон вызова (рис. 4.45).

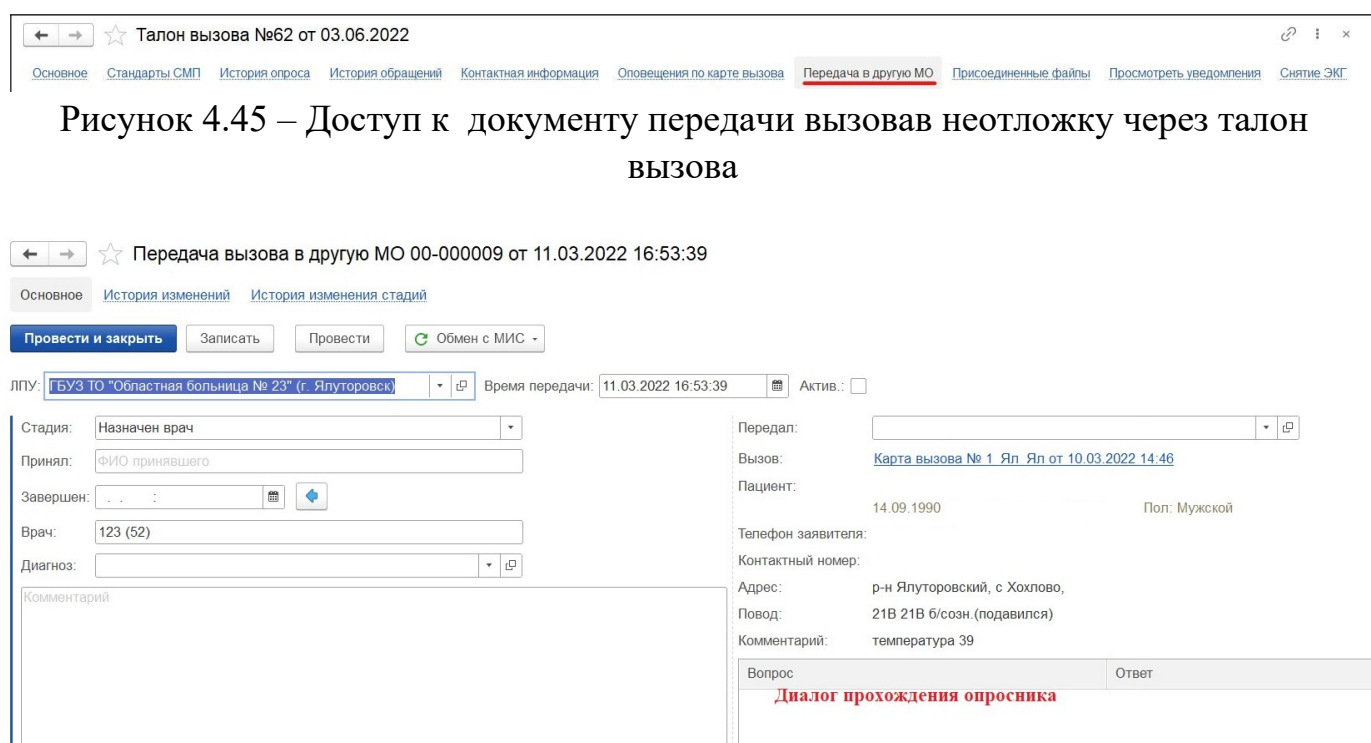

Рисунок 4.46 – Пример отображения данных документа передачи в неотложку

Историю изменения стадий обслуживания неотложного вызова можно вызвать в верхней части формы отображения документа (рис. 4.47).

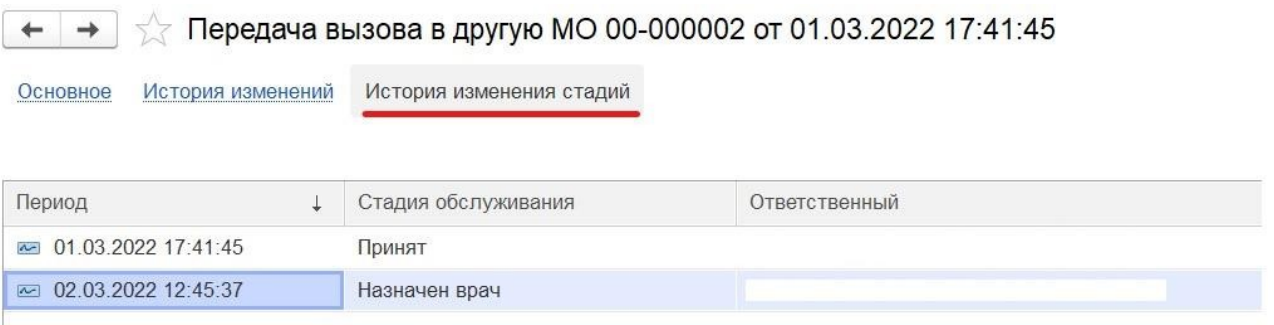

Рисунок 4.47 – Команда вызова истории изменения стадий обслуживания неотложного вызова

Просмотреть историю изменений, происходивших в документе можно, нажав «*История изменений*» (рис. 4.48).

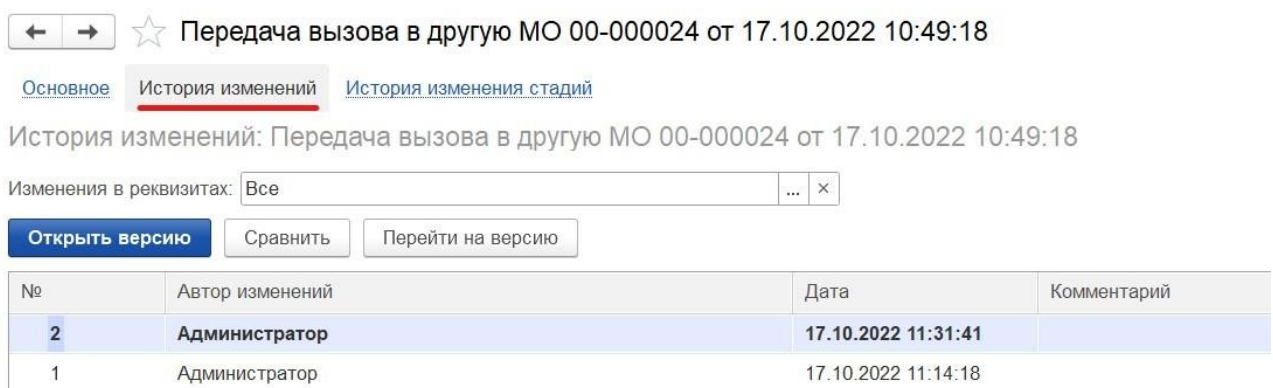

Рисунок 4.48 – Команда вызова истории изменений в документе

### . Просмотр истории обращений

В результате регистрации в Системе всех обращений по вызову, любой пользователь с настроенными правами доступа к архиву вызовов может просмотреть обращения в диспетчерскую, связанные с конкретным талоном вызова, открыв список обращений по команде «*История обращений*» открытого талона вызова (рис. 4.49).

 $\sqrt{2}$  Талон вызова №4\_Ял\_Ял от 20.10.2022

Замечания старшего врача Стандарты СМП История изменений История опроса Заявки на госпитализацию История обращений

Рисунок 4.49 – Команда открытия списка обращений по выбранному талону вызова

Открывшаяся таблица содержит данные записанных обращений к текущему талону вызова, включая в себя первый звонок, на основании которого были записаны данные талона (рис. 4.50). Для прослушивания записи разговора при настроенном взаимодействием.

| Талон вызова №1_90_П1 от 20.10.2022<br>$\rightarrow$                            |                                                                    | $\frac{1}{2}$ $\times$                                                        |
|---------------------------------------------------------------------------------|--------------------------------------------------------------------|-------------------------------------------------------------------------------|
| Стандарты СМП<br>Замечания старшего врача<br>История изменений<br>Основное      | История обращений<br>Заявки на госпитализацию<br>История опроса    | Контактная информация<br>Оповещения по карте вызова<br>$E$ ще $\cdot$ $\cdot$ |
| Список Обращений                                                                |                                                                    |                                                                               |
| 8<br>Создать                                                                    |                                                                    | $Q -$<br>Еще -<br>Поиск (Ctrl+F)<br>$\times$                                  |
| □<br>⋗<br>$\frac{1}{2}$                                                         |                                                                    | $+1$                                                                          |
| Причина обращения:<br>Передача на старшего врача<br>$\mathbf{v}$                | Her<br>Номер фельдшера по приему<br>вызова. Консультативная линия: | $\mathbf{v}$                                                                  |
| 04-00239772<br>Homep:                                                           | Больше или равно<br>Дата:                                          | $\bullet$ $\blacksquare$<br>22.07.2022 0:00:00<br>$\scriptstyle\star$         |
| 12782edcba340dbb8dadc2670acac7e<br>Код 112:                                     | 6243787<br>Адрес 112:                                              |                                                                               |
| 6165077<br>Оператор 112:                                                        | 135 413 991<br>Идентификатор звонка:                               |                                                                               |
| 6389541<br>Дополнительный код 112:                                              | 89044997188<br>Номер телефона вызвал:                              |                                                                               |
| Описание:<br>телеф                                                              |                                                                    |                                                                               |
| 112<br>Подразделение<br>Дата<br>Причина обращения                               | Срочность в<br>Описание<br>Повод к вызову                          | Адрес вызова                                                                  |
| 20.10.2022 9:48:32<br><b>Вызов</b><br>■ Подстанция №1                           | 21Б Без созн                                                       | г Тюмень, ул Республики, д.                                                   |
| 20.10.2022 23:35:06<br>■ Подстанция №1<br>Изменение                             | 21Б Без созн                                                       | г Тюмень, ул Республики, д.                                                   |
| 20.10.2022 23:35:52<br>■ Подстанция №1<br>Бригада уточняет место госпитализации | 21Б Без созн                                                       | г Тюмень, ул Республики, д.                                                   |

Рисунок 4.50 – Список обращений по талону вызова

### Прием вызова из Системы-112

Талон вызова, данные по которому получены от Системы-112, имеет соответствующий признак  $\mathbf{u}$  на форме талона и в списке вызовов. Запись телефонного разговора заявителя с диспетчером Системы-112 также доступна к прослушиванию.

Прием карточки события из Системы-112 в ЕРИАС СМП ТО может быть выполнен двумя способами в зависимости от установленных настроек:

1) прием данных события с голосовым соединением – обработка переадресованного голосового вызова от Единой дежурно-диспетчерской службы (ЕДДС) диспетчером СМП с одновременным отображением информации о происшествии в виде текстовой информации на форме нового талона вызова. В таком случае, на рабочем месте Диспетчера приема вызовов при поступлении звонка на телефонную линию автоматически открывается талон вызова, предзаполненный диспетчером ЕДДС по результату первичного опроса заявителя. Алгоритм действий пользователя в таком случае аналогичен стандартному приему вызова на линию 03. Талон вызова

в данном случае также имеет признак  $\frac{12}{12}$  и возможность прослушивания записей диалога с заявителем как Диспетчера 03, так и Диспетчера ЕДДС. 2) прием события без голосового соединения – прием данных оформленной диспетчером ЕДДС карточки происшествия без переключения звонка на службу СМП.

Методы приема и обработки в Системе карточек без голосового соединения регулируются на уровне организации настройкой использования алгоритма автоматического распределения карточек на рабочие места Диспетчеров приема вызовов. Таким образом существует два способа приема карточки без голоса от Системы-112 (рис. 4.51):

- информационное сообщение на одном АРМ Диспетчера приема вызовов; информационное сообщение на всех АРМ Диспетчеров приема вызовов.

Блокирующее интерфейс одного пользователя окно-оповещение о поступлении нового вызова из Системы-112 происходит согласно сформированной очереди свободных рабочих мест при включенном автоматическом распределении. Диспетчер при первой же возможности должен принять вызов и сохранить талон в Системе.

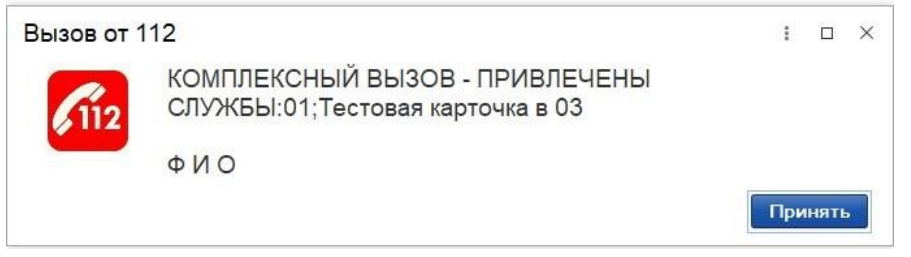

Рисунок 4.51 – Вид сообщения о вызове из Системы-112

При отключенном автоматическом распределении информационное сообщение появляется у всех пользователей, настроенных на прием вызовов от Системы-112 (рис. 4.52). Информирование пользователей происходит со звуковым оповещением.

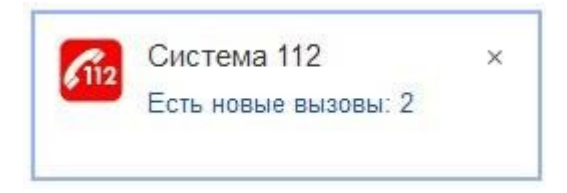

Рисунок 4.52 – Всплывающее окно о новом вызове

При поступлении карты вызова от Службы 112, в том числе безголосовой, в момент начала работы с ней предусмотрена возможность блокировки телефонии у диспетчера до окончания приема вызова. Данная функция доступна через настройку.

На рабочем месте Диспетчера приема вызовов предусмотрена отдельная область, где отображаются ожидающие приема вызовы 112 (рис. 4.53).

| $\rightarrow$<br>$\leftarrow$ | 57          |   |                               |           | Рабочее место диспетчера приема вызовов |       |                                    |                                        |                                           | $\widehat{C}$<br>$\times$     |
|-------------------------------|-------------|---|-------------------------------|-----------|-----------------------------------------|-------|------------------------------------|----------------------------------------|-------------------------------------------|-------------------------------|
| Создать                       | $\bullet$ . |   | ¢<br>$\Delta$                 | $\circ$ . | 拓<br>9                                  | 3     | 面<br>$\alpha$<br>$\bullet$ (Alt+I) | <b>А</b> Печать -<br>Смена п/с (Alt+R) |                                           | Еще -                         |
| Подстанция                    |             |   |                               |           |                                         |       |                                    | $\star$ $\,$ $\times$                  | Отказ (Alt+W)                             | 脚<br>Обслужен неотложкой (F8) |
| Вызовы                        | Обращения   |   |                               |           |                                         |       |                                    |                                        |                                           |                               |
|                               |             |   | Период: с 01.06.22 (00:00) по |           |                                         |       |                                    |                                        | $\alpha$<br>$\overline{\phantom{a}}$      | Ожидающие приема вызовы 112   |
| $\Delta$                      | 112         | × | Принят                        | $\Pi$ /c  | Номер                                   | Адрес | Стадия                             | Обслуживание поликлиникой              | Повод                                     |                               |
|                               |             |   | 5 11:49                       | Подста    | 62                                      | TIOM  | Передан в поликлинику              | Обслужен                               | аллергия с                                |                               |
|                               |             |   | $\Rightarrow$ 20:08           | Подста    | 63                                      | TIOM  | Принят                             |                                        | аллергия с                                |                               |
|                               |             |   |                               |           |                                         |       |                                    |                                        |                                           |                               |
|                               |             |   |                               |           |                                         |       |                                    | $2\mathrm{K}$                          | $\mathbf{v}$<br>$\Delta$<br>$\mathcal{R}$ |                               |

Рисунок 4.53 – Вид команды при наличии вызовов от Системы-112

Для регистрации талона на основании полученных параметров карточки происшествия 112, пользователь выбирает вызов в списке полученных событий и по команде «*Принять*» переходит к просмотру данных вызова для регистрации талона (рис. 4.54). Сортировка вызовов выполнена согласно времени их поступления и установленному приоритету типа происшествия по данным Системы-112.

| Вызовы Обращения |                         |     |            |                                        |                 |                                  |           |      |        |              |                 |                              |
|------------------|-------------------------|-----|------------|----------------------------------------|-----------------|----------------------------------|-----------|------|--------|--------------|-----------------|------------------------------|
| Период: с.       |                         |     |            |                                        |                 |                                  |           |      |        |              | $Q \rightarrow$ | Ожидающие приема вызовы 112  |
|                  |                         | 112 | ФИО        | Повод                                  | Срочность Адрес |                                  |           | Дата | Принят |              | <b>TVC</b>      | Перевод звонка в Скорую      |
| $\Delta$         | ×                       |     |            |                                        |                 |                                  | $\bullet$ |      |        | Номер (сут.) |                 | болит живот теп.             |
|                  | ₩                       |     | <b>ISB</b> | 320 Температура; неотпожная помощь     |                 | Тюмень г. Русское поле тер.СОСН. |           |      | 10:16  |              | Подстанция №    | ОЛИМПИЙСКАЯ улица, Тюмень г, |
|                  |                         |     | 国          | 290 Головная боль, неотложная помощь   |                 | Япуторовск г. Ленина ул.         |           |      | 10:17  |              | CMTI r. Япутор  | Тюмень г.                    |
|                  |                         |     | 153        | 290 Головная боль, неотложная помощь   |                 | Тюмень г, Ватутина               |           |      | 10:18  |              | Подстанция №1   | ожидание 0 ч 2 мин           |
| 画                | $\overline{\mathbf{r}}$ |     | 馬          | 41Н Перевозка                          | 6.              | Тюменский р-н. Успенка с.        |           |      | 10:18  |              | Подстанция N93  |                              |
|                  |                         |     | US-        | 44Т Перевозка распоряж вышест органов  |                 | Тобольск г. Южный мкр.           |           |      | 10:18  |              | Тобольск        |                              |
|                  |                         |     | EQ         | 290 Головная боль, неотпожная помощь   |                 | Тюмень г. Николая Гондатти       |           |      | 10:18  |              | Подстанция №3   |                              |
|                  | ×                       |     | 国          | 310 Болит живот, бок неотложн помощь   |                 | Тюмень г. СНТ Степное тер.       |           |      | 10:19  |              | Подстанция №4   |                              |
|                  |                         |     | 112        | 290 Головная боль, неотложная помощь   |                 | Тюмень г. 9 Мая проезд           |           |      | 10:19  |              | Подстанция №3   |                              |
|                  |                         |     | 吗          | 41Н Перевозка                          |                 |                                  |           |      | 10:19  |              | Подстанция №1   |                              |
|                  | $\star$                 |     | 国          | 31Е Болит живот срочный, ребенок       | $\overline{2}$  | Абатский р-н.                    |           |      | 10:19  |              | Абатское        |                              |
|                  |                         |     | <b>BU</b>  | 51Ф дежурство на массовых мероприятиях |                 | Армизонский р-н.                 |           |      | 10:21  |              | Армизонское     |                              |
| 巫                |                         |     | 每          | 55Н Вызов принят ст.врачом             |                 | Тюмень г. Мельничная ул.         |           |      | 10:21  |              | Подстанция NV   |                              |
|                  |                         |     | 国          | 29Ф Головная боль, ад.                 |                 | Тобольск г.                      |           |      | 10:21  |              | Тобольск        |                              |
|                  |                         |     | CD.        | 41Н Перевозка                          |                 | Тюмень г. Червишевский тракт ул. |           |      | 10:22  |              | Подстанция №3   |                              |
|                  |                         |     | 国          | ЗБО Сделать назначения: неотложн. пом. |                 | Нюкнетавдинский р-н.             |           |      | 10:22  |              | Нижняя Тавда    |                              |
|                  | $\epsilon$              |     | 园          | 39Т Перевозка (ребенок)                |                 | Тюменский р-н.                   |           |      | 10:23  |              | Подстанция №4   |                              |

Рисунок 4.54 – Вид списка вызовов из Системы-112

### 4.9. Передача вызова в Систему-112

Если повод к вызову соответствует типам происшествий Системы-112, то после записи талона автоматически открывается окно передачи вызова в 112. В нем предварительно галочками указаны службы, которые необходимо привлечь в ходе выполнения вызова (рис. 4.55). Диспетчер имеет возможность изменить список, убрав или добавив галочку напротив их названия.

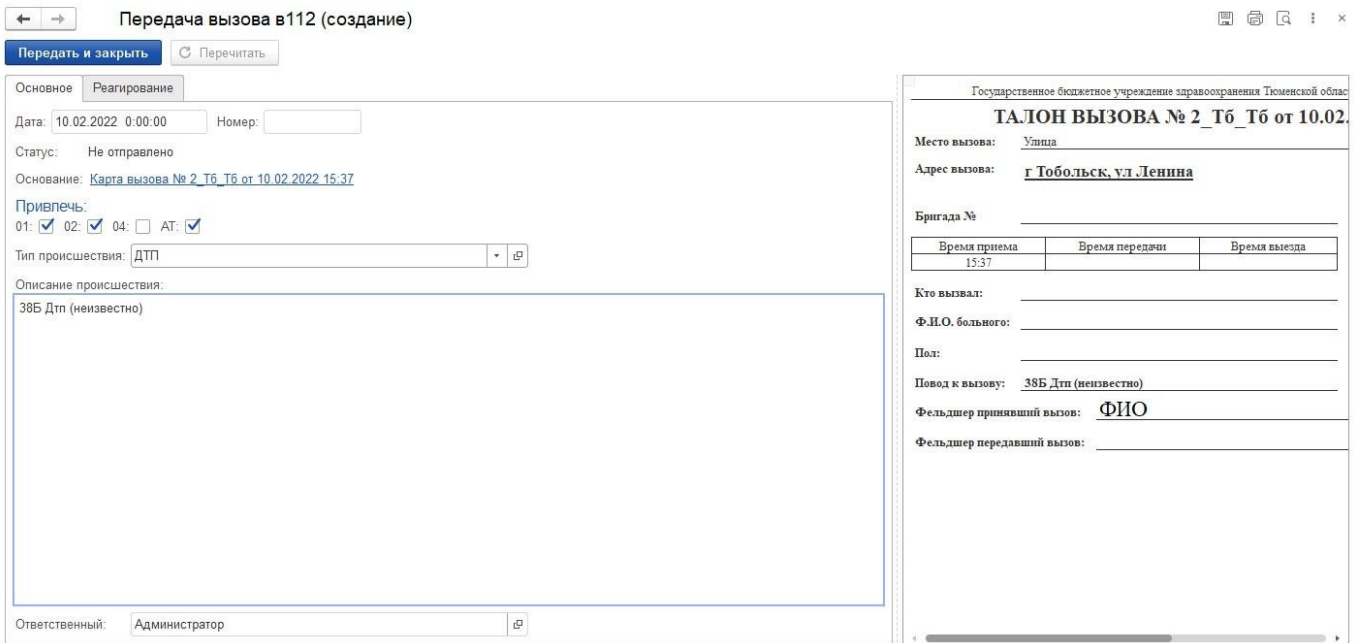

Рисунок 4.55 – Окно передачи вызова в Систему-112

На вкладке «*Реагирование*» (рис. 4.56) отображается дата и времена Системе-

112. По нажатию на кнопку «*Передать и закрыть*» вызов передается в Систему-112.

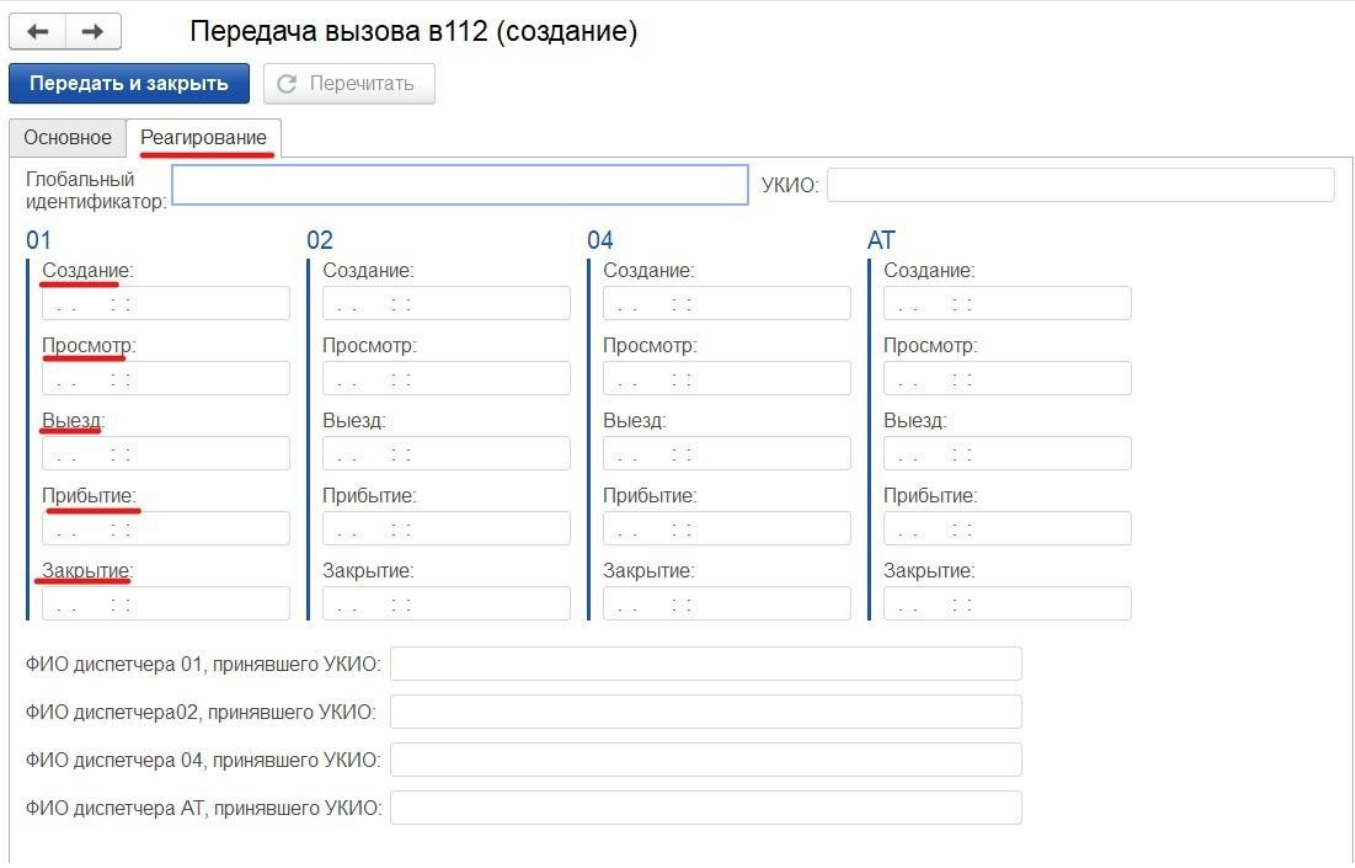

Рисунок 4.56 – Вкладка «*Реагирование*»

Для проверки статуса отправки вызова в Системе-112 необходимо нажать на вызов правой кнопкой мыши и в контекстном меню выбрать пункт «*Передать в 112*» (рис. 4.57).

| Создать      | $\bullet$ .  | Рабочее место диспетчера приема вызовов<br>¢<br>4 | $6 -$              | 9        | 跖       | Ů<br>$\langle 0 \rangle$ | $(A t+1)$<br>Q                       | • Печать -   | © Отложить вызов (Alt+A) |  |
|--------------|--------------|---------------------------------------------------|--------------------|----------|---------|--------------------------|--------------------------------------|--------------|--------------------------|--|
|              |              |                                                   |                    |          |         |                          |                                      |              |                          |  |
| Подстанция   |              |                                                   |                    |          |         |                          |                                      |              |                          |  |
| Вызовы       | Обращения    |                                                   |                    |          |         |                          |                                      |              |                          |  |
|              |              | Период: с 19.05.22 (07:00) по                     | Номер (сут.): 10 ◎ |          |         |                          |                                      |              |                          |  |
| Дата         | $\downarrow$ | Принят                                            | 112                | $\Delta$ | $\star$ | Номер                    |                                      | Номер (сут.) | Стадия                   |  |
| 5 19.05.2022 |              | 12:45                                             |                    |          |         | 10_Иш_Вк<br>Θ            | Создать                              |              | Ins                      |  |
|              |              |                                                   |                    |          |         | ക്                       | Скопировать                          |              |                          |  |
|              |              |                                                   |                    |          |         | P                        | Изменить                             |              | F <sub>2</sub>           |  |
|              |              |                                                   |                    |          |         | Σ                        | Подсчет количества строк             |              | $Alt + S$                |  |
|              |              |                                                   |                    |          |         | A                        | Печать                               |              |                          |  |
|              |              |                                                   |                    |          |         |                          | Добавить уведомление<br>⇦            |              |                          |  |
|              |              |                                                   |                    |          |         | ≏                        | Просмотр уведомлений                 |              |                          |  |
|              |              |                                                   |                    |          |         | $\bullet$                | Пометить на удаление / Снять пометку |              | Del                      |  |
|              |              |                                                   |                    |          |         |                          | $Q$ Найти                            |              | $Ctrl + F$               |  |
|              |              |                                                   |                    |          |         | $\mathbf{a}$             | Отменить поиск                       |              | $Ctrl + Q$               |  |
|              |              |                                                   |                    |          |         |                          | Найти: Номер - 10_Иш_Вк              |              | Ctrl+Alt+F               |  |
|              |              |                                                   |                    |          |         | $\bullet$                | Рассчитать время доезда              |              |                          |  |
|              |              |                                                   |                    |          |         | Ê۲                       | Настроить список                     |              |                          |  |
|              |              |                                                   |                    |          |         | ₩                        | Вывести список                       |              |                          |  |
|              |              |                                                   |                    |          |         | C                        | Обновить                             |              | F <sub>5</sub>           |  |
|              |              |                                                   |                    |          |         |                          | Отложить вызов (Alt+A)<br>⊕          |              | $Alt+A$                  |  |
|              |              |                                                   |                    |          |         |                          | Вернуть в работу вызов (Alt+D)       |              | $Alt+D$                  |  |
|              |              |                                                   |                    |          |         |                          | Пометить активным                    |              |                          |  |
|              |              |                                                   |                    |          |         |                          | Создать оповещения                   |              | r                        |  |
|              |              |                                                   |                    |          |         |                          | 112<br>Передать в 112                |              |                          |  |

Рисунок 4.57 – Проверка статуса отправки в контекстном меню вызова

### Автоопределение повторного вызова

Система предусматривает уведомление диспетчера о повторных вызовах. Система ищет повторы со схожими данными (идентичный адрес вызова или тот же пациент) за последние сутки или иной настроенный интервал по времени определения повторности. При заполнении нового талона вызова диспетчер будет уведомлен о наличии в истории вызовов похожего вызова. В открывшейся форме найденных вызовов в левой части окна будут показаны все соответствия в истории вызовов, а в правой части подробные данные вызова в истории (выделенной строки левой части окна) и информация по текущему вызову (рис. 4.58).

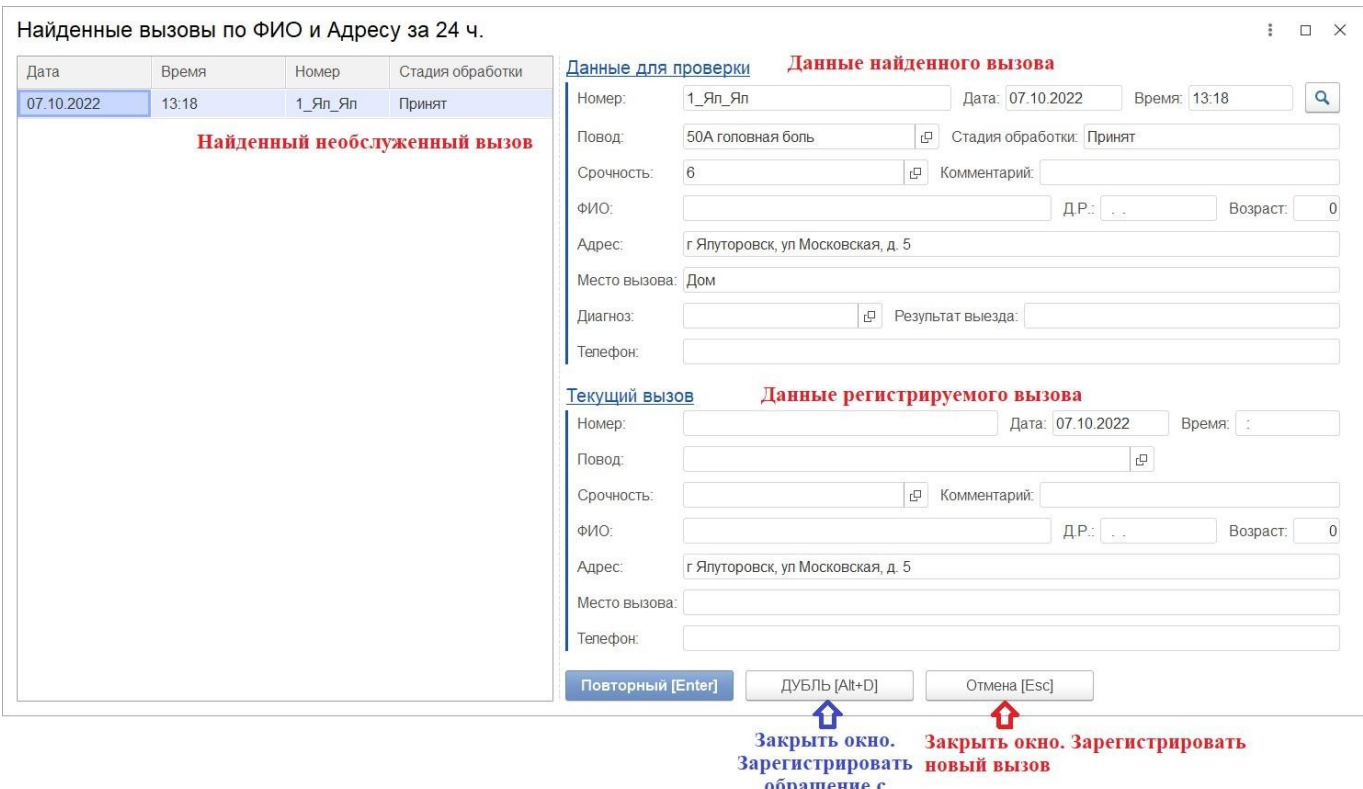

- оорацение с<br>причиной Вызов-<br>Дубль со ссылкой на карту первичного вызова

Рисунок 4.58 – Форма найденных похожих вызовов по ФИО и Адресу за 24 часа

В случае, если связь между создаваемым вызовом и предложенным Системой соответствием отсутствует, необходимо использовать кнопку «*Отмена*» или клавишу *Esc* и продолжать вносить данные по вызову.

Для подтверждения создания нового обращения с причиной «*Вызов (дубль)*» (рис. 4.59) и ссылкой на первичный талон в найденных вызовах необходимо использовать кнопку «*ДУБЛЬ*» или клавиши [Alt+D].

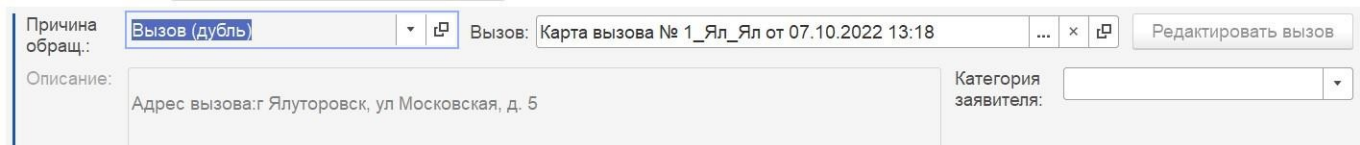

Рисунок 4.59 – Данные талона при подтверждении вызова-дубля

Кнопка «*Повторный*» работает для уже обсуживаемых или обслуженных вызовов.

Если подобранный Системой схожий вызов находится в стадии обслуживания бригадой – Диспетчер фиксирует причину обращения «*Вызов (дубль)*» и указывает талон вызова, выбранный для связи (рис. 4.60).

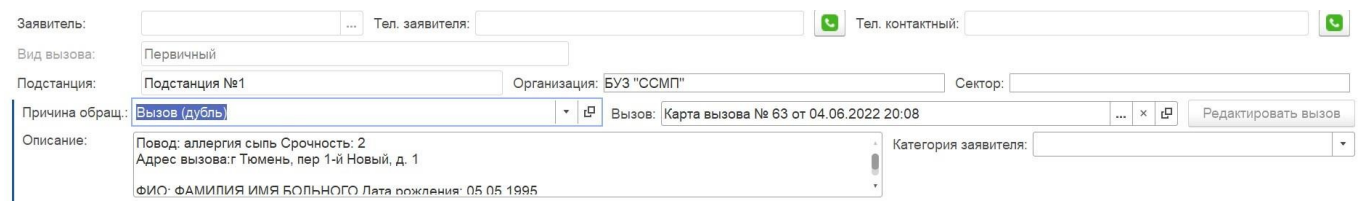

Рисунок 4.60 – Поля заполнения обращения для записи дублирующего перезвона по вызову

Поле «*Заявитель*» заполняется данными звонящего, данные поля «*Категория заявителя*» выбираются из списка значений (население, бригада, исходящий звонок, сторонние медицинские организации). В поле «*Описание*» скопируются данные талона вызова, сюда же Диспетчер вносит текст содержания обращения. Номер телефона заполнится автоматически при настроенном взаимодействии с телефонией.

Передача вызова на старшего врача

Передача вызова на старшего врача предусмотрена для случаев, когда Диспетчер затрудняется с принятием решения по оформлению вызова в Системе – записанные данные талона перенаправляются на решение старшему врачу по кнопке *Передать старшему*» [Alt+S] (рис. 4.61).

| Ì<br>☆ Обращение (создание)                                                                                                    | $\ddot{z}$             | $\qquad \qquad \Box \quad \times$ |  |  |  |  |  |  |  |  |
|----------------------------------------------------------------------------------------------------|------------------------|-----------------------------------|--|--|--|--|--|--|--|--|
| История опроса<br>Контактная информация<br>Основное                                                                                                    |                        |                                   |  |  |  |  |  |  |  |  |
| $\mathcal{C}$<br><b>4</b> Отложить вызов (Alt+A)<br>¢<br>₹ Передать старшему (Alt+S)<br><b>D</b> Отчеты -<br>Провести и закрыть<br>Провести<br>Создать заявку на вызов | Еще -                  |                                   |  |  |  |  |  |  |  |  |
| Дополнительно<br>Обращение                                                                                                    |                        |                                   |  |  |  |  |  |  |  |  |
| <b>Амбулаторный</b>                                                                                                    | 13:39                  |                                   |  |  |  |  |  |  |  |  |
| $\frac{d\mathbf{r}_\mathrm{E}}{d\mathbf{r}_\mathrm{E}}$<br>Адрес вызова:<br>曲<br>$\mathbb{R}$ $\times$                                                                 | $\mathcal{B}$          |                                   |  |  |  |  |  |  |  |  |
| Этаж:<br><b>А.</b> Подъезд:<br>Код подъезда:<br>Доп. инф:                                                                                                    |                        |                                   |  |  |  |  |  |  |  |  |
| Место вызова:<br>$\mathbf{v} \times$                                                                                                    |                        |                                   |  |  |  |  |  |  |  |  |
| ℐ<br>ЛПУ по адресу:                                                                                                    | $\mathcal{C}_{\alpha}$ |                                   |  |  |  |  |  |  |  |  |
| Тел.:<br>L<br>Тел. контактный:<br>Заявитель:<br>$\cdots$                                                                                                    | $\mathcal{C}_{\alpha}$ |                                   |  |  |  |  |  |  |  |  |
| $\equiv x$<br>Срочность<br>Повод:<br>Категория:<br>$\overline{\phantom{a}}$<br>$\cdot$                                                                                 | $\mathbf{v} \times$    |                                   |  |  |  |  |  |  |  |  |
| 事<br>Комментарий:                                                                                                    | HII                    |                                   |  |  |  |  |  |  |  |  |
| $\odot$<br>ФИО:<br>$\ldots \qquad \boxed{4}$                                                                                                    | 蹈<br>$\mathbb{C}^n$    |                                   |  |  |  |  |  |  |  |  |

Рисунок 4.61 – Кнопка «*Передать старшему*» на форме создания нового талона вызова или обращения

Передача талона вызова без голосового соединения доступна на любом этапе диспетчеризации вызова вплоть до приезда бригады на вызов, то есть до присвоения вызову статуса обработки «*На вызове*». При передаче вызова без голосового сопровождения на врача-консультанта обязательным для заполнения является поле *Подстанция*». Поля «*Время*» и «*Принял*» заполняются автоматически при записи талона.

Как только талон записан, он сразу появляется в АРМ Диспетчера направлений и АРМ Диспетчера подстанции, в таком случае вызов получает специальный статус *Ожидает решения ст. врача*», который выделен серым цветом (рис. 4.62). При такой стадии обработки Диспетчеру недоступны команды управления вызовом.

|                            |                                                  | Управление бригадами                |                                   |                                                                                                    |                                                                                                    |                                           |                                            |                       |                                           |                                                                   |                |                     |          |  |  |
|----------------------------|--------------------------------------------------|-------------------------------------|-----------------------------------|----------------------------------------------------------------------------------------------------|----------------------------------------------------------------------------------------------------|-------------------------------------------|--------------------------------------------|-----------------------|-------------------------------------------|-------------------------------------------------------------------|----------------|---------------------|----------|--|--|
|                            | Hi                                               | $\circ$ -                           | Переданы на ст. врача             |                                                                                                    |                                                                                                    |                                           | <b>Нов. вызовы:</b>                        | 10                    | Уведомления:                              | $\overline{a}$                                                    |                | 23:52<br>20 окт.    |          |  |  |
|                            | $\mathbf{e}$<br>Вызов<br>$\bullet$               | Заявка на вызов                     |                                   | Все: 14   Приняты: 11   Назначены: 3   В пути: --   На месте: --   Транспортировка: --   В неотложке: 2   Задержки: 14   Отложенные: - |                                                                                                    |                                           |                                            |                       |                                           |                                                                   |                |                     |          |  |  |
| ≏                          | Номер                                            | Стадия                              |                                   |                                                                                                    | Срочность                                                                                                    | Повод                                     |                                            | Адрес                 |                                           | Комментарий                                                       | ФИО            |                     |          |  |  |
|                            | 4 Ял Ял                                          | Принят                              |                                   |                                                                                                    | $\overline{2}$                                                                                                    |                                           | 25Г Боли в гру                             | Ялуторовск г, Декабри |                                           |                                                                   |                |                     |          |  |  |
|                            | 12 90 ПЗ/3<br>Принят                             |                                     |                                   |                                                                                                    | $\overline{4}$                                                                                                    |                                           | 22Е Травма гл                              |                       | CEI<br>Ялуторовск г. 2218-й к             |                                                                   |                |                     |          |  |  |
|                            | 17_90_N1                                         | Принят                              |                                   |                                                                                                    | $\overline{4}$                                                                                                    |                                           | 49П активный                               |                       | Тюмень г, Немцова ул,                     |                                                                   |                |                     |          |  |  |
|                            | 10 90 $\Pi$ 1                                    | Принят                              |                                   |                                                                                                    | $\overline{4}$                                                                                                    |                                           | 22Ц Нетяжела                               |                       | К: Контактный с<br>Тюмень г. Республики у |                                                                   |                |                     |          |  |  |
|                            | 2 90 ⊓1                                          |                                     | ОЖИДАЕТ РЕШЕНИЯ СТАРШЕГО: Принят  |                                                                                                    | $\overline{4}$                                                                                                    |                                           | 49П активный,                              |                       | Тюмень г. 1-й Гостевой                    |                                                                   |                |                     |          |  |  |
|                            | 1 90 ∏3                                          | Принят                              |                                   |                                                                                                    | 6                                                                                                    |                                           | 32Я Температ                               |                       | Тюмень г. Широтная ул                     |                                                                   |                |                     |          |  |  |
|                            | 21 90 N3                                         | Передан бригаде                     |                                   |                                                                                                    | $\overline{1}$                                                                                                    | 21Т Б/созн. (тр<br>Ялуторовск г, Ленина у |                                            |                       |                                           |                                                                   |                |                     |          |  |  |
|                            | 9 Ял Ял<br>Передан бригаде                       |                                     |                                   |                                                                                                    | 6<br>32Я Температ<br>Тюмень г, прапропро,                                                                                                |                                           |                                            |                       |                                           |                                                                   |                |                     |          |  |  |
| 1 Ял Ял<br>Передан бригаде |                                                  |                                     |                                   |                                                                                                    | $\overline{7}$<br>530 КОНСТ-ТЬ<br>Ялуторовск г, Московс                                                                                  |                                           |                                            |                       |                                           |                                                                   |                |                     |          |  |  |
|                            | Назначить [Alt+1]<br>Бригада (Ctrl+1)<br>$\odot$ | Подобрать [Alt+2]                   | ₩ План<br>В Автомобили            | Послать [Alt+3]                                                                                                    | Неотложка [Alt+Q]<br>Все: 17   Свободные: 14   Приняли вызов: 3   В пути: --   На месте: --   Транспортировка: --   Перерыв: --   Задерж |                                           |                                            | Отказ [Alt+W]         |                                           | Отозвать [Alt+E]                                                  |                | Смена п/с (бриг.) [ |          |  |  |
| Cò                         | $\mathbb{Q}$<br>$\P/C$                           | Профиль                             | Бригада                           | Старший                                                                                                    | Смена                                                                                                    |                                           | Статус                                     |                       | В статусе, мин                            |                                                                   | Причина переры | Комментарий         |          |  |  |
|                            | ГБУЗ ТО "ОБ  А                                   | Бригада №90 (У                      |                                   |                                                                                                    | Суточная (08:00<br>• Свободна                                                                                                    |                                           |                                            | 5449                  |                                           |                                                                   |                | Создан автомат      |          |  |  |
|                            | Подстанция №1                                    | $\Phi$                              | 107                               |                                                                                                    | 08:00-20:00                                                                                                    |                                           | • Свободна                                 |                       |                                           | $\overline{2}$                                                    |                |                     |          |  |  |
|                            | Шорохово                                         | Бк                                  | Бригада №7 (т.п                   |                                                                                                    | День (08:00 - 20                                                                                                    |                                           |                                            | На подстанции         |                                           | 5447                                                              |                | Создан автомат      |          |  |  |
|                            | СМП г. Ялуто                                     | $\Phi$<br>Бригада №50 (<br>M<br>402 |                                   |                                                                                                    | Суточная 08:00-                                                                                                    |                                           | • На подстанции<br><b>ПО На подстанции</b> |                       | 3433<br>2281                              |                                                                   |                |                     |          |  |  |
|                            | <b>7 TICMT4</b>                                  |                                     |                                   |                                                                                                    | 07:00-19:00                                                                                                    |                                           |                                            |                       |                                           |                                                                   |                |                     |          |  |  |
|                            | Подстанция №3                                    | $\Phi$                              | 321                               |                                                                                                    | 19:00-07:00                                                                                                    |                                           | <b>ПО На подстанции</b>                    |                       |                                           | 2281                                                              |                | Создан автомат      |          |  |  |
|                            | $n \nmax_{i=1}$<br>Установить а/м брига          |                                     | $1 - 2$<br>Снять с линии (Ctrl+3) | Отправить (Ctrl+4)                                                                                                    | $\sqrt{2}$                                                                                                    |                                           | Перерыв (Ctrl+5)                           |                       | Ha                                        | Требуется решение по 1 вызову<br>Нажмите здесь, чтобы просмотреть |                |                     | $\times$ |  |  |

Рисунок 4.62 – Отображение статуса передачи вызова на старшего врача в АРМ Диспетчера направлений

В АРМ Старшего врача появится всплывающее окно с информацией о поступлении требующих решения обращений, а также обновится список соответствующих вызов (рис. 4.63)*.* 

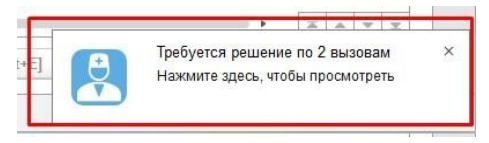

Рисунок 4.63 – Визуальные оповещения у Старшего врача

По нажатию на данное всплывающее окно или кнопку «*Переданы на ст. врача*» открывается список обращений, которые находятся в статусе «*Ожидает решения ст. врача*» (рис. 4.64).

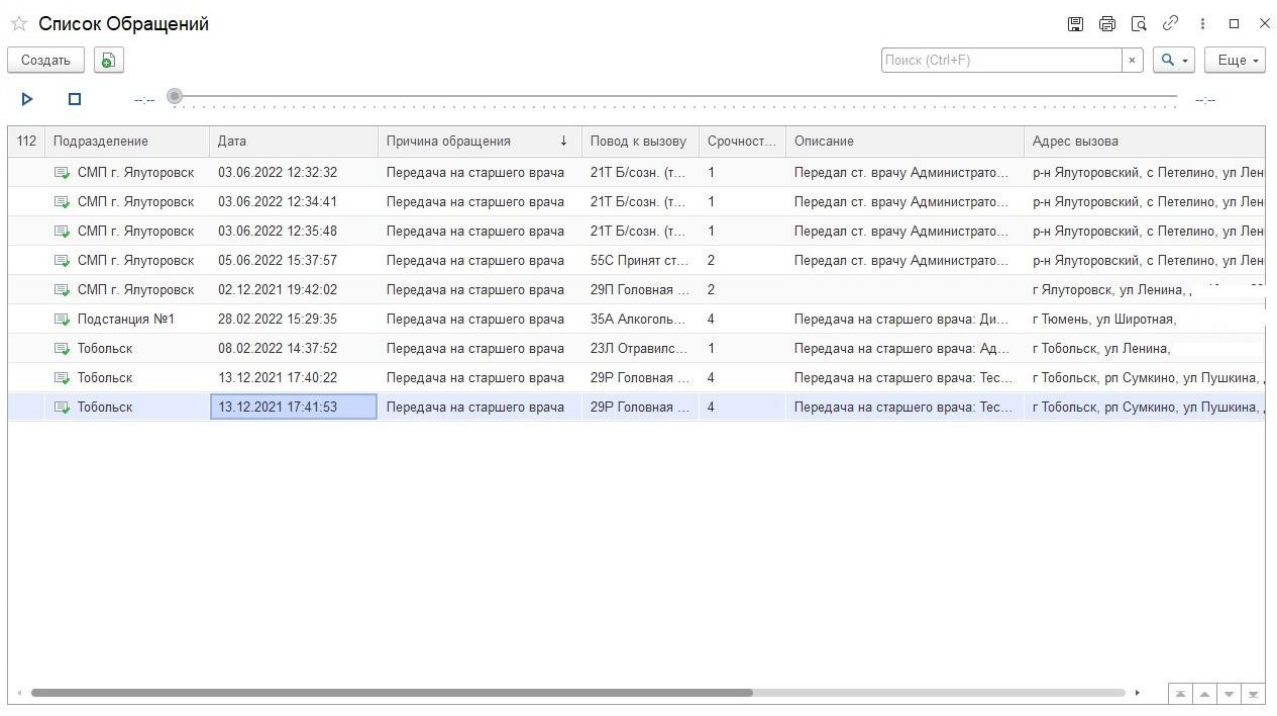

Рисунок 4.64 – Список вызовов, ожидающих решения Старшего врача

После проведения дорегистрации и записи (проведения) талона вызов принимает статус «*Принят*».

При перезаписи переданного на консультацию вызова Старшим врачом поле *Принял*» заполняется данными ФИО сотрудника, под которым работает данный пользователь. Поле «*Время*» заполняется в момент записи талона текущим временем.

При передаче незаписанного талона вызова и отсутствии необходимости выезда бригады СМП, Старший врач может провести его как *документ-обращение*, в этом случае данный талон в АРМ Диспетчера направлений и АРМ Диспетчера подстанции не попадет.

Также реализована возможность передачи талона на Старшего врача с голосовым соединением. Аналогично передаче талона вызова без голосового

соединения, передача с голосовым соединением доступна на любом этапе диспетчеризации до приезда бригады на вызов, то есть до присвоения вызову стадии обработки «*На вызове*».

Осуществить передачу талона вместе с переключением звонка можно нажав на кнопку «*Консультация*» или сочетанием клавиш *Alt+K* при открытой форме талона вызова или обращения (рис. 4.65).

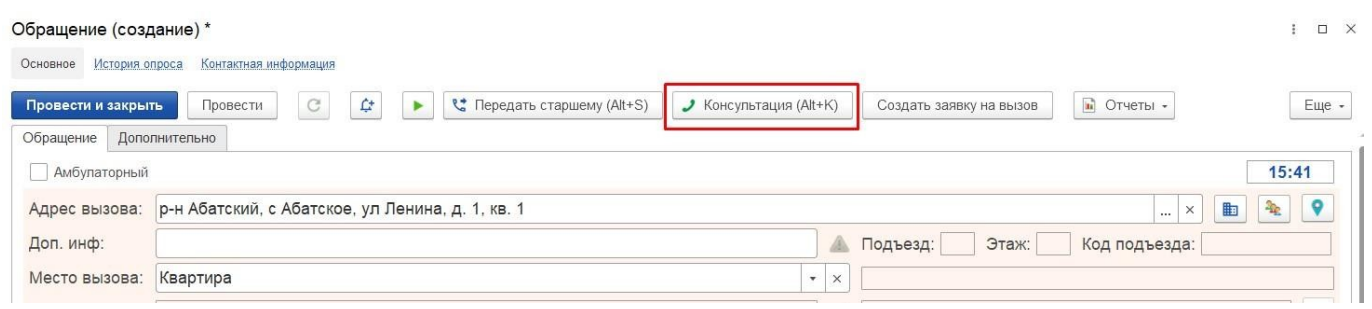

Рисунок 4.65 – Команда передачи вызова на консультацию с голосовым соединением

После нажатия на кнопку «*Консультация*» открывается окно, содержащие список рабочих мест, имеющих необходимую настройку для передачи обращения на консультацию (рис. 4.63).

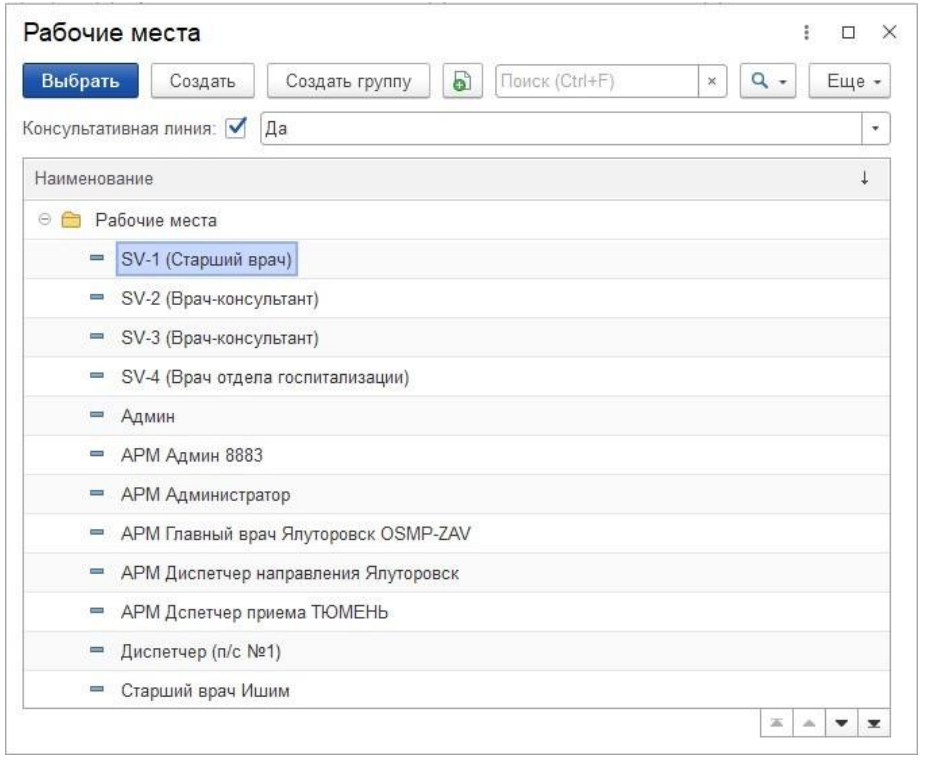

Рисунок 4.63 – Пример окна выбора рабочего места для передачи талона с голосовым соединением

На рис. 4.63 показан включающийся по умолчанию фильтр «*Консультативная линия*». При его отключении будут отбираться все активные рабочие места. Красный шрифт наименования рабочего места обозначает, что SIP аппарат, подключенный к нему, занят.

После выбора рабочего места абонент ставится на удержание и происходит дозвон до врача-консультанта. При снятии трубки консультант видит автоматически открывшийся талон вызова с данными, которые внес Диспетчер. Консультант не имеет возможность редактирования. У диспетчера в это время появляется блокирующее интерфейс окно с тремя командами: «*Передать вызов*», «*Переключение между абонентом и консультантом*» и «*Отмена*».

*Передать вызов*» – команда передает предзаполненный талон и голосовое соединение консультанту. В этом случае Диспетчер кладет трубку, после чего происходит автоматическое соединение врача-консультанта и абонента.

*Переключение между абонентом и консультантом*» – переключение между абонентом и консультантом. При переключении назад на абонента врач-консультант ставится на удержание.

*Отмена*» – вернуться к заполнению талона вызова, снять абонента с удержания.

После записи принятого вызова врачом-консультантом поле «*Принял*» заполняется данными ФИО сотрудника, под которым работает данный пользователь. Поле «*Время*» заполняется в момент записи талона текущим временем.

Работа с уведомлениями по вызовам

Механизм фиксации дополнительной информации по вызову реализован с целью оперативной передачи данных по вызову между пользователями Системы.

Для записи дополнительной информации по вызову, необходимо для выбранного в таблице вызовов талона использовать кнопку:  $\boxed{\triangleq}$  - «Добавить *уведомление по вызову»* на командной панели.

В открывшееся вспомогательное окно пользователь вносит текст уведомления выбирает категорию данного уведомления из справочника доступных (рис. 4.64).

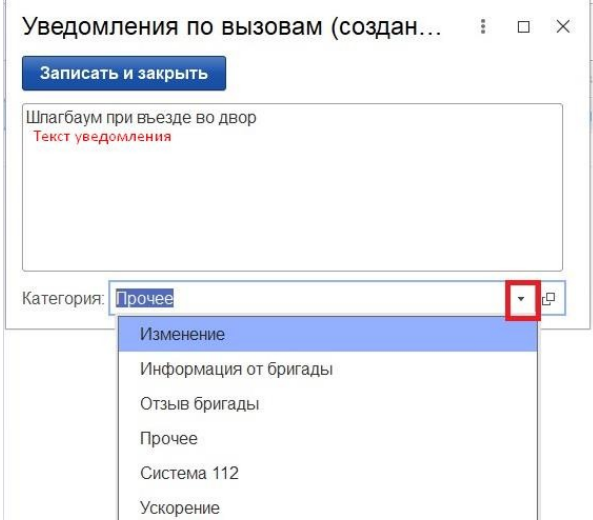

Рисунок 4.64 — Создание уведомления по вызову

 вызовов изменится на жирный — по аналогии с новь принятым талоном.После подтверждения записи дополнительных данных к вызову по кнопке звуковым сигналом и иконкой по вызову, в соответствии с настройками информирования для выбранной категории уведомления (рис. 4.65). Шрифт текста вызова, по которому другой пользователь зафиксировал дополнительную информацию, у Диспетчера по передаче вызовов бригадам в таблице состояний

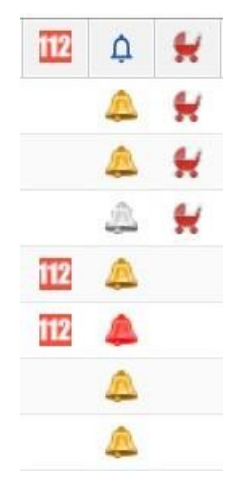

Рисунок 4.65 – Представление наличия уведомлений разных категорий

В Системе также предусмотрено автоматическое создание уведомления по вызову при фиксации обращения с изменением исходной информации (рис. 4.66).

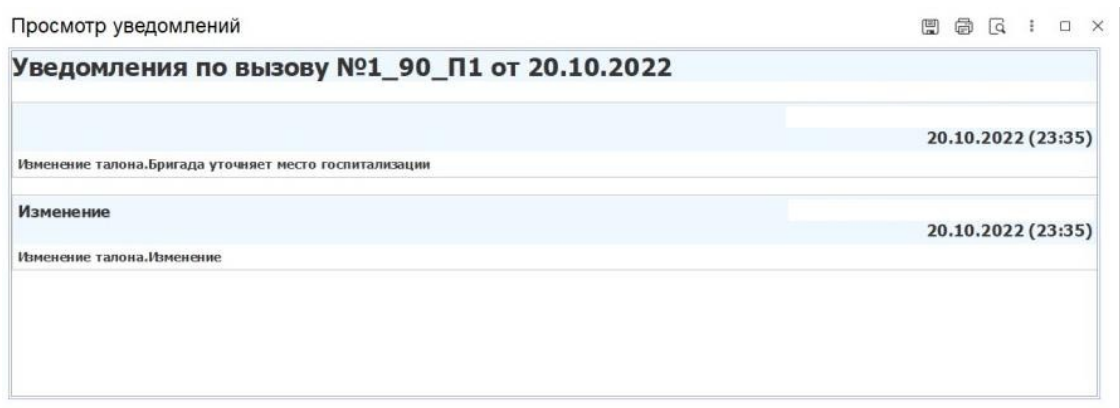

Рисунок 4.66 – Пример уведомления

Просмотреть все уведомления по талону (рис. 4.66) с указанием записавшего его пользователя и времени добавления дополнительной информации можно следующими способами:

- из командной панели рабочего места Диспетчера приема вызовов по кнопке из контекстного меню выбранного в списке вызова, используя «*Просмотр уведомлений*» (рис. 4.67).

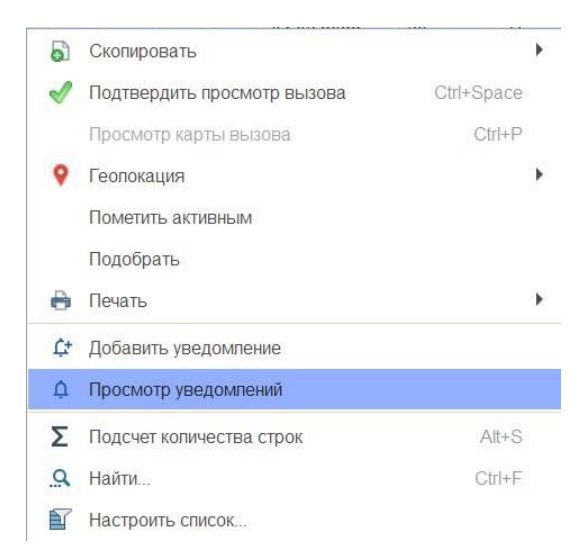

Рисунок 4.67 – Вызов просмотра уведомлений из контектного меню выбранного вызова

Действия при нештатных ситуациях

Восстановление данных вызова после аварийного завершения работы программы

Если в процессе заполнения Диспетчером нового талона вызова произошло аварийное завершение работы с Системой, при последующем восстановлении связи необходимо выполнить вход в ЕРИАС СМП ТО с того же компьютера под любым пользователем с ролью Диспетчера приема вызовов. При открытии подсистемы *Вызова*», АРМ Диспетчера приема вызовов появляется системное сообщение с предложением восстановления несохраненных данных талона (рис. 4.68). По кнопке *ОК*» или клавишей *Enter* пользователь подтверждает продолжение ввода данных незаписанного талона вызова.

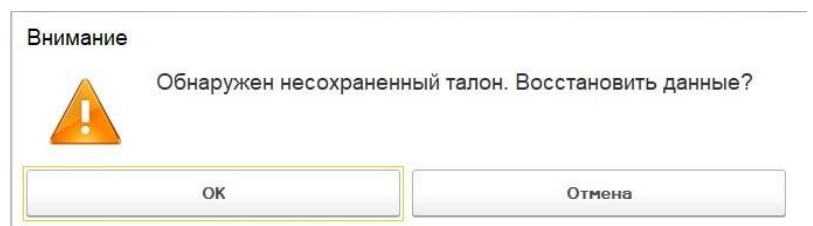

Рисунок 4.68 – Сообщение о восстановлении незаписанных данных талона

Работа с выгрузкой оперативной обстановки

В случае, если программа недоступна, информацию о зарегистрированных вызовах и бригадах, можно оперативно получить с помощью специального приложения, открыть которое можно в системном трее Windows (область уведомлений или так называемый элемент панели инструментов рабочего стола) (рис. 4.69).

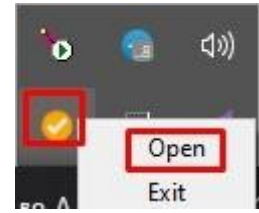

Рисунок 4.69 – Доступ к приложению, хранящему информацию о зарегистрированных вызовах и бригадах

При недоступности программы в файле можно увидеть таблицу с данными по бригадам и вызовам на последний момент работоспособности системы (4.70).

#### Состояние бригад и вызовов на 2022.06.04 19:36:45

#### **СМП г. Ялуторовск**

#### **Engrand**

| <b>No</b>                   | Профиль                         | Смена<br>Комментарий<br>Статус<br>Время начала<br>Адрес |              |                                 |               |                        |                                                                                                   |                                                                       |                                                          |                    |  |  |  |  |
|-----------------------------|---------------------------------|---------------------------------------------------------|--------------|---------------------------------|---------------|------------------------|---------------------------------------------------------------------------------------------------|-----------------------------------------------------------------------|----------------------------------------------------------|--------------------|--|--|--|--|
| Бригада №51<br>(Ялуторовск) | <b>Фельдшерская</b><br>ίΦ)      | Пень<br>8:00-20:00                                      | Ha<br>вызове | 04.06.2022<br>19:29:05          | Ялуторовск г. |                        | Адрес: Ялуторовск г,<br>Передан: 19:16 / Приехали: 19:29 /                                        | ./ Повод: 32М Температура (ребенок до года) / Получен: 19:10 /        |                                                          |                    |  |  |  |  |
| Бригада №53<br>(Ялуторовск) | Фельдшерская<br>(Ф)             | ∐ень<br>8:00-20:00                                      | Ha<br>вызове | 04.06.2022<br>19:22:54          | Ялуторовск г, |                        | Адрес: Ялуторовск г.<br>Передан: 19:16 / Приехали: 19:22 /                                        |                                                                       | / Повод: 25С Боли в груди, торакалгия / Получен: 19:15 / |                    |  |  |  |  |
| Бригада №52<br>(Ялуторовск) | Фельдшерская<br>ίФ)             | День<br>8:00-20:00                                      | Перерыв      | 04.06.2022<br>19:14:16          |               |                        |                                                                                                   |                                                                       |                                                          |                    |  |  |  |  |
| Бригада №54<br>(Ялуторовск) | <b>Фельдшерская</b><br>$(\Phi)$ | День<br>8:00-20:00                                      | Перерыв      | 04.06.2022<br>19:07:39          |               |                        |                                                                                                   |                                                                       |                                                          |                    |  |  |  |  |
| Вызовы                      |                                 |                                                         |              |                                 |               |                        |                                                                                                   |                                                                       |                                                          |                    |  |  |  |  |
| No<br>Crarve                | Адрес                           |                                                         |              | Телефоны                        |               |                        | Комментарий                                                                                       | № бриг.                                                               | Профиль                                                  | Смена              |  |  |  |  |
| 365 129 Принят              | г Ялуторовск,                   |                                                         |              | Телефон звонящего: 8952<br>895  |               | 2; Телефон контактный: | Повод: 29Ф Головная боль, ад / Получен: 18:44 /                                                   |                                                                       |                                                          |                    |  |  |  |  |
| 365 180 Ha<br>вызове        | г Ялуторовск,                   |                                                         |              | Телефон звонящего: 8950         |               |                        | Повод: 32М Температура (ребенок до года) / Получен: 19:10 / Передан: 19:16 /<br>Приехали: 19:29 / | Бригада №51<br>(Ялуторовск)                                           | Фельдшерская<br>$(\Phi)$                                 | День<br>8:00-20:00 |  |  |  |  |
| 365 186 Ha                  | г Ялуторовск,                   |                                                         |              | Телефон звонящего: 8904<br>0245 |               | 4: Телефон контактный: | Повод: 25С Боли в груди, торакалгия / Получен: 19:15 / Передан: 19:16 /                           | Бригада №53<br>$(\Pi_{\text{max}} \cup \ldots \cup \Pi_{\text{max}})$ | <b>Фельдшерская</b><br><b>CAN</b>                        | День<br>0.00 30.00 |  |  |  |  |

Рисунок 4.70 – Состояние бригад и вызовов на момент выгрузки

Порядок оказания консультаций и обращения в службу технической поддержки

За консультациями по функционалу ЕРИАС СМП ТО, требующими незамедлительного решения, необходимо обращаться в службу технической поддержки по телефону +7 (345) 221-70-81, линия консультаций работает круглосуточно.

Заявки на консультацию по функционалу, не требующие незамедлительного решения, а также заявки на настройку Системы необходимо оформлять через службу технической поддержки Тюменской области, написав письмо на  $sd@/72$ to.ru с пометкой «ЕРИАС СМП ТО» или оставив заявку в личном кабинете https://sd.72to.ru выбрав проект «Скорая помощь». Перед подачей заявки рекомендуется повторно ознакомиться с руководством пользователя. Возможно, Вы найдёте там ответ на свой вопрос. В заявке должны быть чётко сформулированы вопросы к технической поддержке или проблемы, возникающие при использовании ЕРИАС СМП ТО.